# **Geo-Inventory 操作マニュアル**

Ver.1.0

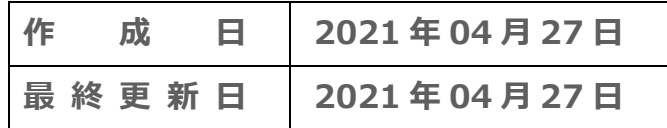

# <span id="page-1-0"></span>目次

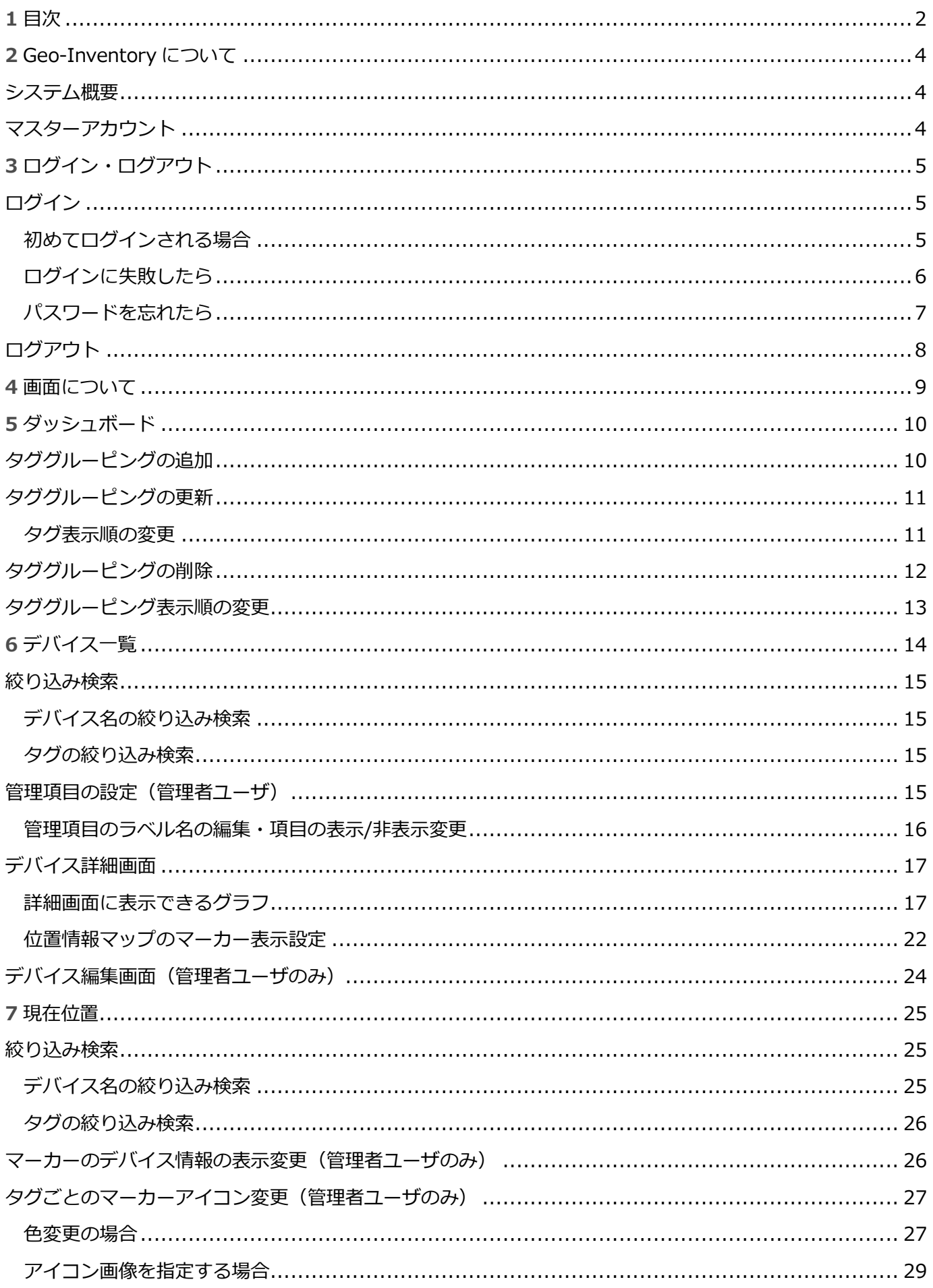

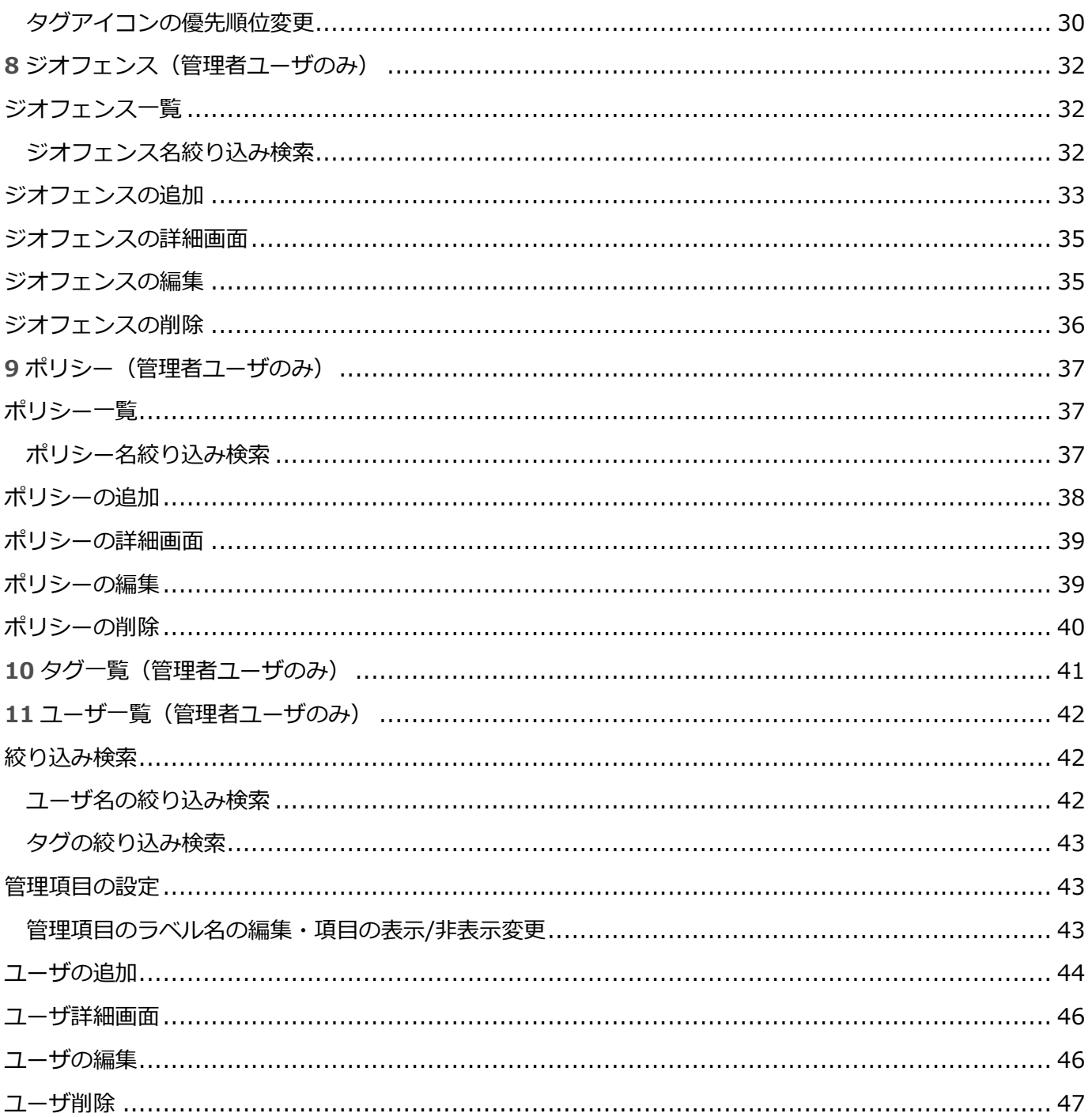

# <span id="page-3-0"></span>**Geo-Inventory について**

#### <span id="page-3-1"></span>**システム概要**

本システムは、IoT デバイスを管理する基本的な機能を提供します。

デバイスごとの名称などの基本項目および、デバイスごとに位置情報やセンサー値などの時系列情報の管 理機能および、表示 UI 機能を提供します。

#### <span id="page-3-2"></span>**マスターアカウント**

本システムを利用するにあたり、マスターアカウントの払い出しが必要となります。

マスターアカウントの ID には、メールアドレスを利用します。

登録できるメールアドレスは、コーポレートドメインで、アカウントはエイリアスなどのグループアカウ ントのみとなります。

マスターアカウントのメールアドレスは、パスワードの再発行通知や、メンテナンス情報の通知として利 用されます。

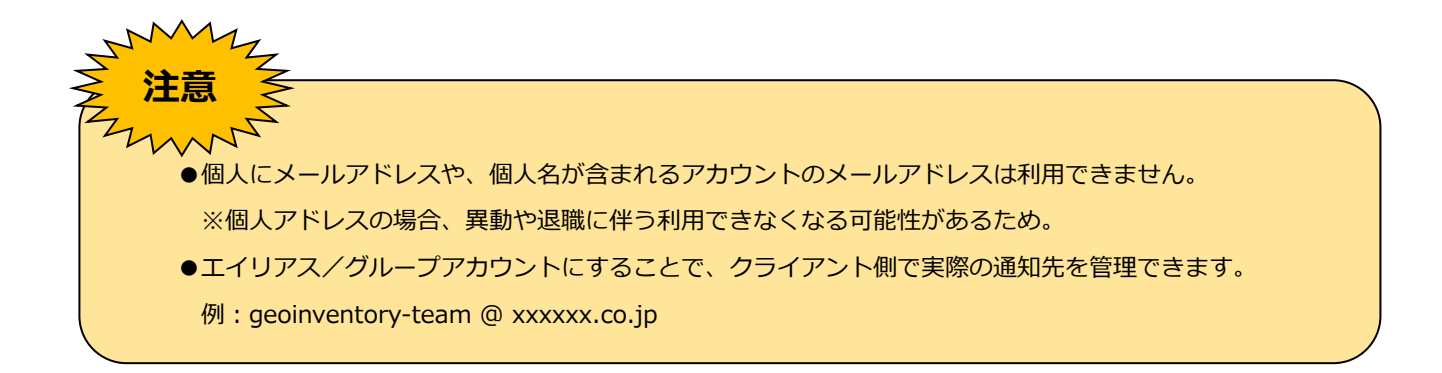

# <span id="page-4-0"></span>**ログイン・ログアウト**

#### <span id="page-4-1"></span>**ログイン**

1. Geo-Inventory に、ブラウザでアクセスします。

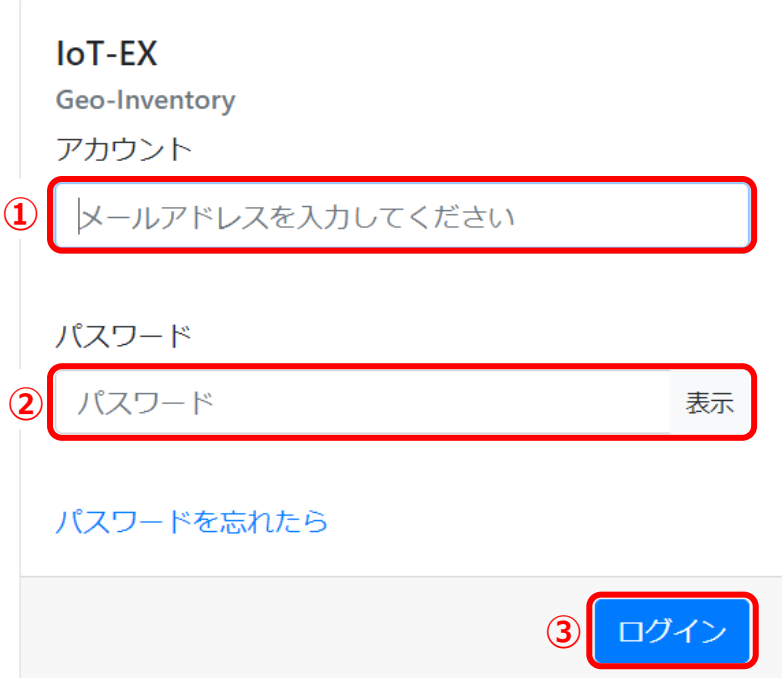

- 2. アカウント[①]にメールアドレスを入力します。
- 3. パスワード[②]を入力します。
- 4. [ログイン]ボタン[3]をクリックします。

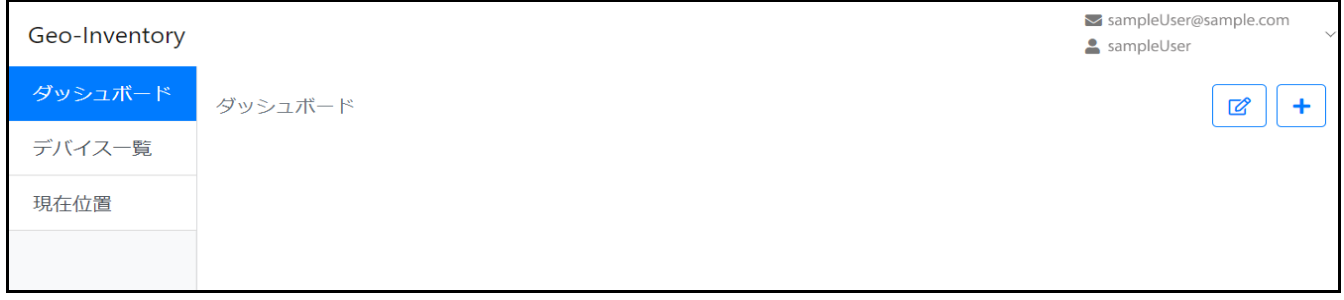

5. ダッシュボード画面が表示されたら、ログイン完了です。

#### <span id="page-4-2"></span>**初めてログインされる場合**

- 1. アカウント[①]にメールアドレスを入力します。
- 2. ユーザ登録時にメールアドレス宛に【差出人[:noreply@bizmob.jp】](mailto:noreply@bizmob.jp)【件名:Geo-Inventory Temporary Password】でメールが届きますので、発行された「仮パスワード」をパスワード[②]に 入力します。
- 3. [ログイン]ボタン[3]をクリックします。

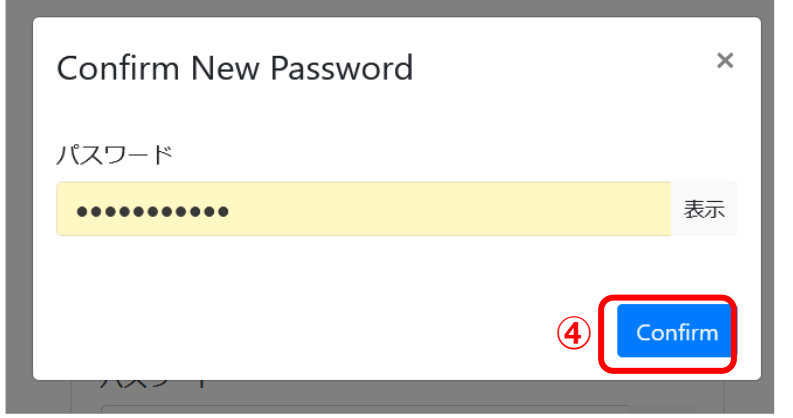

4. 新しいパスワード設定を求められますので、新しいパスワードを入力して [Confirm] ボタン[4]をク リックします。

※パスワードには、英大文字・英小文字・数字それぞれを最低 1 文字ずつ含む 8 文字以上の長さが必要です。

#### <span id="page-5-0"></span>**ログインに失敗したら**

アカウント・パスワードが正しく入力されていないと、ログイン失敗のメッセージが表示されます。

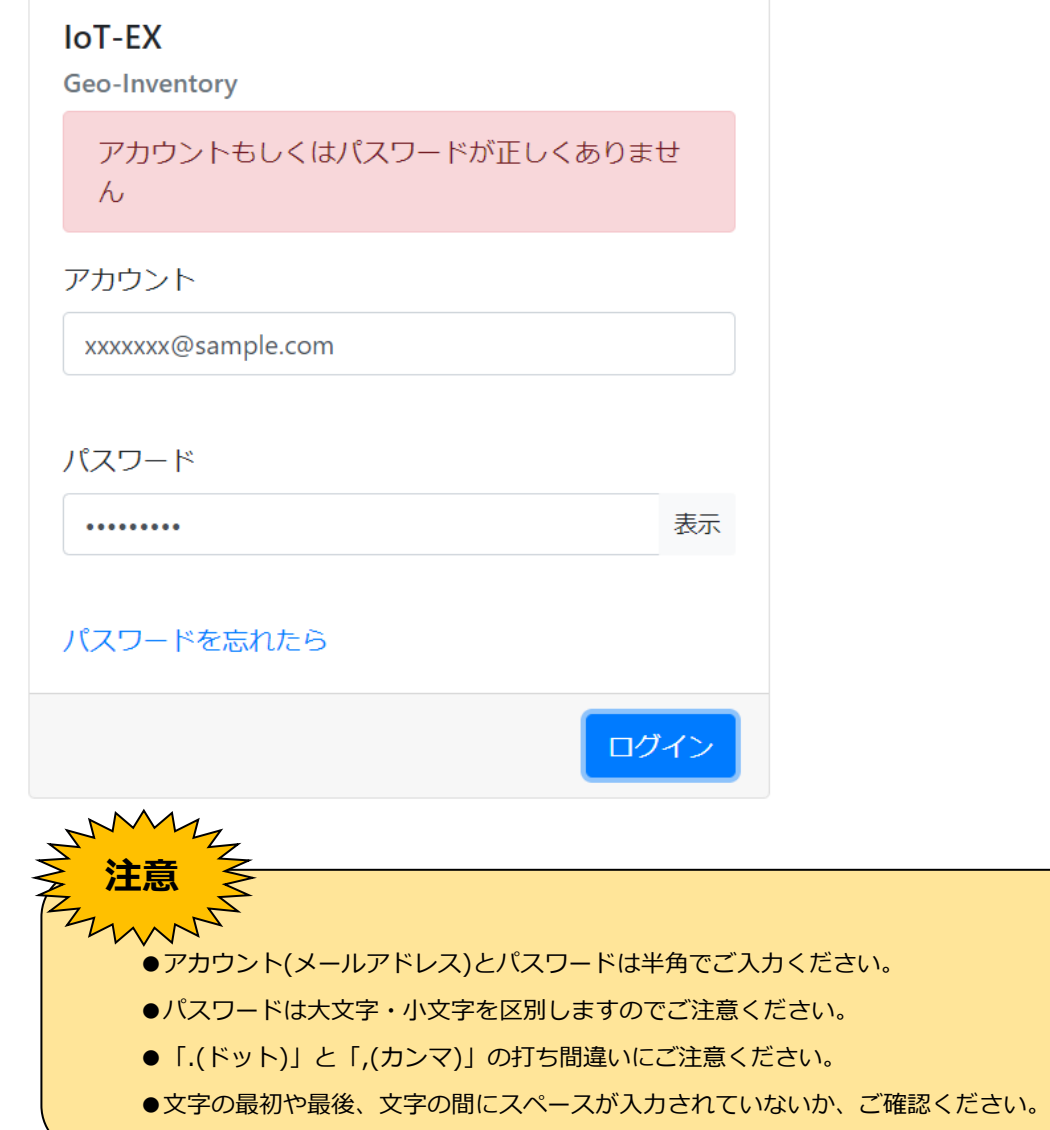

<span id="page-6-0"></span>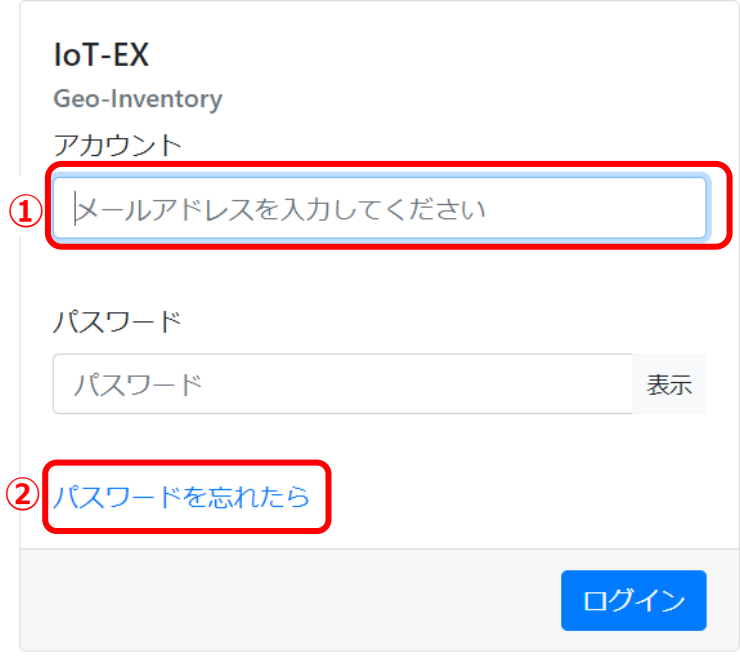

- アカウント[①]にメールアドレスを入力します。
- 2. [パスワードを忘れたら]のリンク[2]をクリックします。

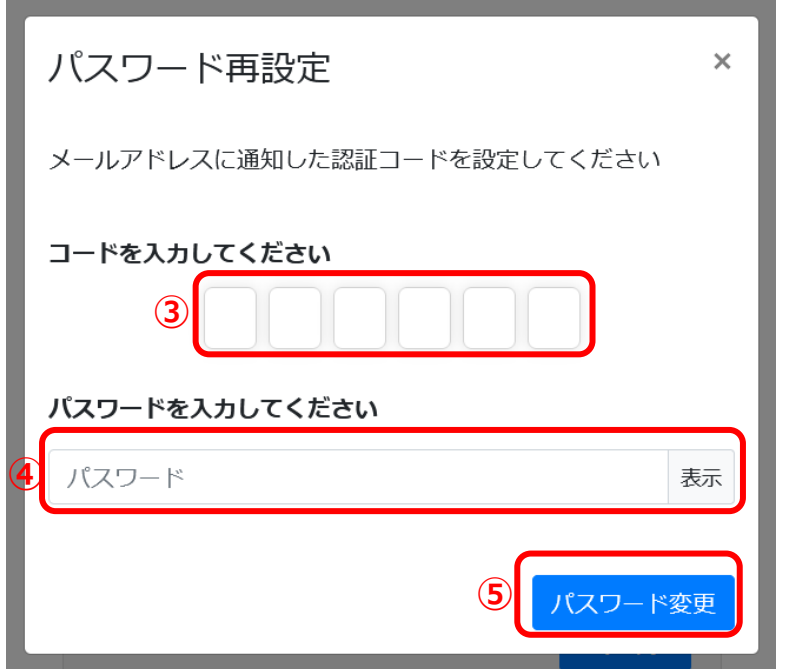

- 3. メールアドレス宛に【差出人[:noreply@bizmob.jp】](mailto:noreply@bizmob.jp)【件名:Your verification code】でメールが届 きますので、通知された「認証コード」[③]を入力します。
- 4. 「パスワード」[④]に「新しいパスワード」を入力します。 ※パスワードには、英大文字・英小文字・数字それぞれを最低 1 文字ずつ含む 8 文字以上の長さが必要です。
- 5. [パスワード変更]ボタン[6]をクリックします。 再度ログイン画面で、メールアドレス・設定した「新しいパスワード」を入力してログインします。

### <span id="page-7-0"></span>**ログアウト**

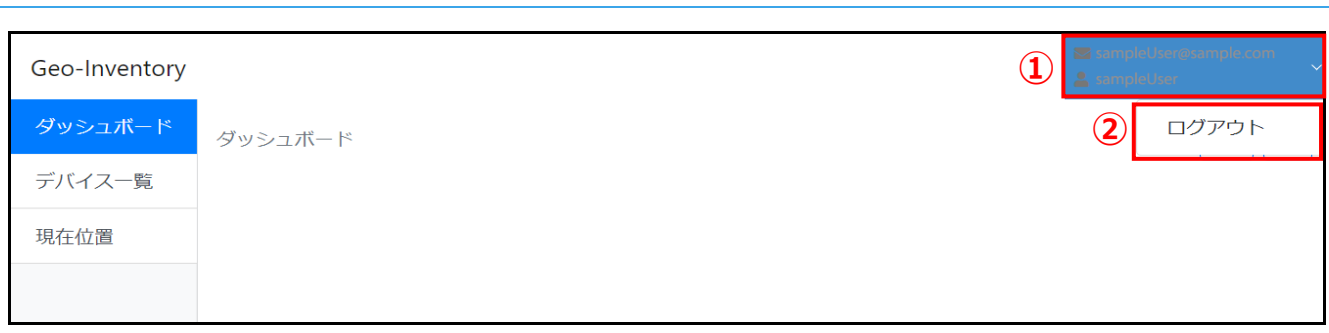

- ユーザ情報[①](メールアドレス・ユーザ名)をクリックします。
- [ログアウト][②]をクリックします。 ログアウトされて、ログイン画面に表示が切り替わります。

# <span id="page-8-0"></span>**画面について**

#### Geo-Inventory の画面について紹介します。

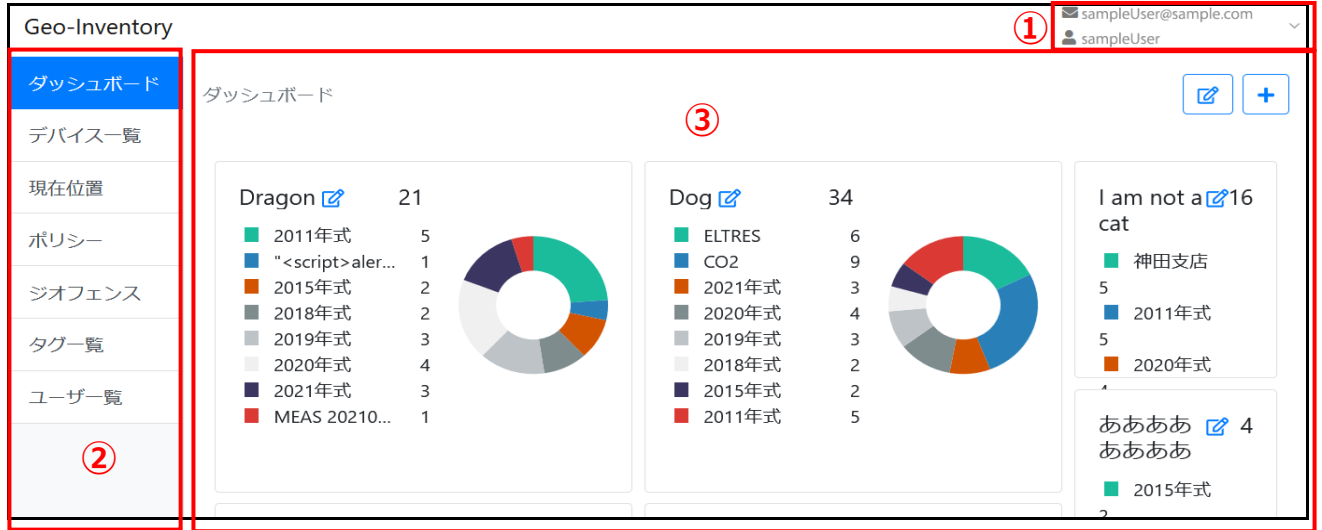

- ・ ユーザ情報[①](メールアドレス・ユーザ名) クリックして「ログアウト」を行います。
- ・ メニュー[②]です。 ※「ポリシー」「ジオフェンス」「タグ一覧」「ユーザ一覧」は管理者ユーザの場合のみ表示されます。
- ・ 選択したメニューのコンテンツ[③]が表示されます。

<span id="page-9-0"></span>任意のタグをグルーピングすることにより、該当タグが設定されているデバイス数を確認できます。

#### <span id="page-9-1"></span>**タググルーピングの追加**

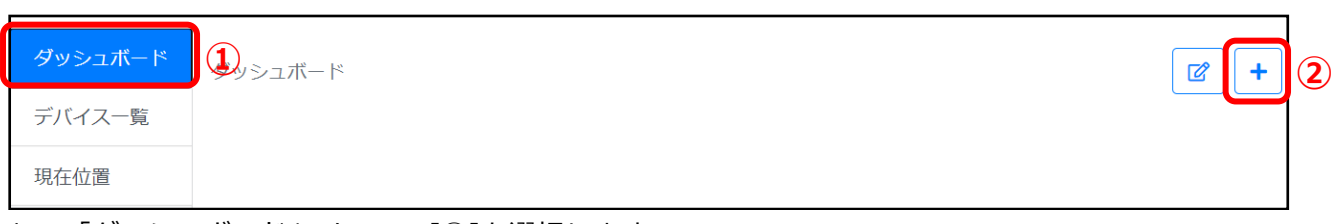

- 「ダッシュボード」メニュー[①]を選択します。  $1.$
- 2. [+] アイコン[2]をクリックします。

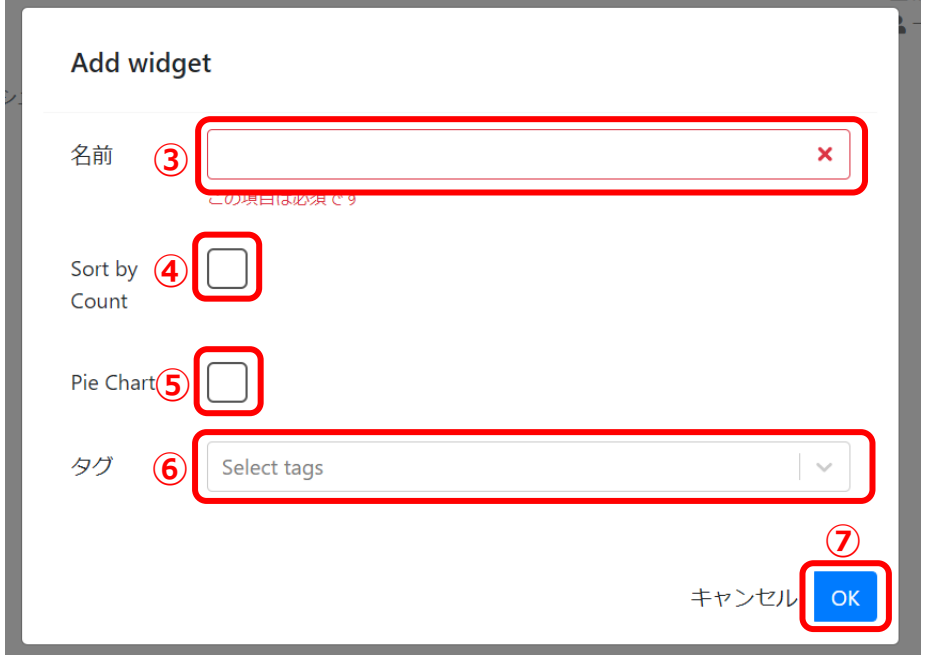

- 3. グルーピング名[③]を入力します。※必須項目
- 4. カウントの多い順から並び替えの場合は、「Sort by Count」[④]をチェックします。
- 5. 円グラフを表示する場合は、「Pie Chart」[⑤]をチェックします。
- 6. タグ[⑥]を選択します。(複数選択可)
- 7. [OK]ボタン[⑦]をクリックします。

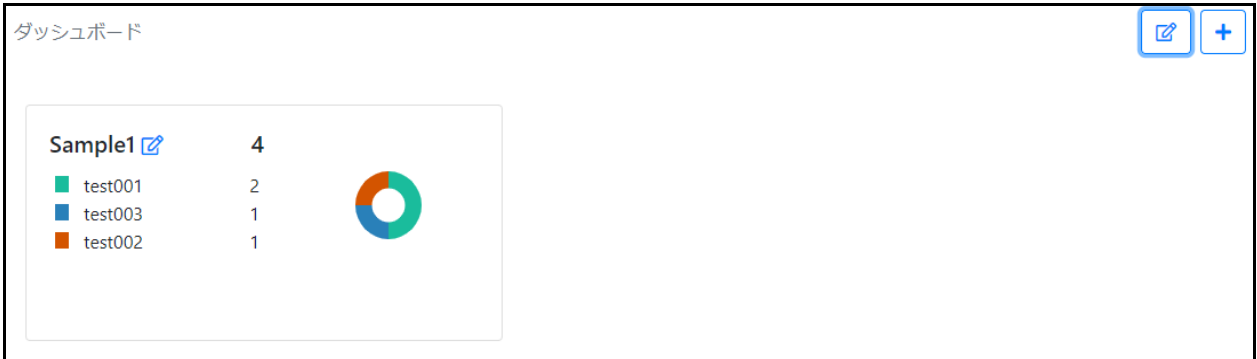

8. ダッシュボードにタググルーピングが追加されます。

## <span id="page-10-0"></span>**タググルーピングの更新**

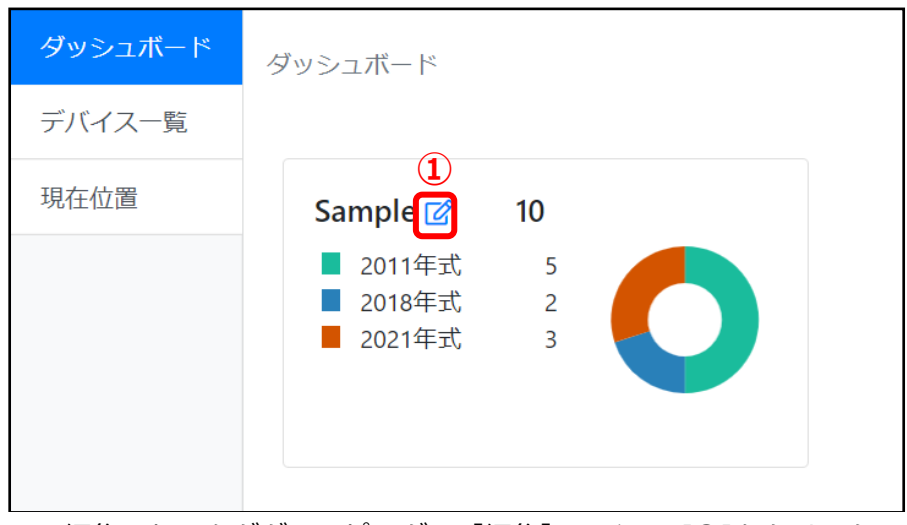

- 編集したいタググルーピングの[編集]アイコン[①]をクリックします。
- 2. 新規追加と同様の画面が表示されるので、該当箇所を編集し [OK] ボタンをクリックします。

#### <span id="page-10-1"></span>**タグ表示順の変更**

1. 編集したいタググルーピングの [編集] アイコン[1]をクリックします。

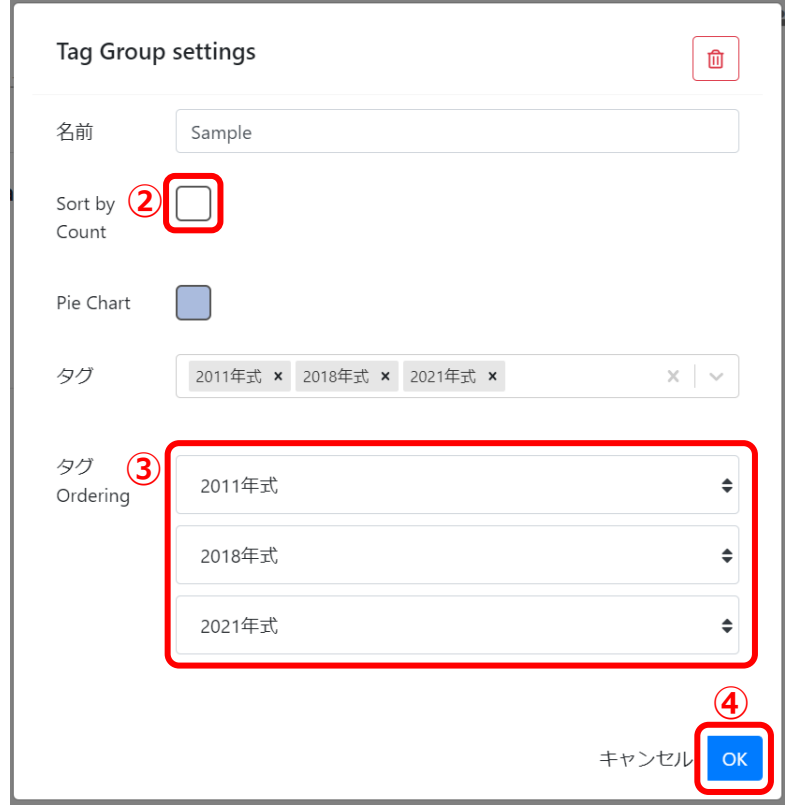

- 2. 「Sort by Count」[②]のチェックを外します。
- 3. 「タグ Ordering」[③]に表示されているタグをドラッグ&ドロップで並び替えます。
- 4. [OK]ボタン[④]をクリックします。

# <span id="page-11-0"></span>**タググルーピングの削除**

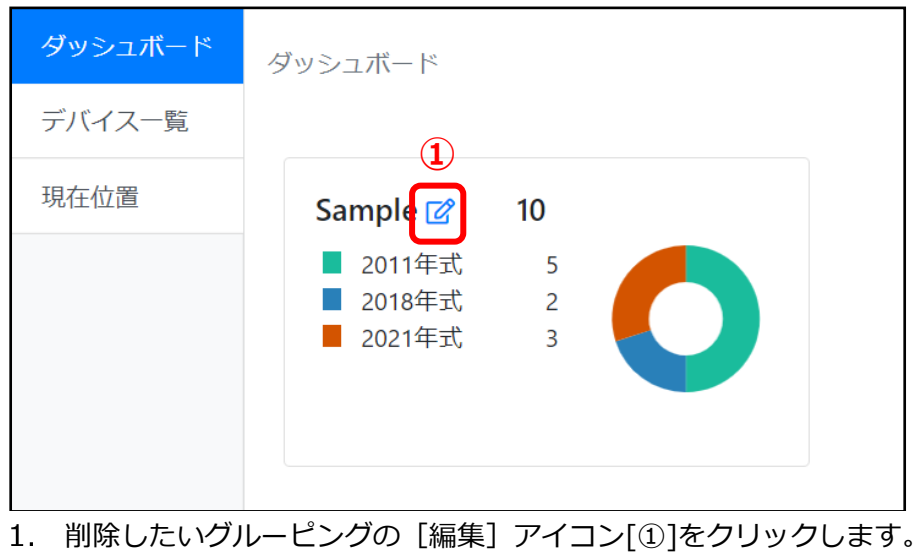

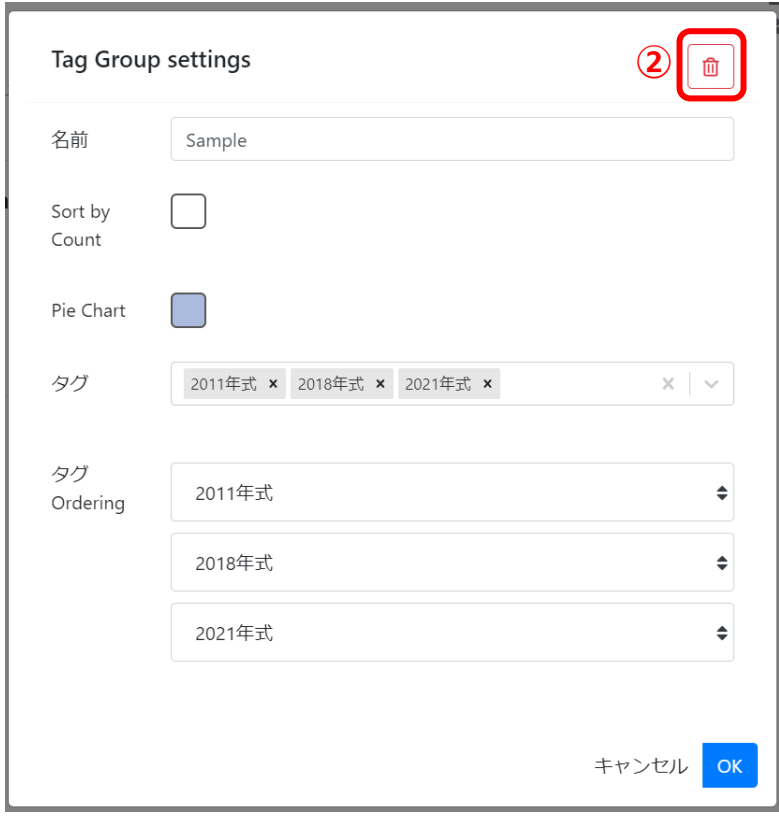

- 2. [ゴミ箱] アイコン[2]をクリックします。
- 3. ダッシュボード一覧から削除されます。

ダッシュボード ダッシュボード **①**  $+$ デバイス一覧 現在位置 Sample1<sup>2</sup> 10 Sample2<sup>2</sup> 9 ■ 2011年式  $\overline{\phantom{0}}$ CO2センサー  $\overline{2}$ ■ 2021年式  $\overline{\mathbf{3}}$ ■ 2011年式  $\overline{5}$ ■ 2018年式  $\overline{2}$ ■ 2018年式  $\overline{2}$ 

#### 1. ダッシュボード画面の [編集] アイコン[1]をクリックします。

<span id="page-12-0"></span>**タググルーピング表示順の変更**

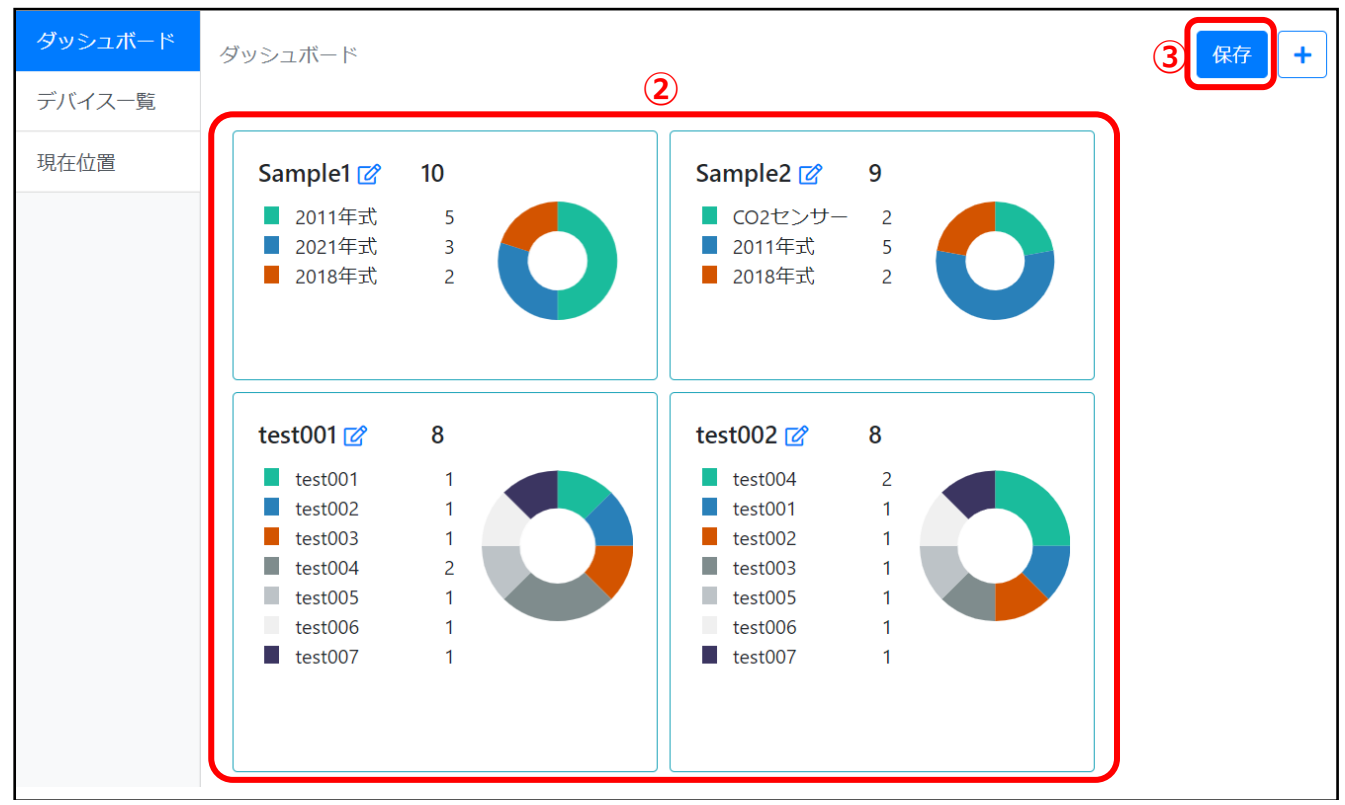

- 2. タググルーピングの各 Box[②]をドラッグ&ドロップで並び替えます。
- 3. [保存]ボタン[3]をクリックします。

#### <span id="page-13-0"></span>**【一般ユーザの場合】**

#### 管理対象デバイス一覧が表示されます。

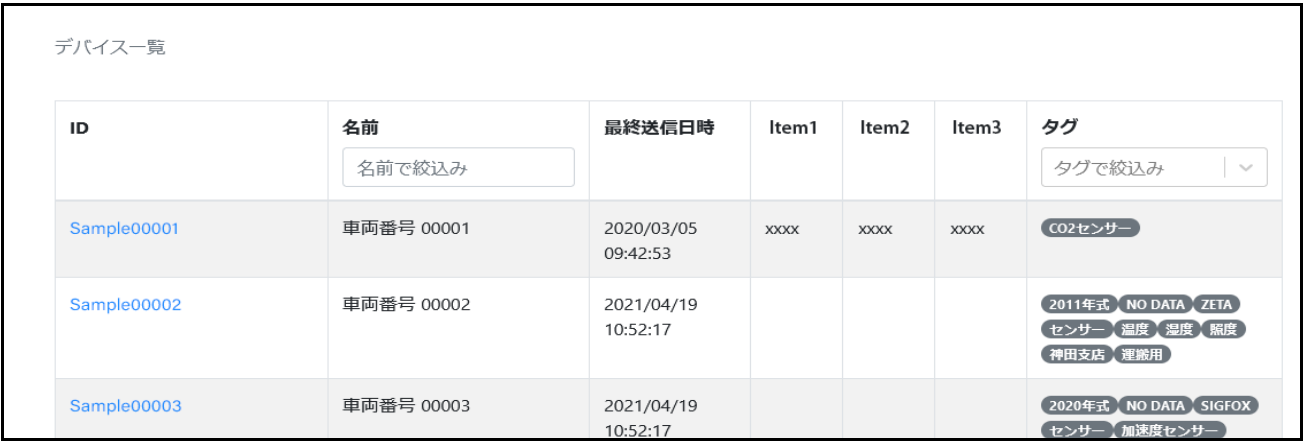

#### **【管理者ユーザの場合】**

#### 全デバイスの一覧が表示されます。

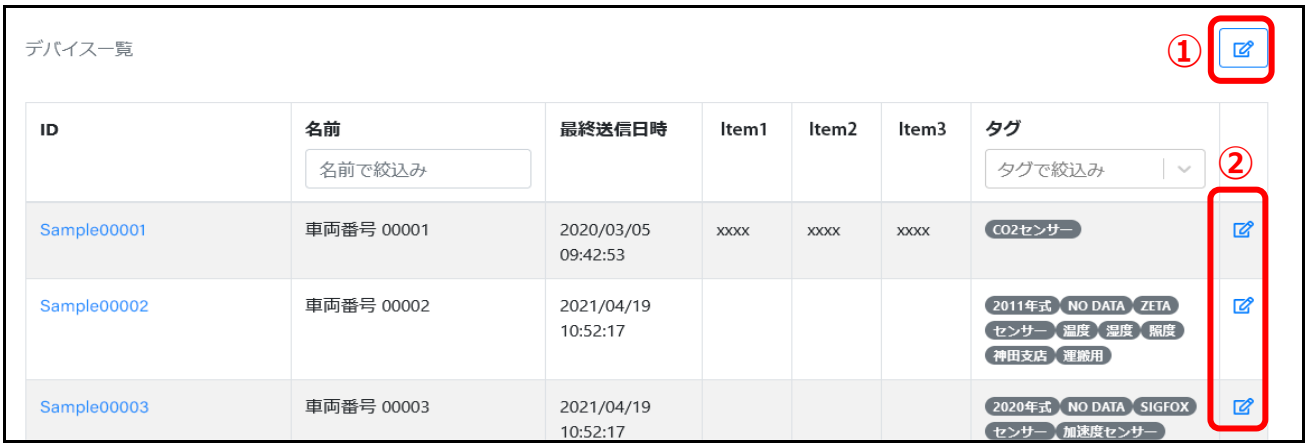

・ 管理項目の[編集]アイコン[①]が表示されます。

・ 各デバイスの[編集]アイコン[②]が表示されます。

#### **一覧で、さらに表示した場合**

ページ下にスクロールすることで、次の一覧が表示されます。

#### <span id="page-14-0"></span>**絞り込み検索**

#### <span id="page-14-1"></span>**デバイス名の絞り込み検索**

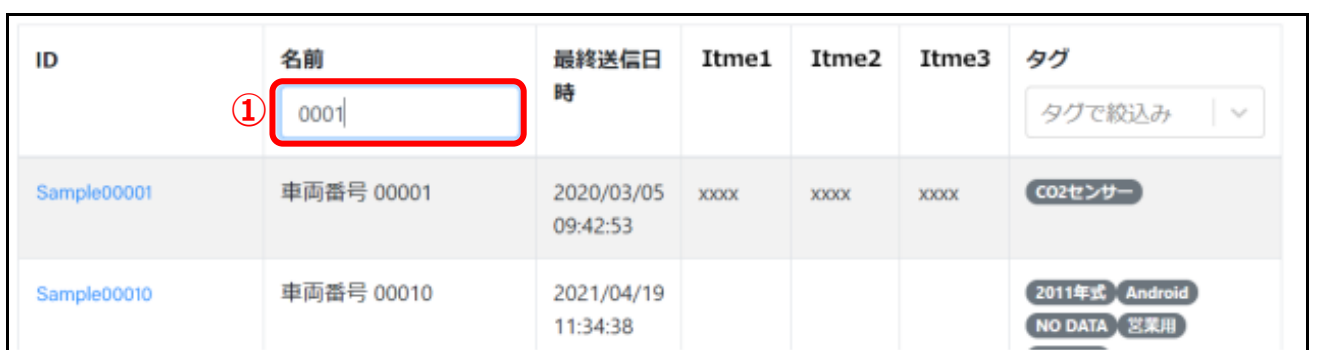

- 検索する「キーワード」[①]を入力します。
- デバイス名に入力した「キーワード」を含むデバイスのみ表示されます。

#### <span id="page-14-2"></span>**タグの絞り込み検索**

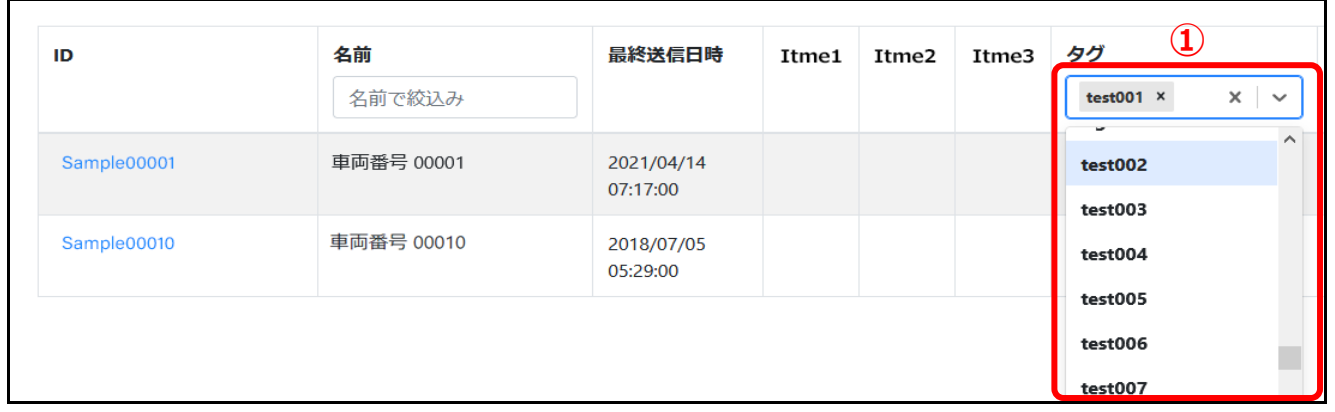

- 3. プルダウンから検索する「タグ」[①]を選択します。(複数選択可)
- 4. 選択された「タグ」のいずれかを含むデバイスのみ表示されます。

#### **「デバイス名」「タグ」の両方で絞り込みをした場合**

デバイス名に検索「キーワード」を含む、且つ選択された「タグ」のいずれかを含むデバイスが表示されます。

#### <span id="page-14-3"></span>**管理項目の設定(管理者ユーザ)**

任意に管理項目を設定でき、その設定された項目を適宜更新できます。

#### <span id="page-15-0"></span>**管理項目のラベル名の編集・項目の表示/非表示変更**

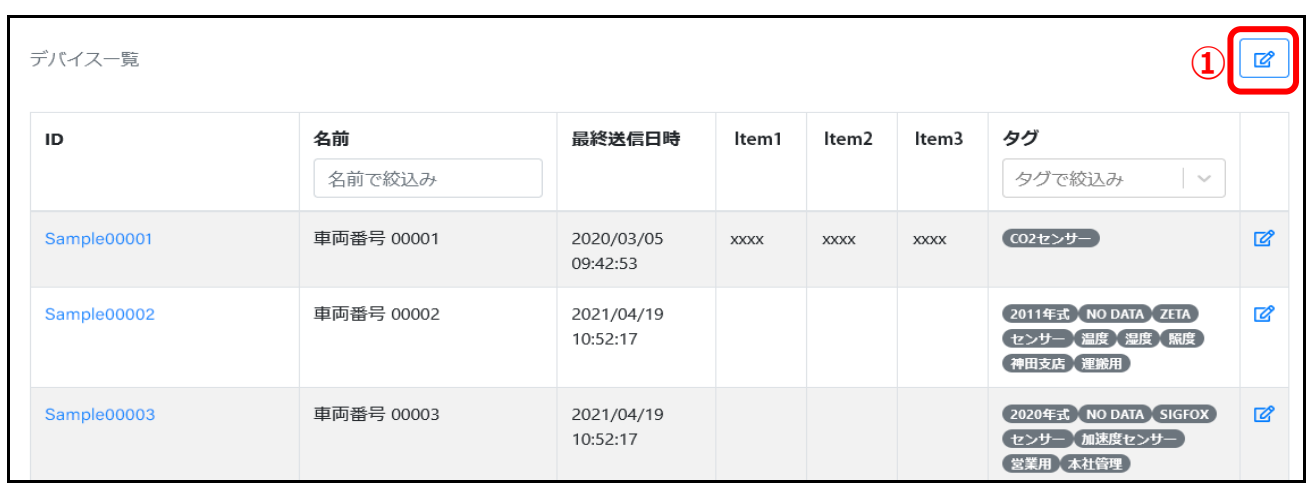

#### 管理項目の[編集]アイコン[①]をクリックします。 1.

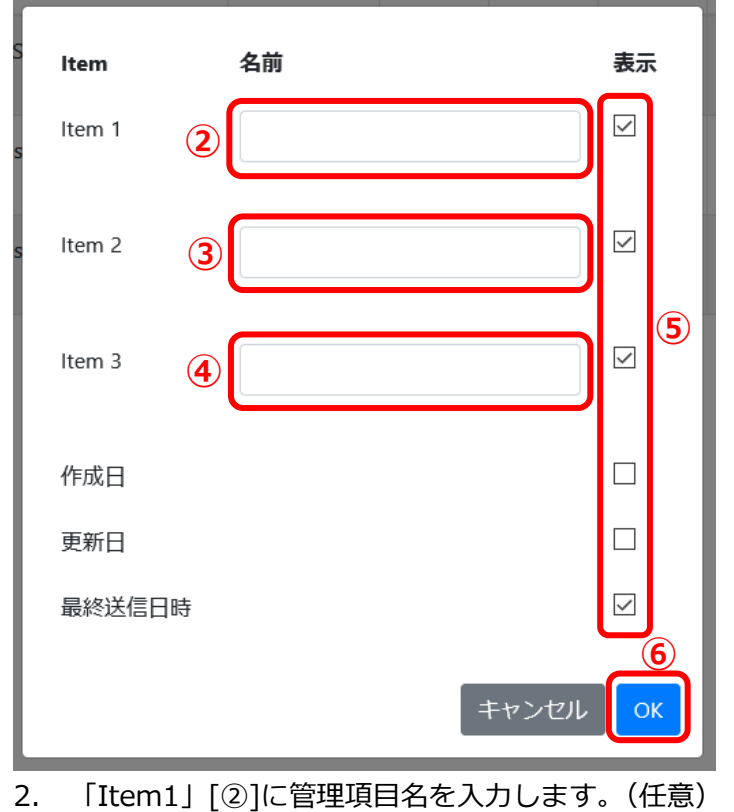

- 
- 3. 「Item2」[③]に管理項目名を入力します。(任意)
- 4. 「Item3」[④]に管理項目名を入力します。(任意)
- 5. 一覧画面上に表示させたい項目[⑤]にチェックを入れます。
- 6. [OK]ボタン[⑥]をクリックします。

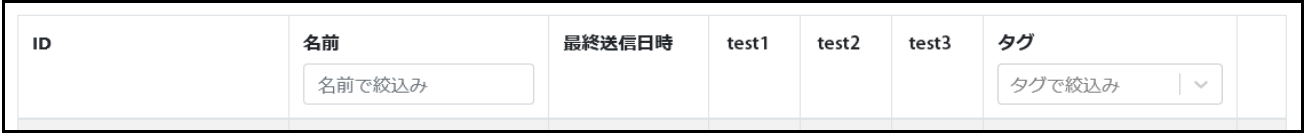

7. 設定した「項目名」に変更され、「表示」チェックがついたものだけ一覧に表示されます。

### <span id="page-16-0"></span>**デバイス詳細画面**

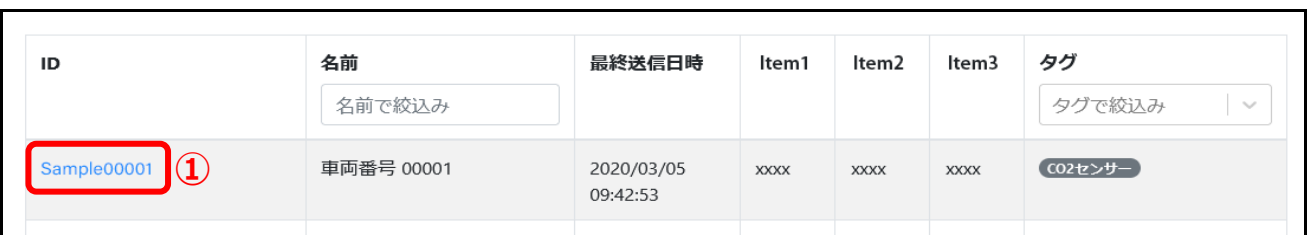

#### 1. デバイス一覧画面より詳細を表示したいデバイスの [User ID] のリンク[①]をクリックします。

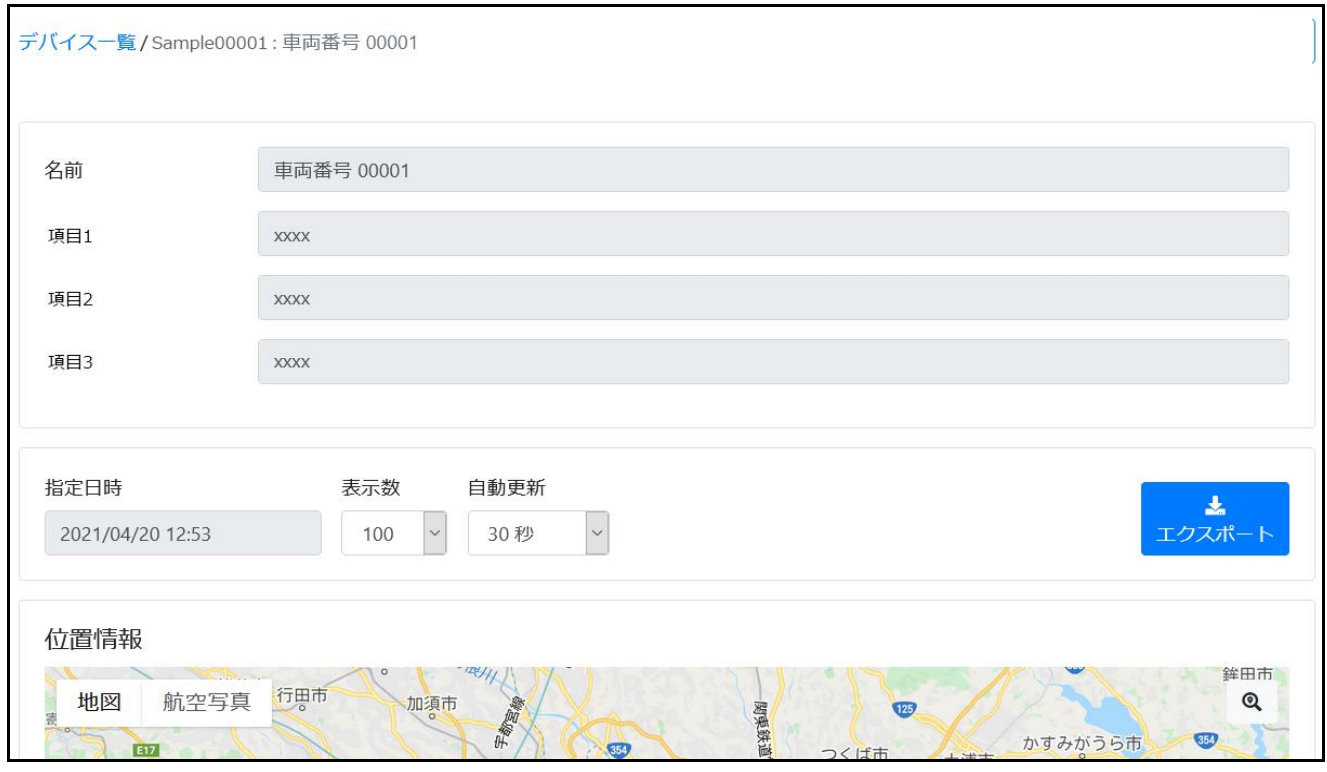

#### 2. 該当デバイスの詳細画面が表示されます。

#### <span id="page-16-1"></span>**詳細画面に表示できるグラフ**

#### **【折れ線グラフ】**

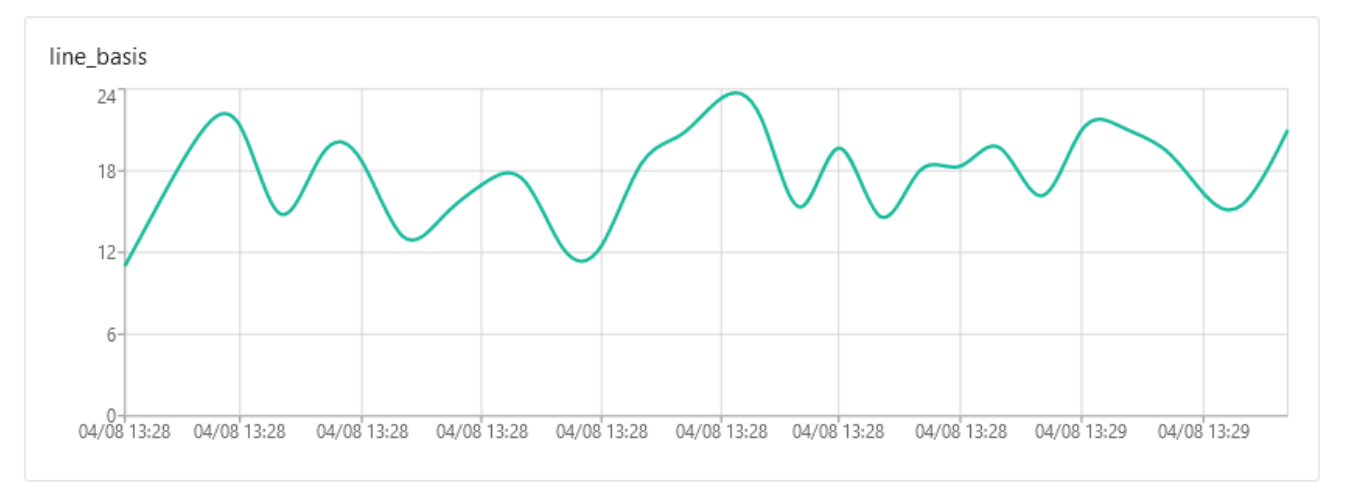

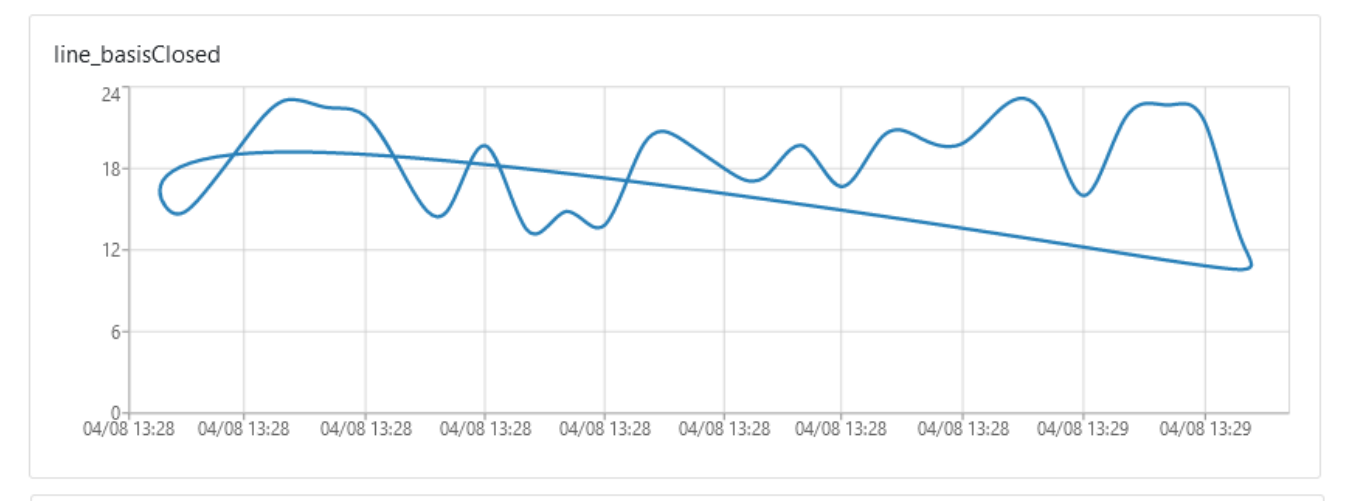

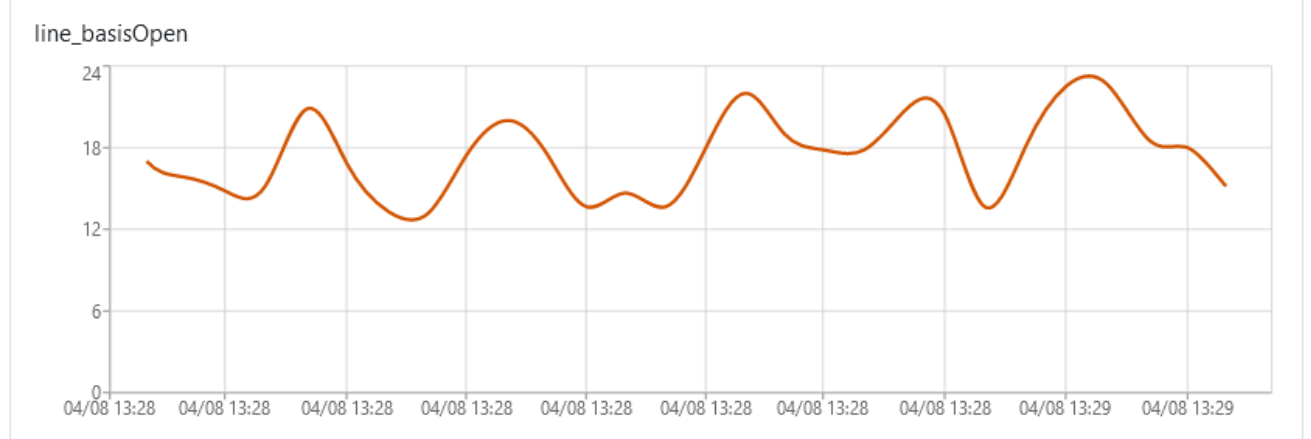

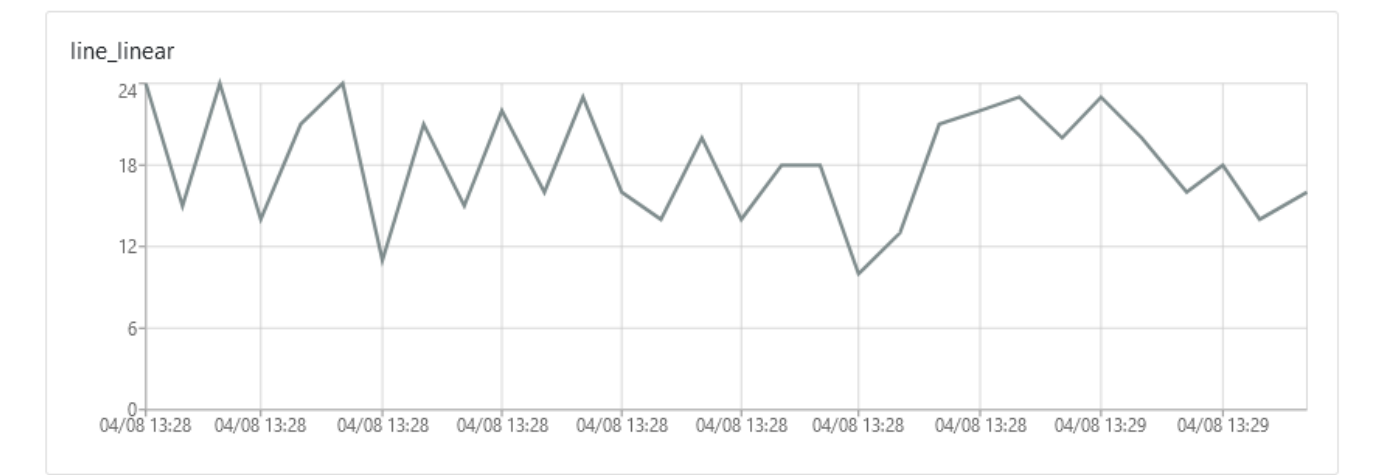

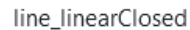

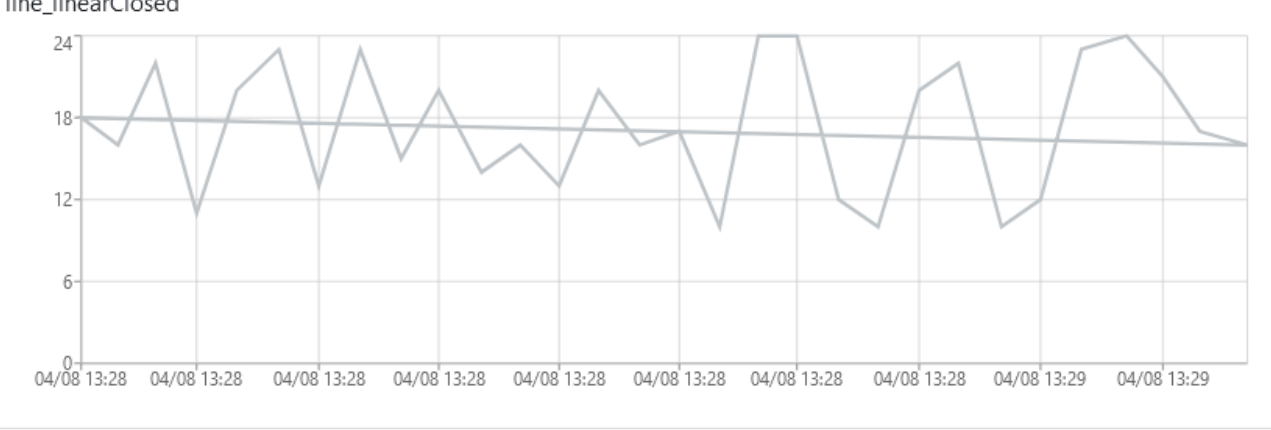

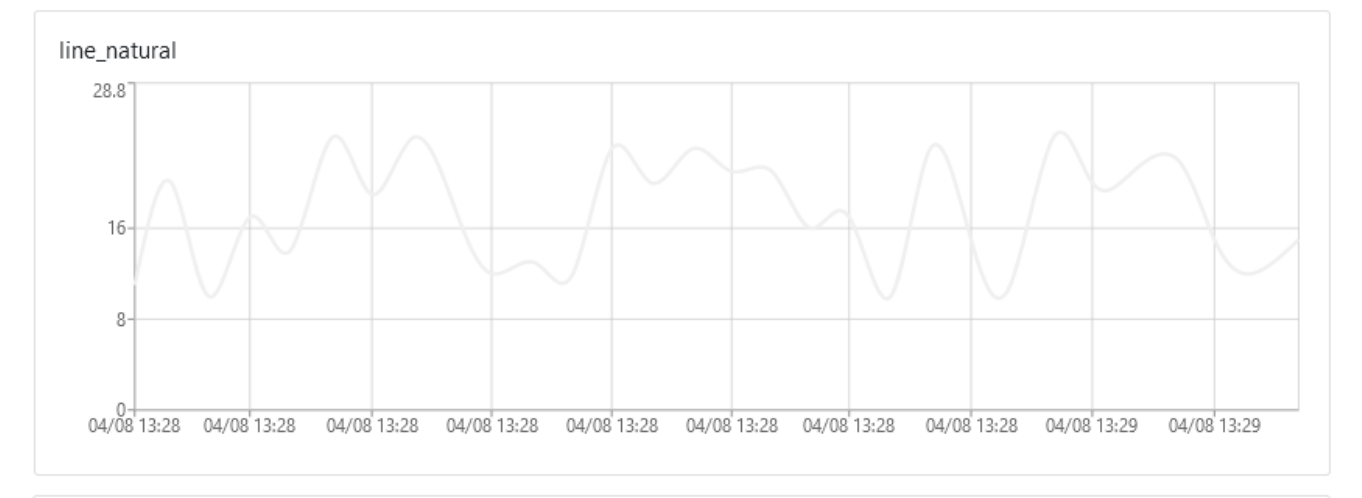

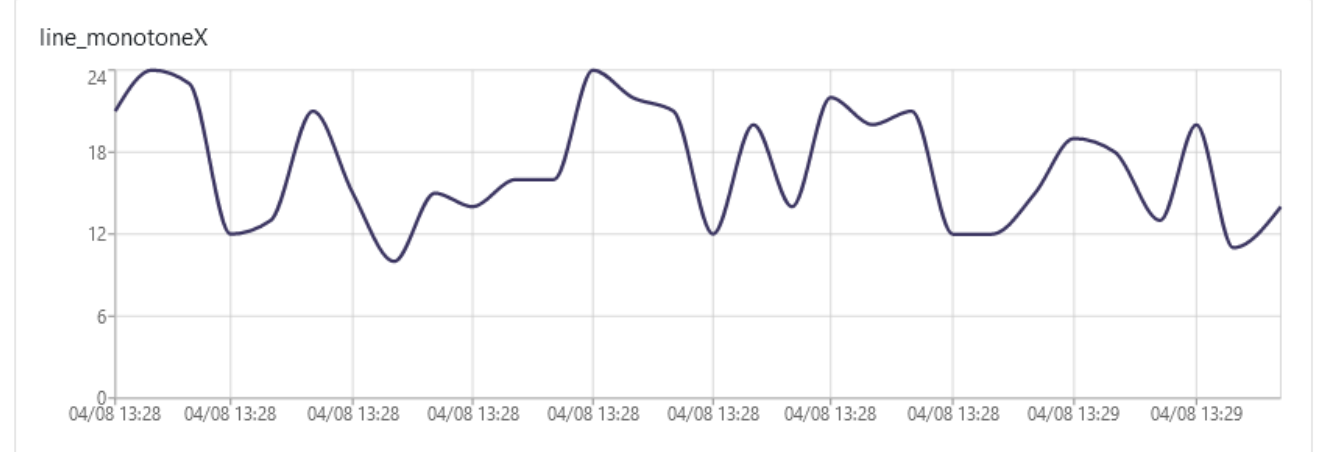

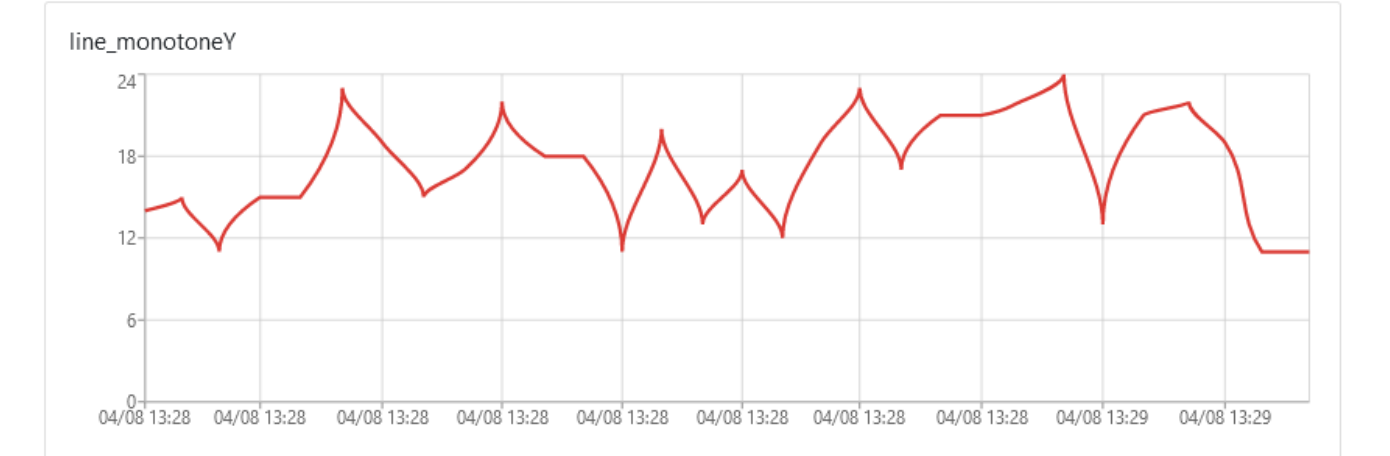

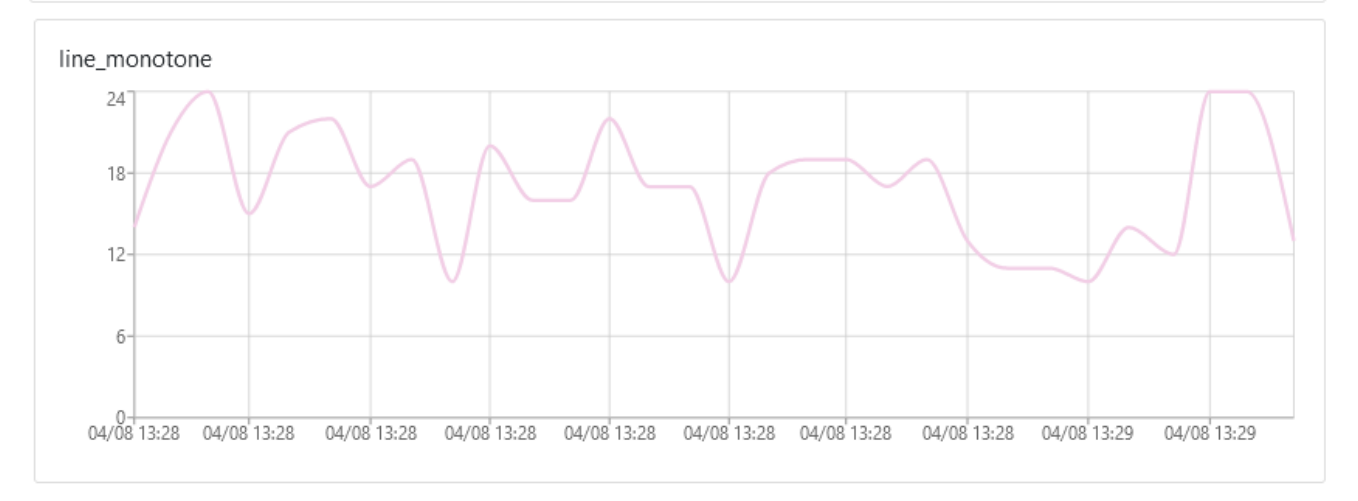

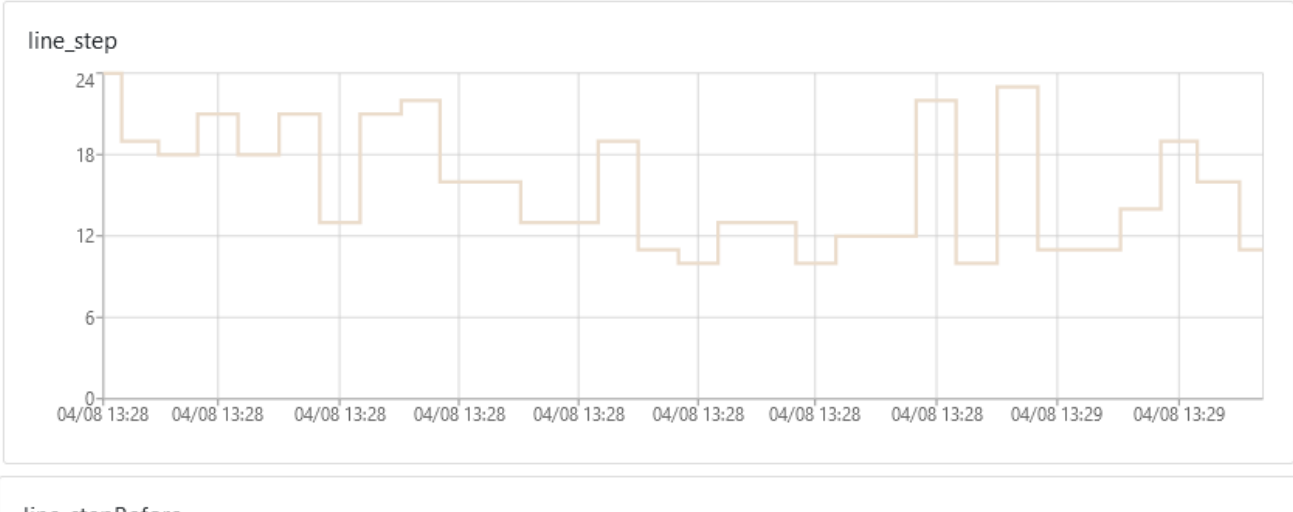

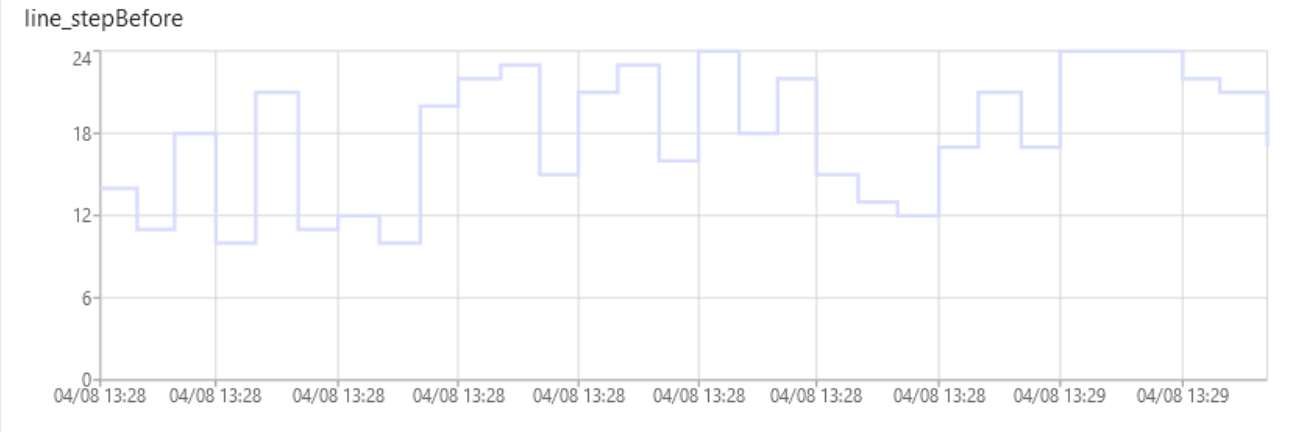

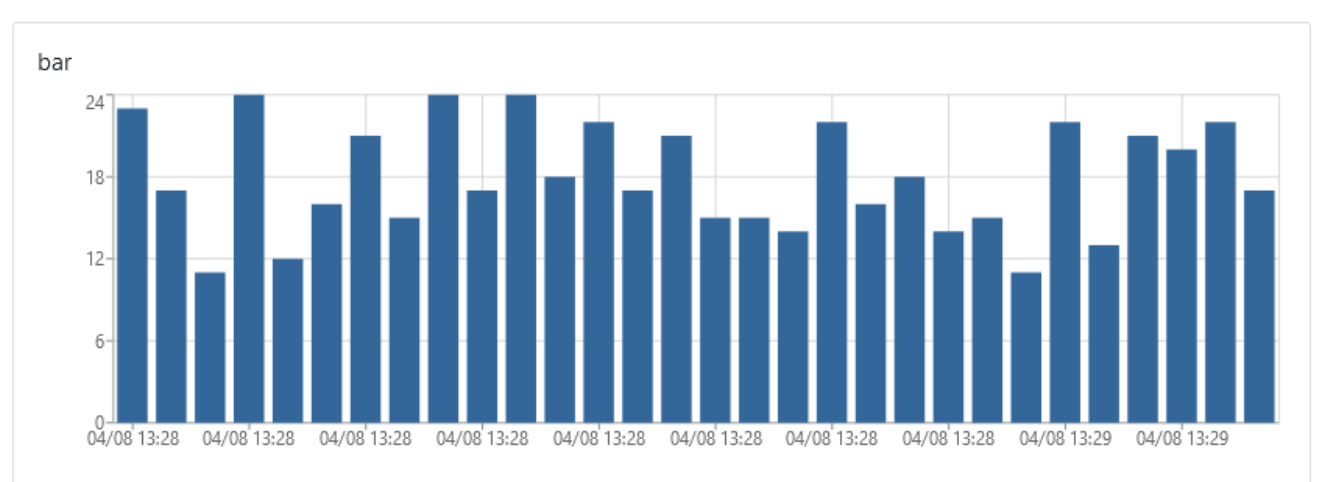

#### **【棒グラフ】**

#### **【散布図】**

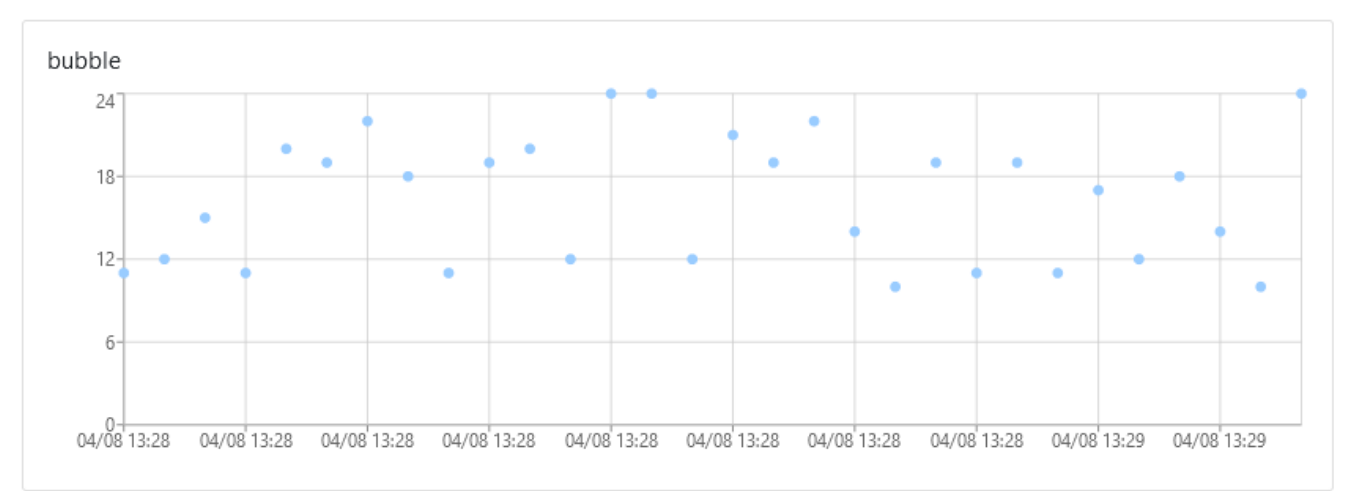

#### **【複合グラフ】**

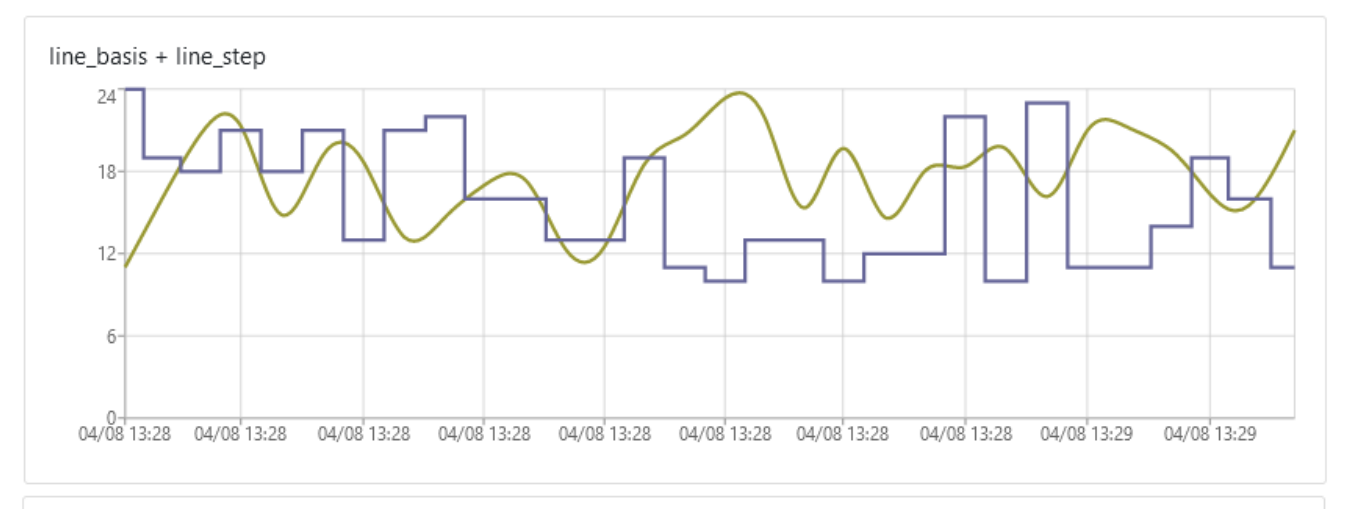

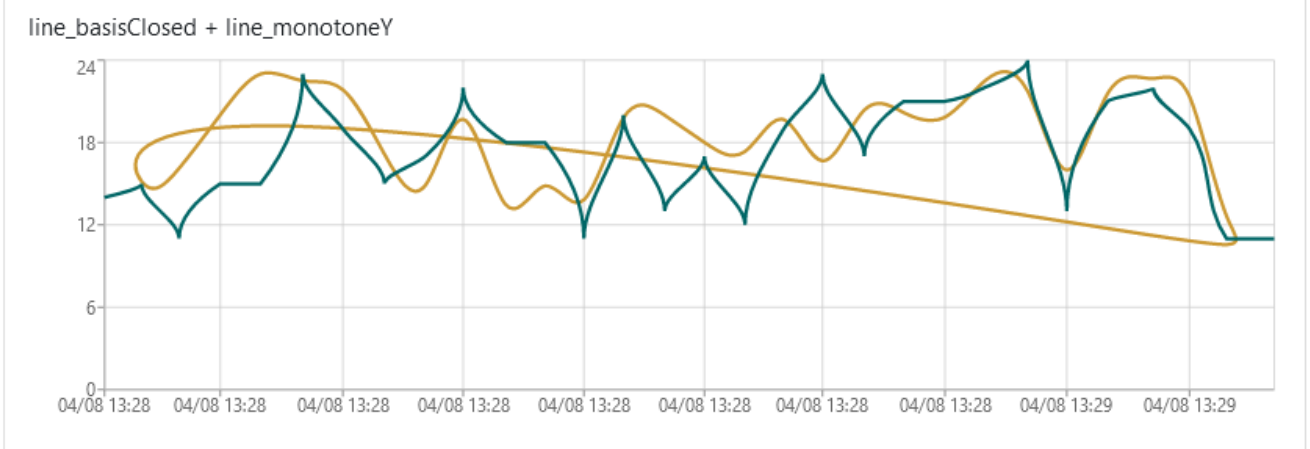

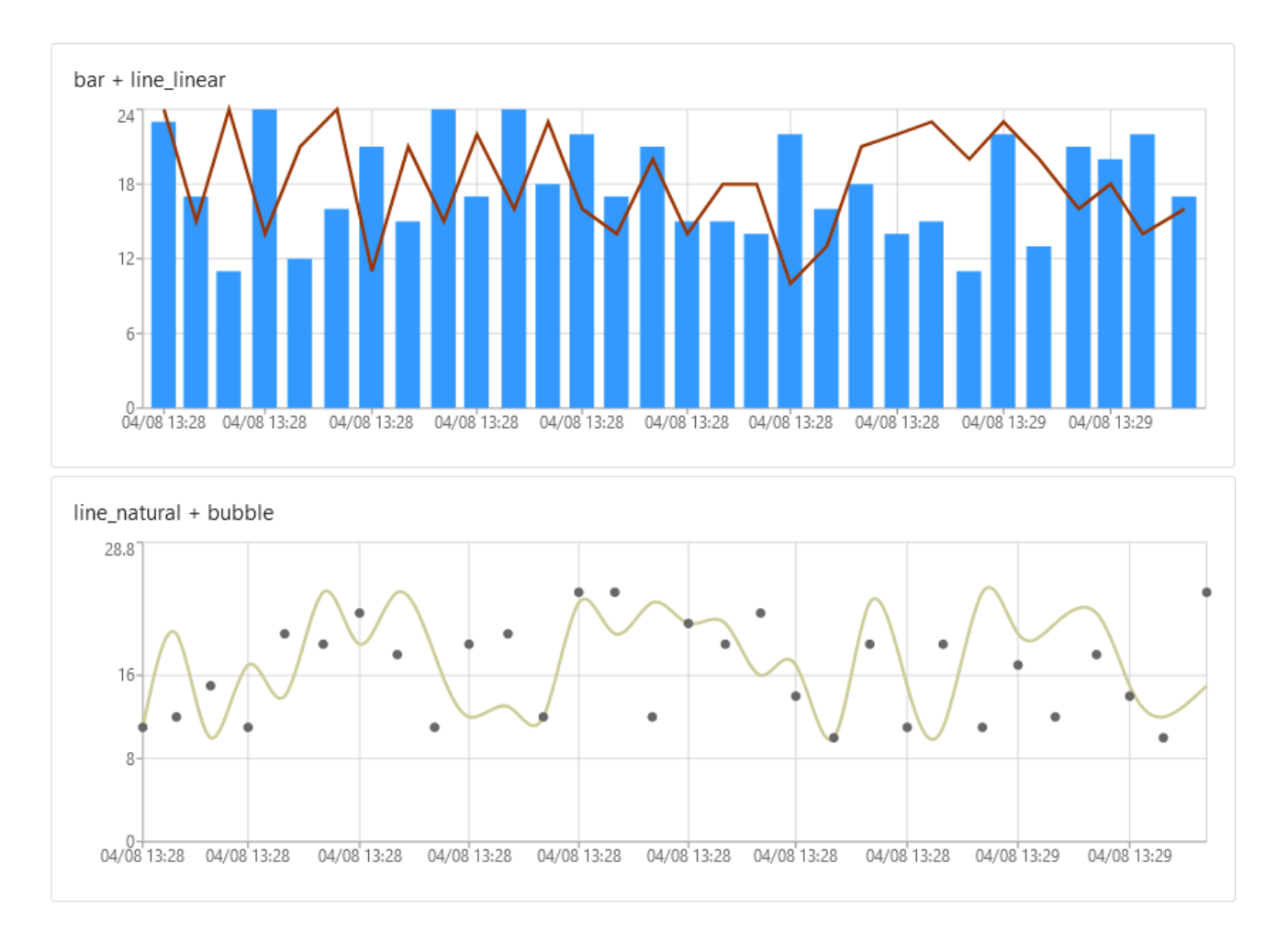

#### <span id="page-21-0"></span>**位置情報マップのマーカー表示設定**

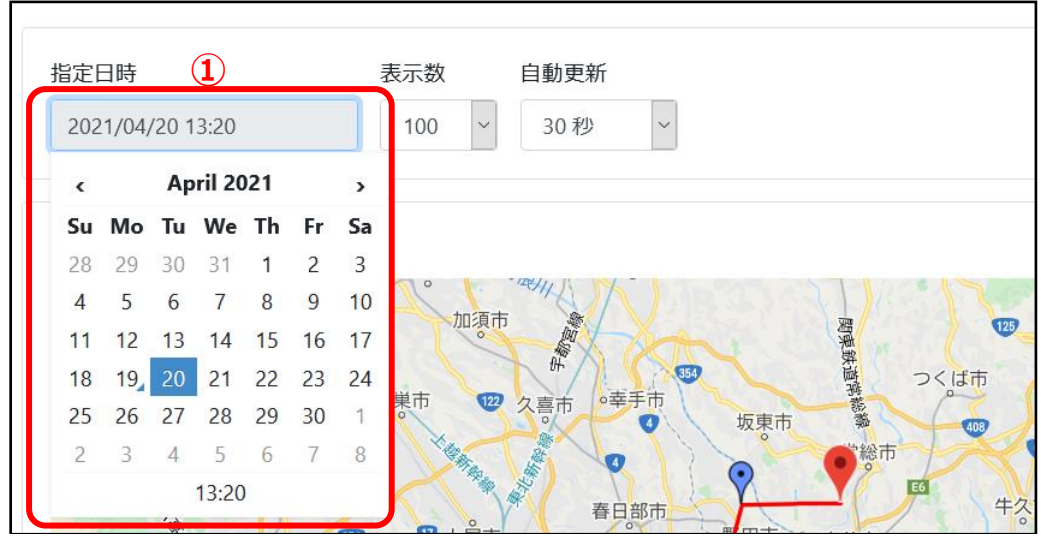

・ 詳細画面の「指定日時」[①]を設定します。 設定した日時までの位置情報が表示されます。

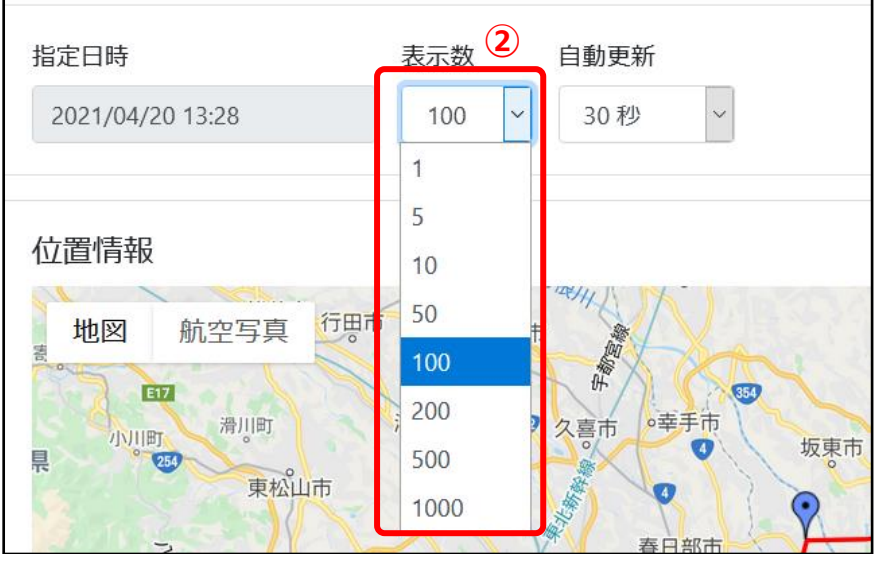

・ 「表示数」[②]を設定します。

表示するマーカーの最大個数を設定できます。

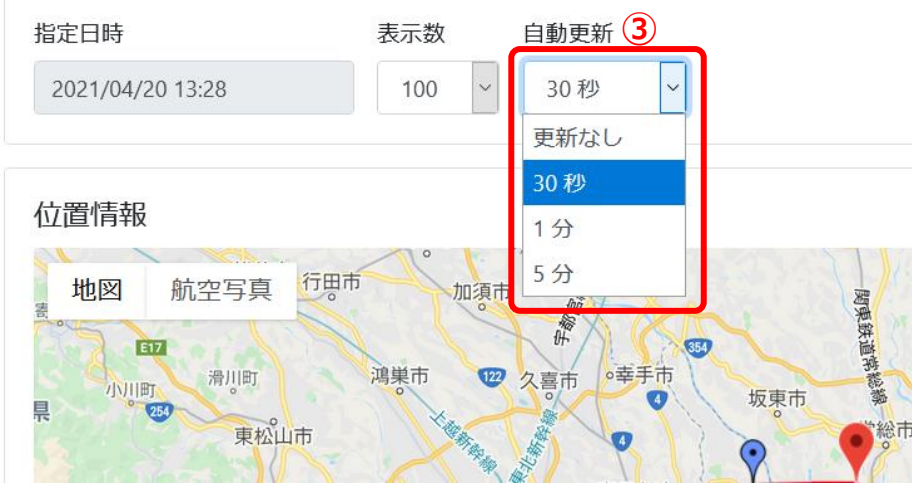

「自動更新」[3]を設定します。

位置情報マップの*自動更新*されるリフレッシュ*間隔を設定できます。*

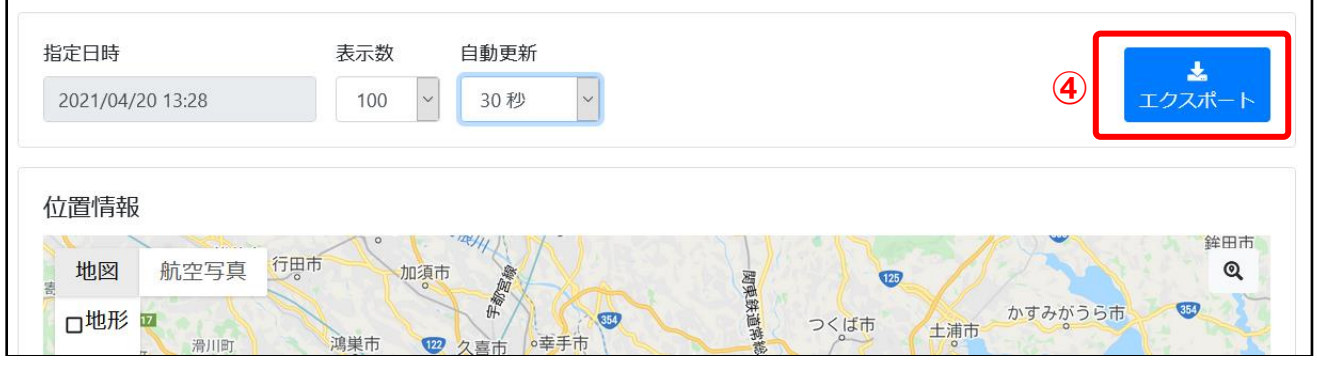

・ 「エクスポート」ボタン[④] 「指定日時」「表示数」で設定したマーカーの位置情報を CSV でダウンロードできます。

#### <span id="page-23-0"></span>**デバイス編集画面(管理者ユーザのみ)**

#### **【一覧画面】 ID** 名前 最終送信日時 Item1 Item2 Item3 タグ 名前で絞込み タグで絞込み  $\sim$ Sample00001 車両番号 00001 2020/03/05 (CO2センサー) **①**  $\mathbb{Z}$  $xxxx$ **XXXX XXXX** 09:42:53 Sample00002 車両番号 00002 2021/04/19 2011年式 NO DATA ZETA  $\mathbb{Z}$ 10:52:17 センサー、温度、湿度、照度

#### **【詳細画面】**

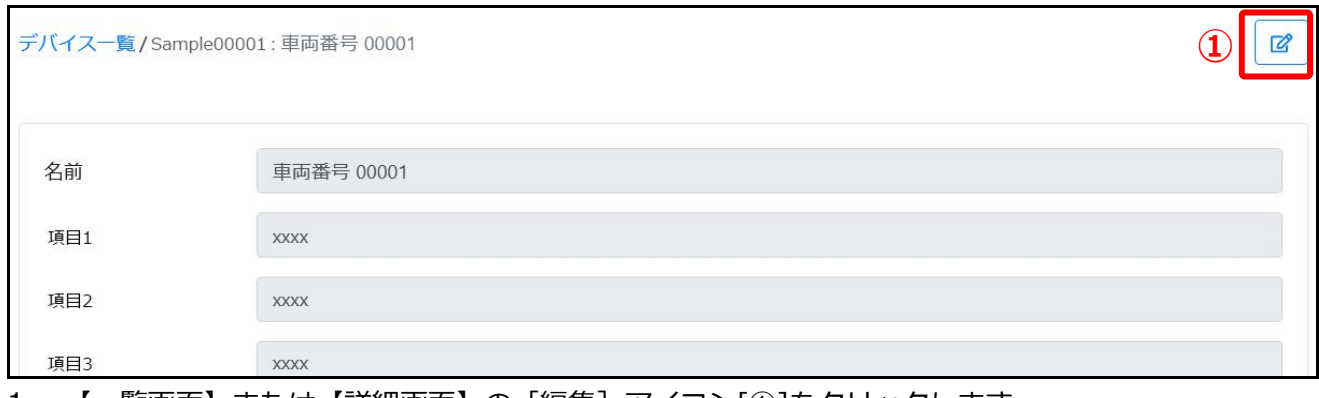

#### 1. 【一覧画面】または【詳細画面】の[編集]アイコン[①]をクリックします。

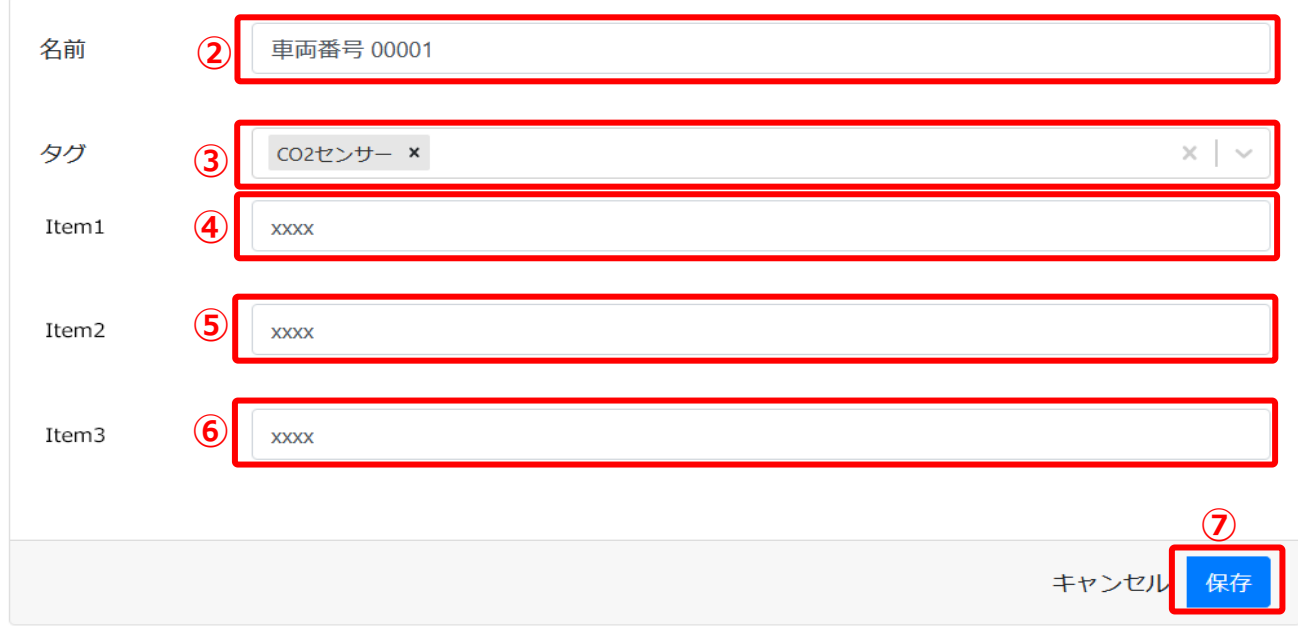

- 2. 「デバイス名」[②]を入力します。
- 3. 「タグ」[③]の追加・削除をします。(複数選択可) 入力での新規追加も可能です。
- 4. 「Item1」[④]に管理項目名を入力します。(任意)。
- 5. 「Item2」[⑤]に管理項目名を入力します。(任意)
- 6. 「Item3」[⑥]に管理項目名を入力します。(任意)
- 7. [保存]ボタン[2]をクリックして内容を更新します。

## <span id="page-24-2"></span><span id="page-24-0"></span>**現在位置**

デバイスの最後の位置情報がマップに表示されます。

#### **【一般ユーザの場合】**

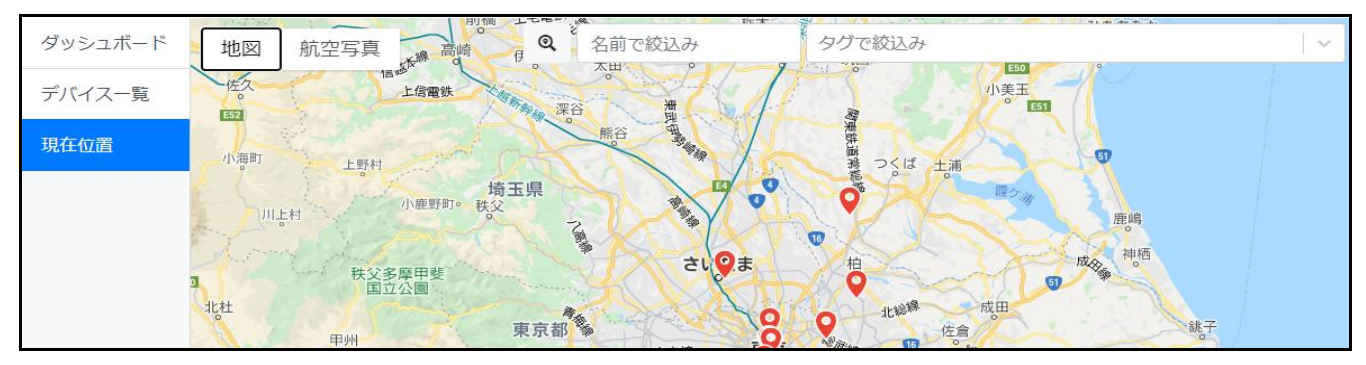

#### **【管理者ユーザの場合】**

全デバイスの最後の位置情報がマップに表示されます。

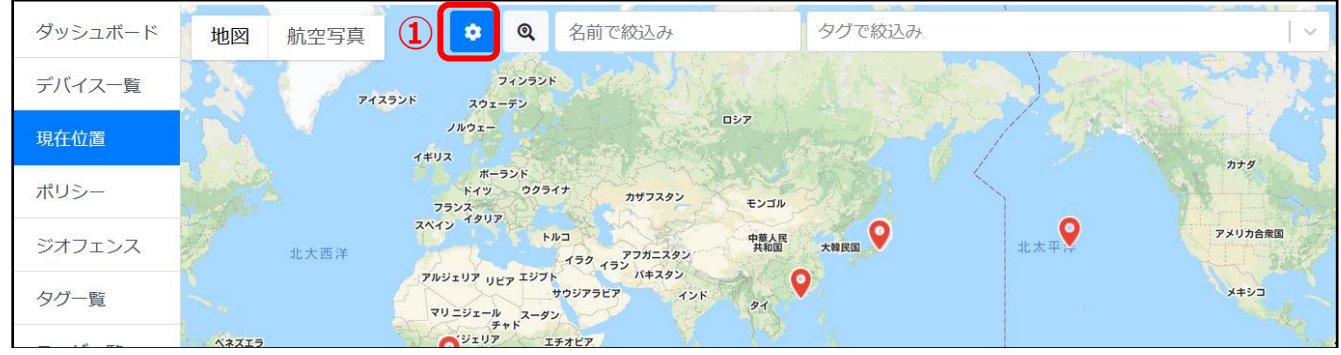

・ マーカーアイコン管理の[歯車]アイコン[①]が表示されます。

#### <span id="page-24-1"></span>**絞り込み検索**

#### **デバイス名の絞り込み検索**

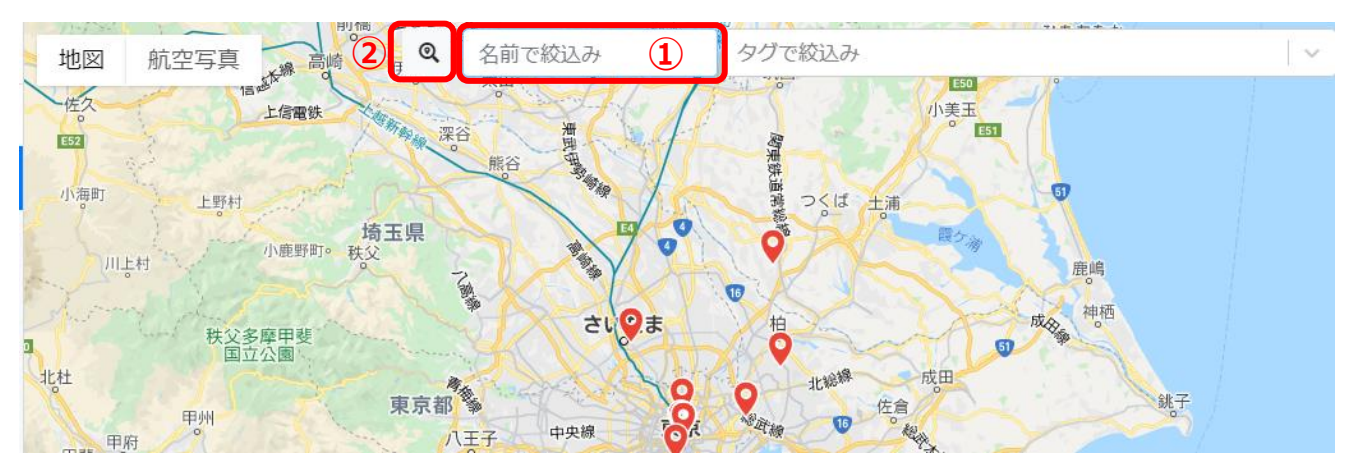

- $1.$ 検索する「キーワード」[①]を入力します。
- 2. [虫眼鏡] アイコン[2]をクリックします。
- デバイス名に入力した「キーワード」を含むデバイスのみ表示されます。

す。

<span id="page-25-0"></span>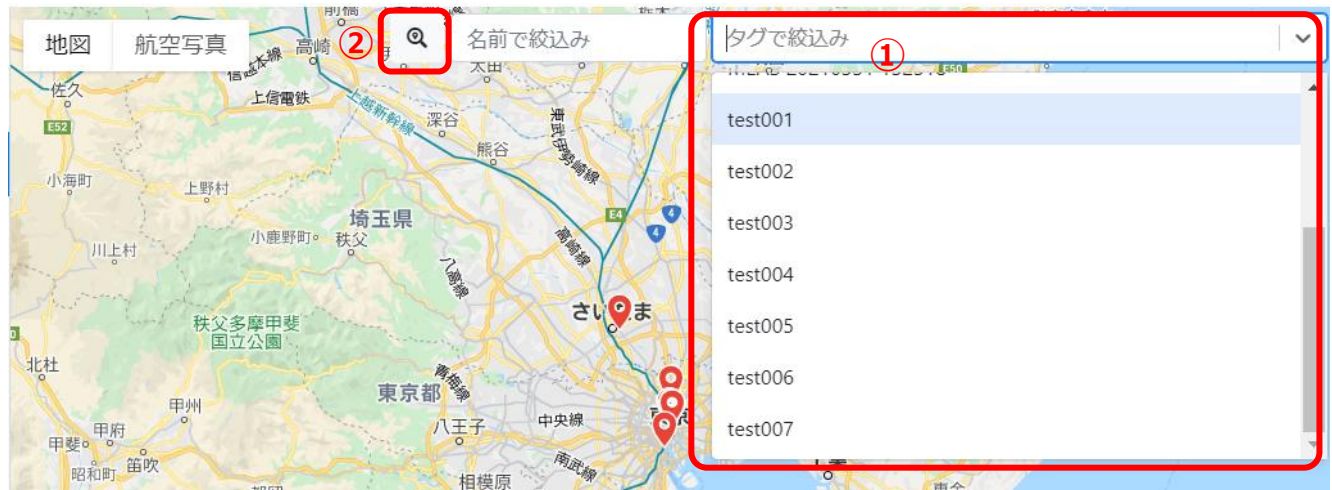

- プルダウンから検索する「タグ」[①]を選択します。(複数選択可)
- $2.$ [虫眼鏡] アイコン[②]をクリックします。
- 選択された「タグ」のいずれかを含むデバイスのみ表示されます。

# **「デバイス名」「タグ」の両方で絞り込みをした場合** デバイス名に検索「キーワード」を含む、且つ選択された「タグ」のいずれかを含むデバイスが表示されま

#### <span id="page-25-1"></span>**マーカーのデバイス情報の表示変更(管理者ユーザのみ)**

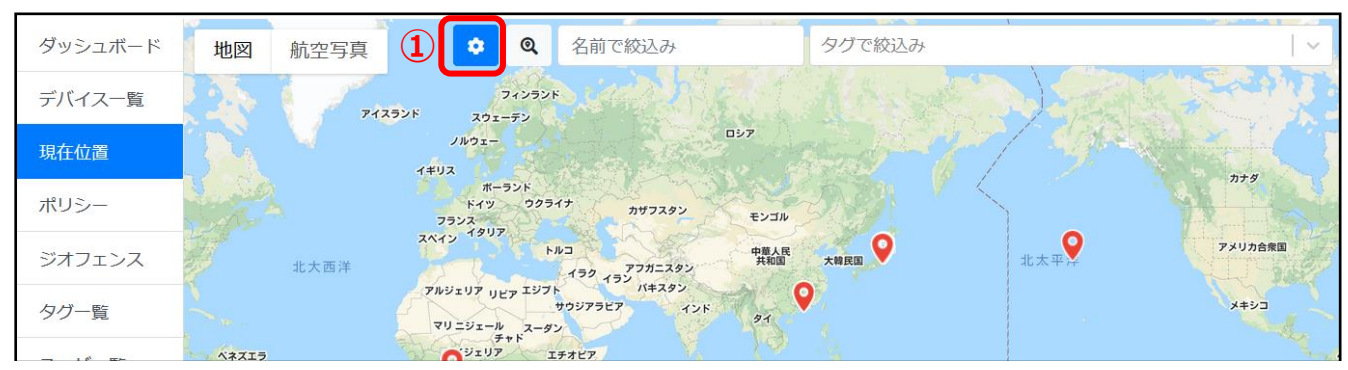

マーカー*アイコン*の上に*マウス*を乗せた際に表示されるデバイス情報の内容を変更できます。

 $\mathbf{1}$ . [歯車] アイコン[①]をクリックします。

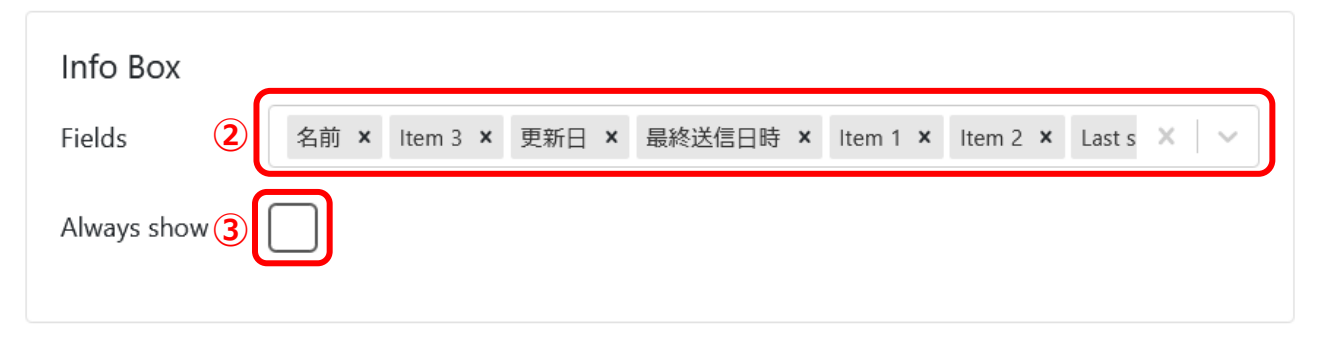

2. 「Info Box」の「Fields」[②]に、表示させたいデバイス情報の項目を選択します。(複数選択可)

3. デバイス情報を常に表示にしたい場合「Always show」[③]にチェックを入れます。

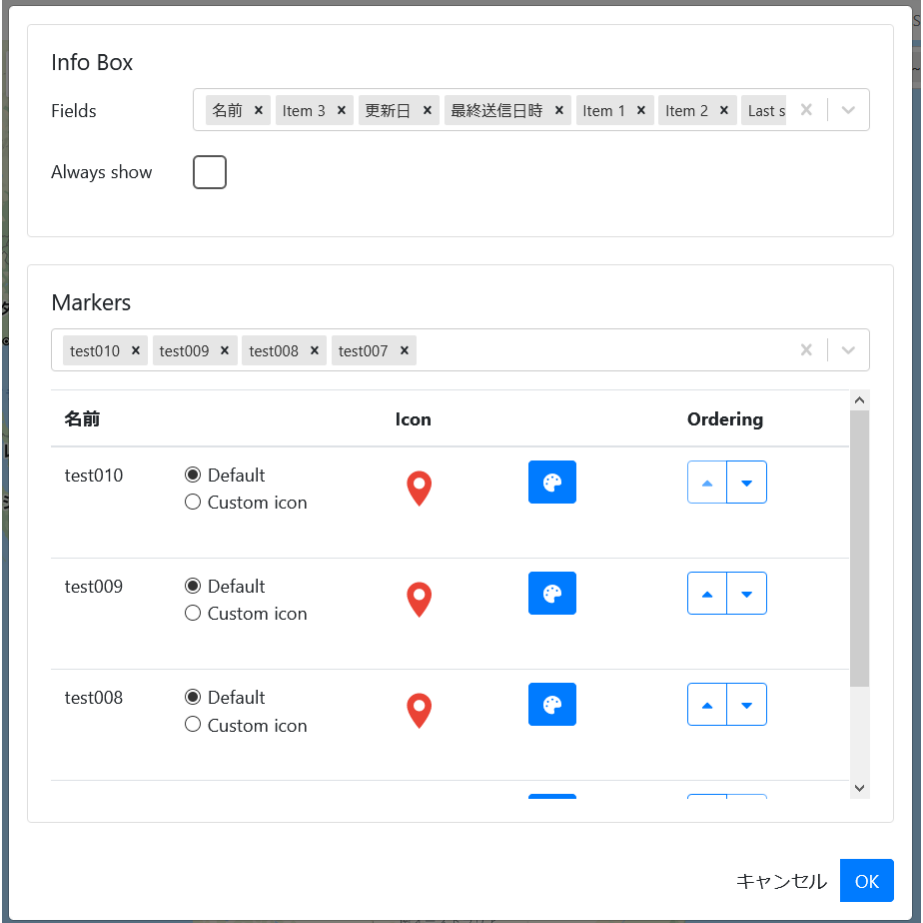

4. [OK]ボタン[④]をクリックします。

# <span id="page-26-0"></span>**タグごとのマーカーアイコン変更(管理者ユーザのみ)**

タグごとのマーカーアイコンの色変更や画像指定が可能です。

#### **色変更の場合**

<span id="page-26-1"></span>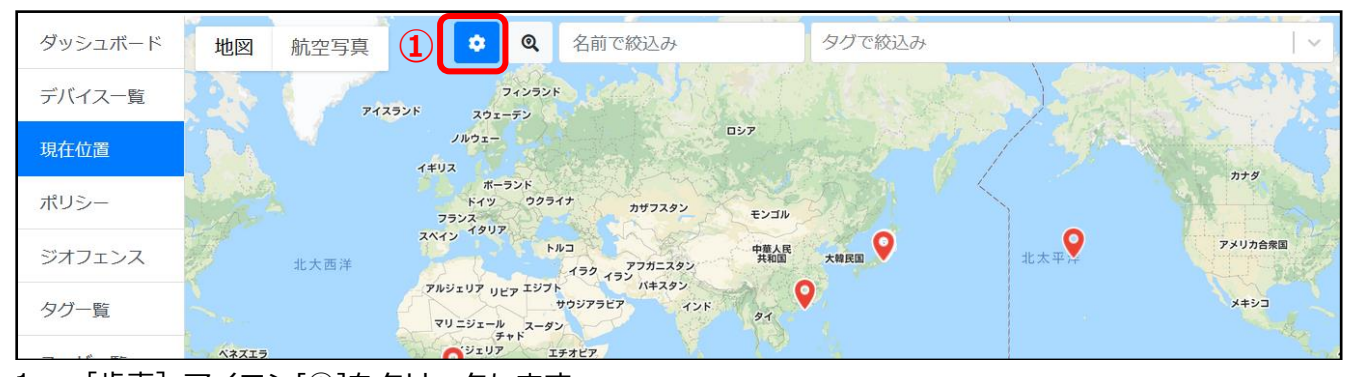

[歯車] アイコン[1]をクリックします。  $\mathbf{1}$ .

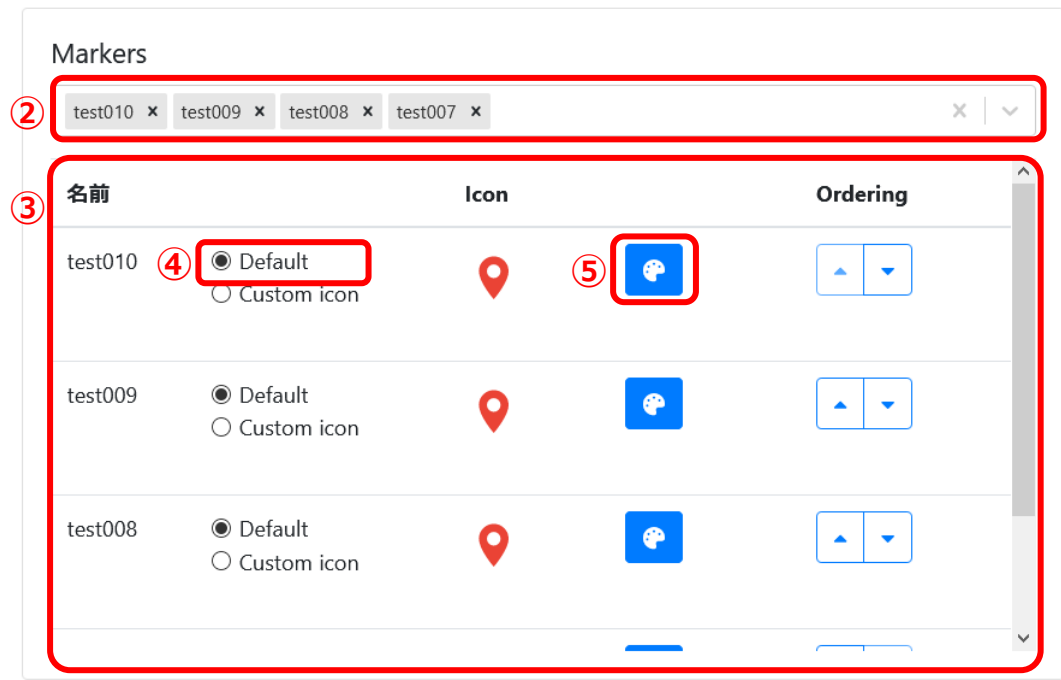

- 2. 「Markers」のプルダウン[②]から、マーカーアイコンを変更したいタグを選択します。(複数選択 可)
- 3. 選択したタグがプルダウン下の一覧[③]に表示されます。
- 4. 「Default」[④]を選択します。
- 5. [パレット] アイコン[5]をクリックします。

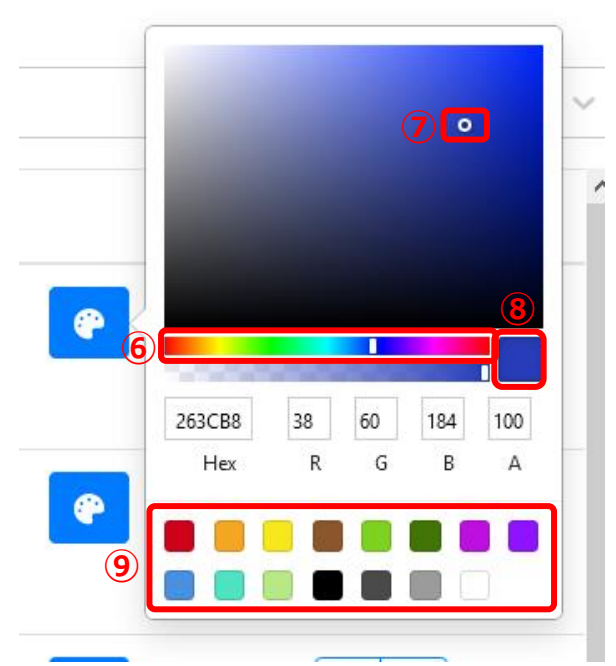

6. カラーパレットから色を設定します。

スライドして色を選択[⑥]。

彩度・明度を確認して、設定する色の場所をクリック[⑦]。

設定する色の確認 [⑧]。

登録されている色から選択する場合は、設定したい色[⑨]をクリック。

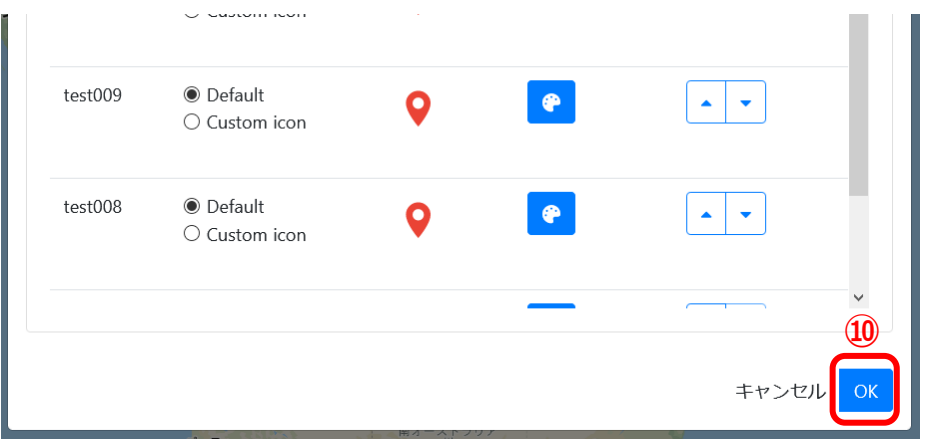

7. [OK]ボタン[⑩]をクリックします。

#### <span id="page-28-0"></span>**アイコン画像を指定する場合**

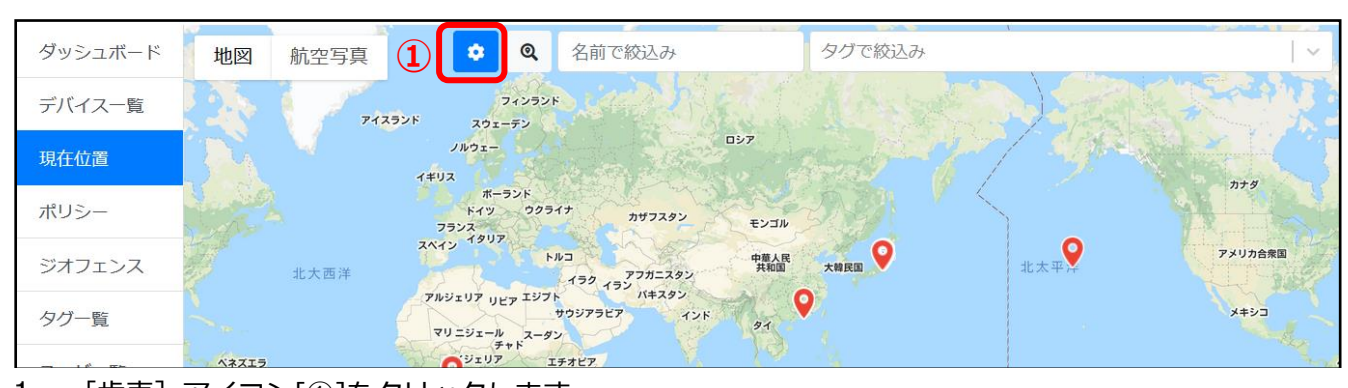

[歯車] アイコン[1]をクリックします。 1.

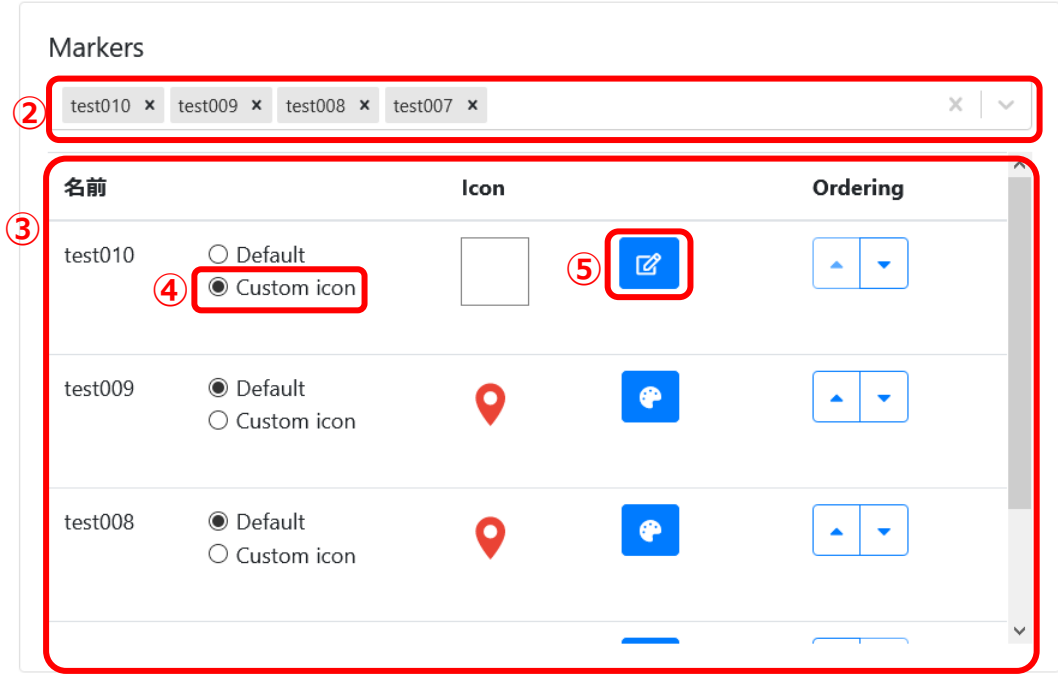

- 2. 「Markers」のプルダウン[②]から、マーカーアイコンを変更したいタグを選択します。(複数選択 可)
- 3. 選択したタグがプルダウン下の一覧[③]に表示されます。
- 4. 「Custom icon」[④]を選択します。

5. [編集]アイコン[⑤]をクリックします。

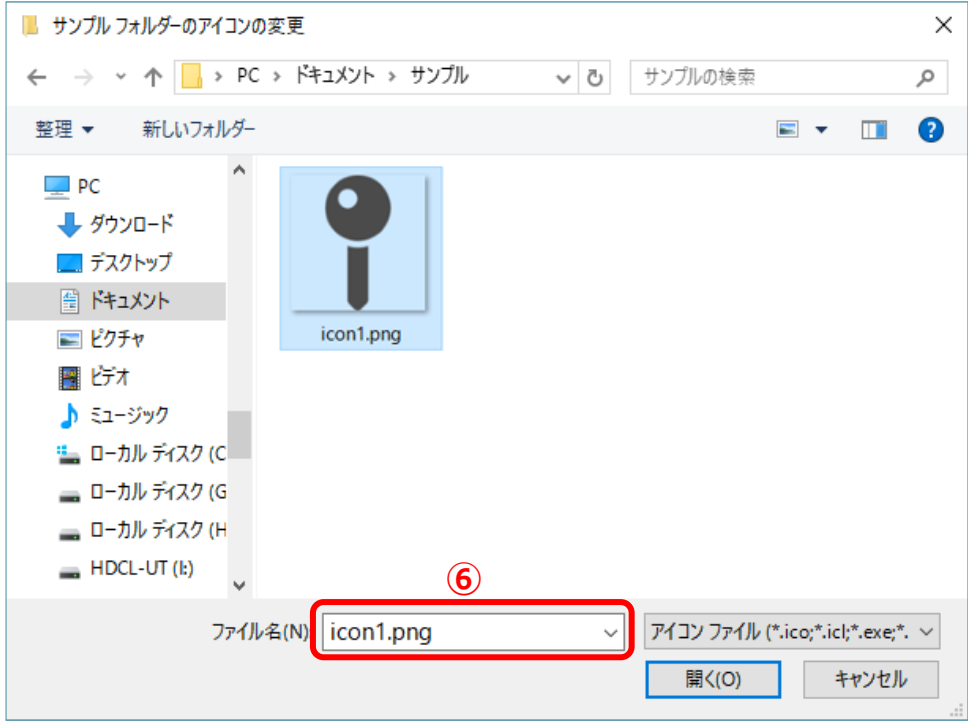

6. フォルダから変更したいアイコン画像を選択します[⑥]。

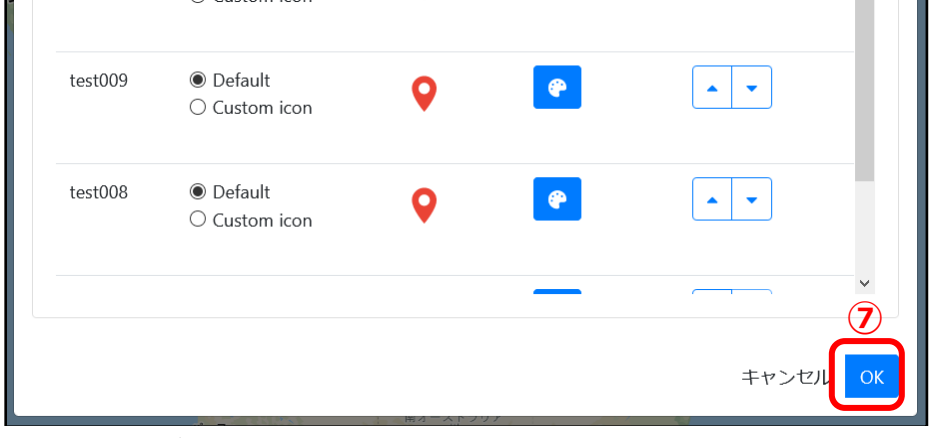

7. [OK]ボタン[⑦]をクリックします。

#### <span id="page-29-0"></span>**タグアイコンの優先順位変更**

タグが複数設定されている場合、表示されるマーカーアイコンは優先順位の高いものから表示されます。

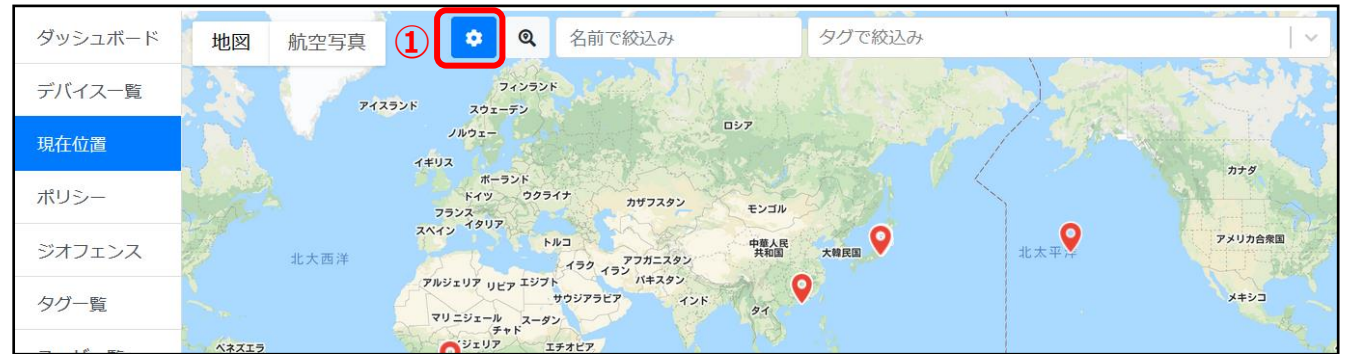

[歯車] アイコン[1]をクリックします。  $1.$ 

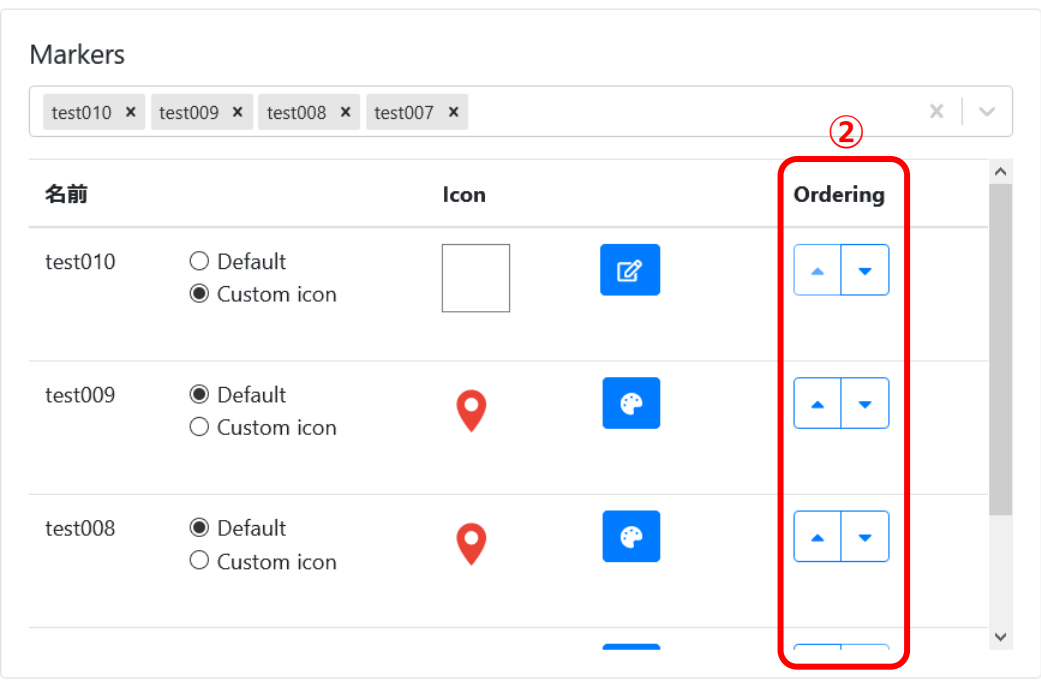

2. 「Ordering」の [矢印] アイコン[2]をクリックしてタグを上下に移動させます。 タグ一覧の上から順に優先度が高くなります。

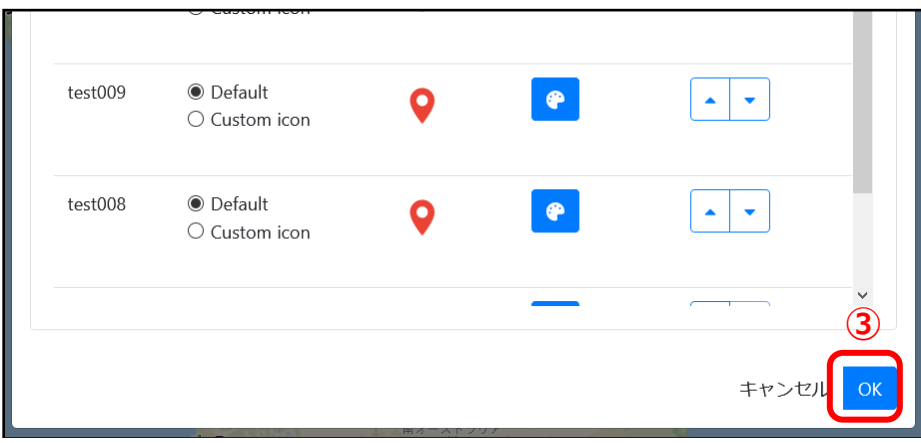

3. [OK] ボタン[3]をクリックします。

# <span id="page-31-0"></span>**ジオフェンス(管理者ユーザのみ)**

任意のエリアを設定し、そのエリアに「入った」「外に出た」を検知し、ポリシーで設定した任意のタグを 該当デバイスに自動で設定させることができます。

管理者ユーザのみ閲覧・編集可能です。

<span id="page-31-1"></span>**ジオフェンス一覧**

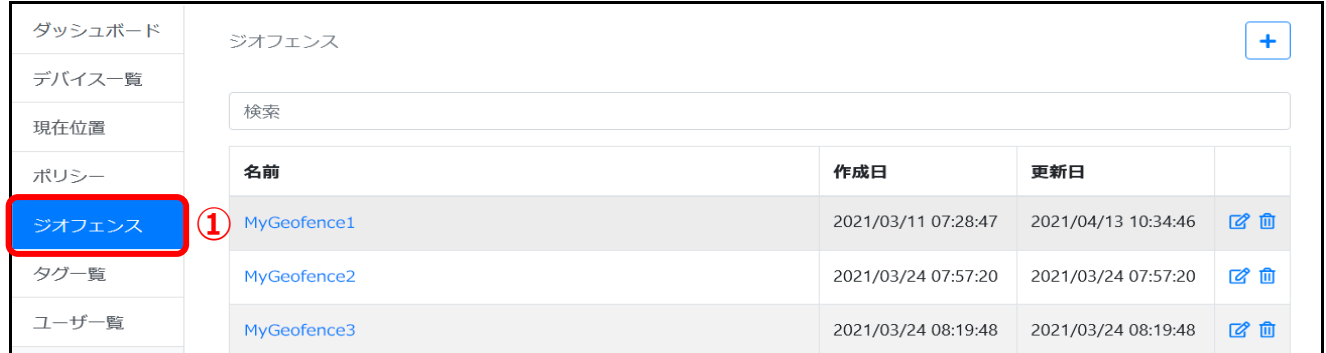

 $1.$ 「ジオフェンス」メニュー[①]をクリックします。

2. ジオフェンスの全一覧が表示されます。

#### **一覧で、さらに表示した場合**

ページ下にスクロールすることで、次の一覧が表示されます。

#### <span id="page-31-2"></span>**ジオフェンス名絞り込み検索**

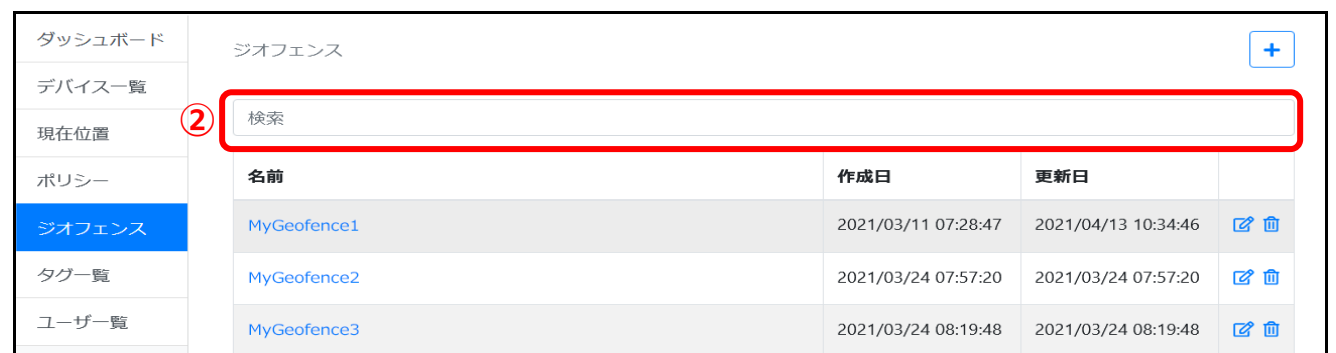

- 1. 検索する「キーワード」[②]を入力します。
- 2. ジオフェンス名に入力した「キーワード」を含むジオフェンスのみ表示されます。

#### <span id="page-32-0"></span>**ジオフェンスの追加**

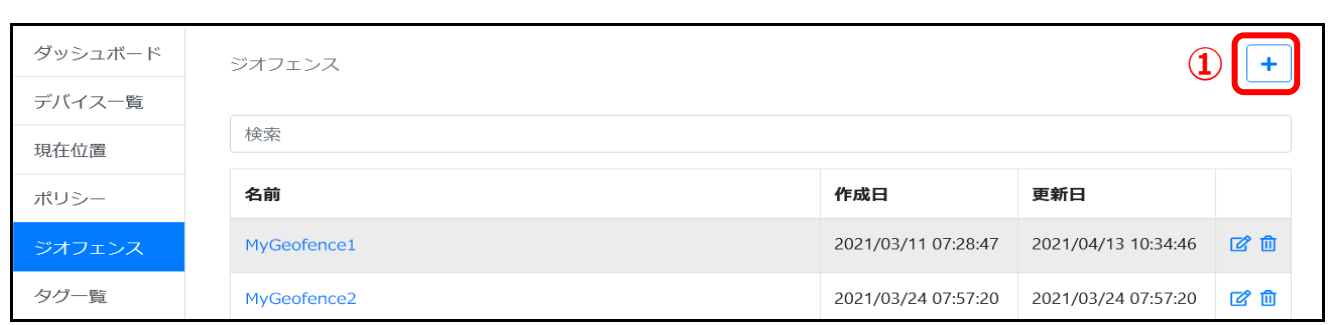

1. 一覧画面より [+] アイコン[①]をクリックします。

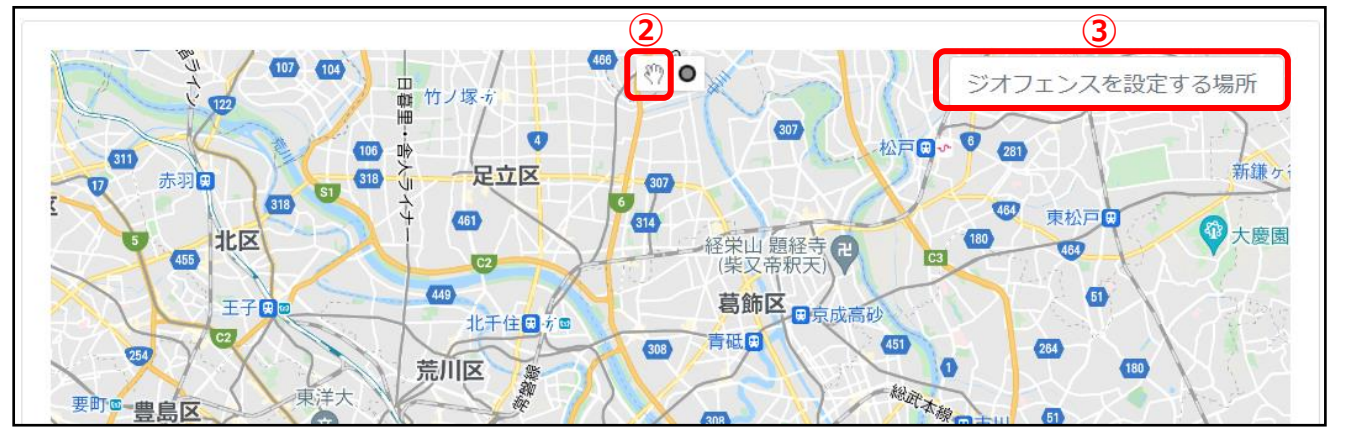

2. [手]アイコン[②]をクリックしてマップを移動、または「ジオフェンスに設定する場所」[③]を検索 して設定する領域をマップ内に表示させます。

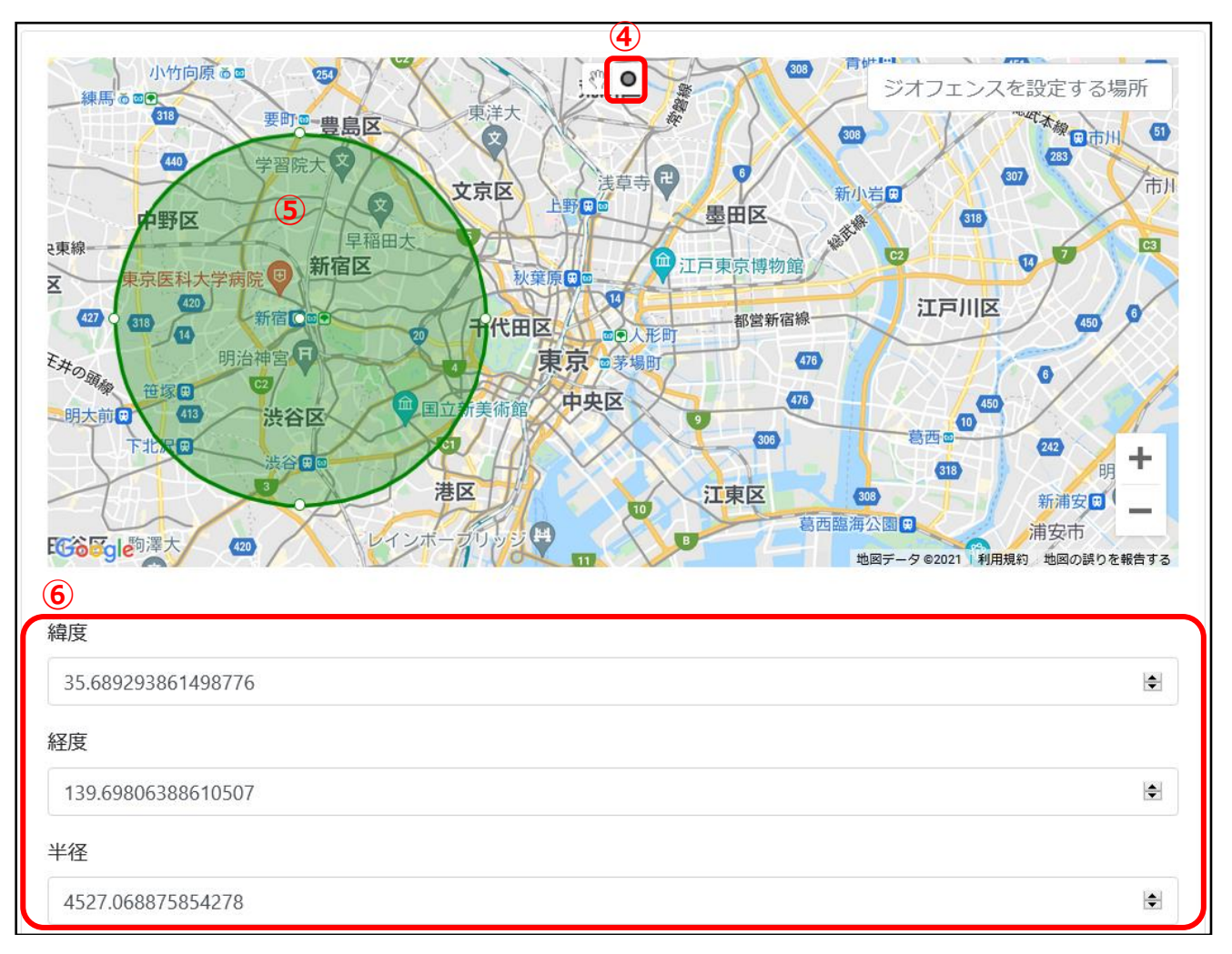

- 3. 地図上の[●]アイコン[4]をクリックします。
- 4. 指定位置からドラッグしてジオフェンス領域を設定します[⑤]。※必須項目
- 5. 領域を作成するとマップ下に「緯度」「経度」「半径」が自動で設定されます[⑥]。

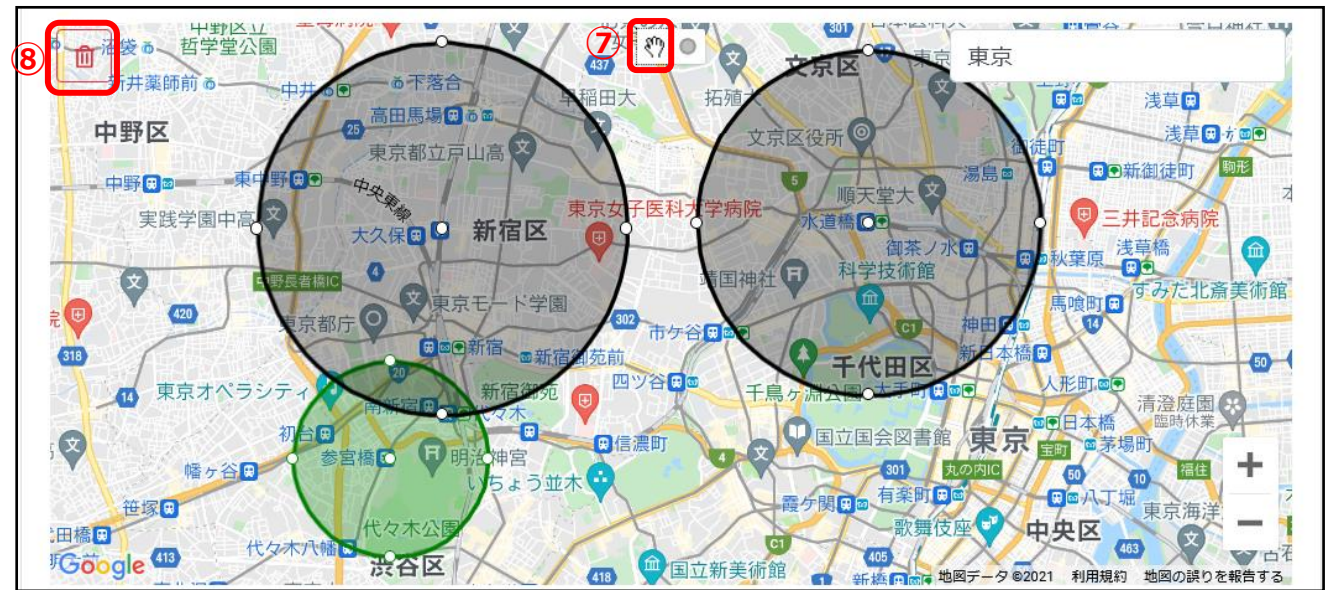

- 6. 複数エリアを複合的に設定することも可能です。
- 7. 2つ目以降の追加した領域は、[手]アイコン[⑦]で選択し[ゴミ箱]アイコン[⑧]で削除ができま す。

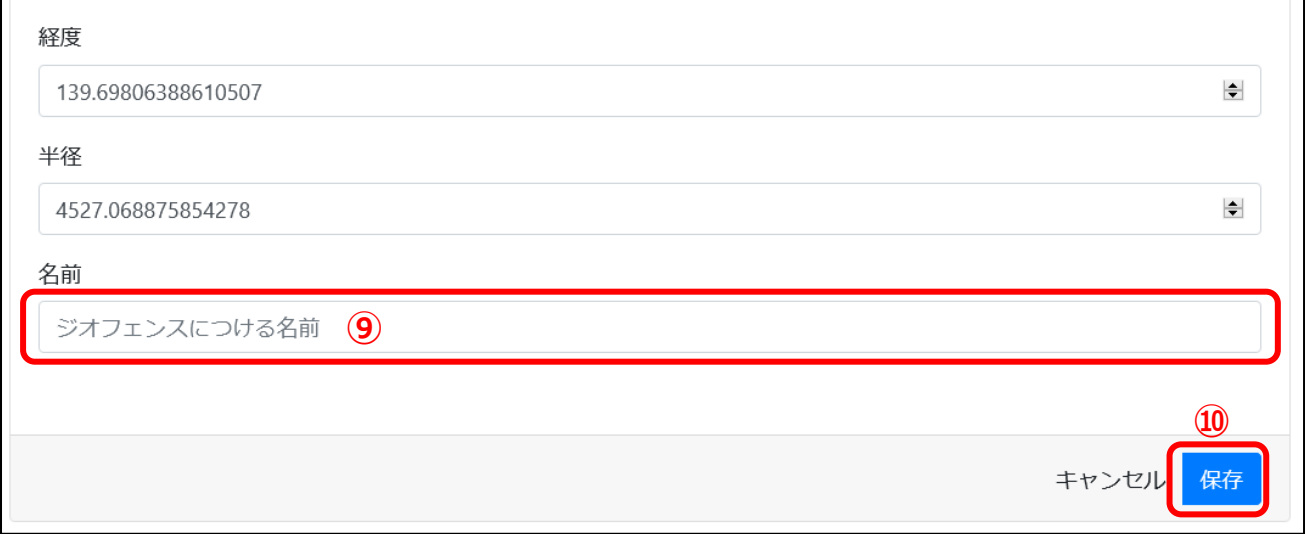

- 8. 「ジオフェンス名」[⑨]を入力します。※必須項目
- 9. [保存]ボタン[⑩]をクリックします。

### <span id="page-34-0"></span>**ジオフェンスの詳細画面**

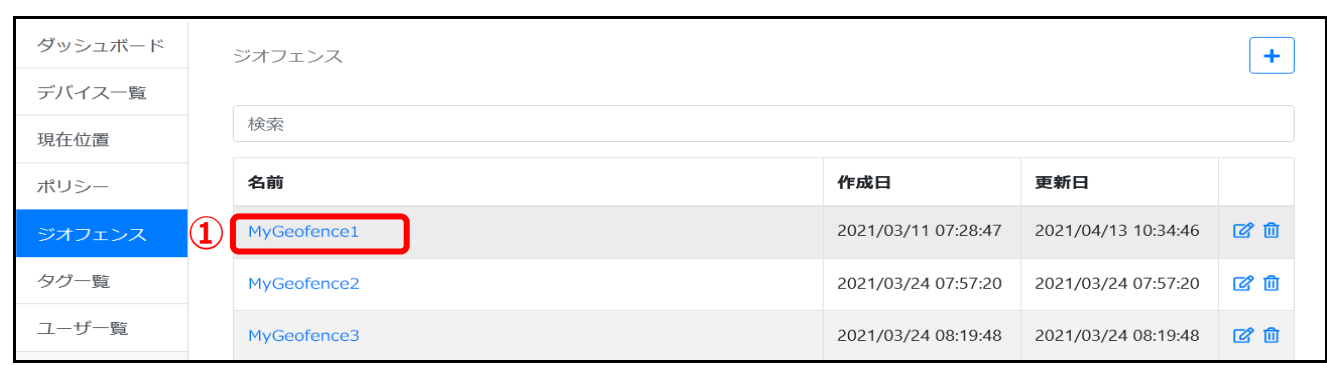

### 1. 一覧画面より [ジオフェンス名] のリンク[1]をクリックします。

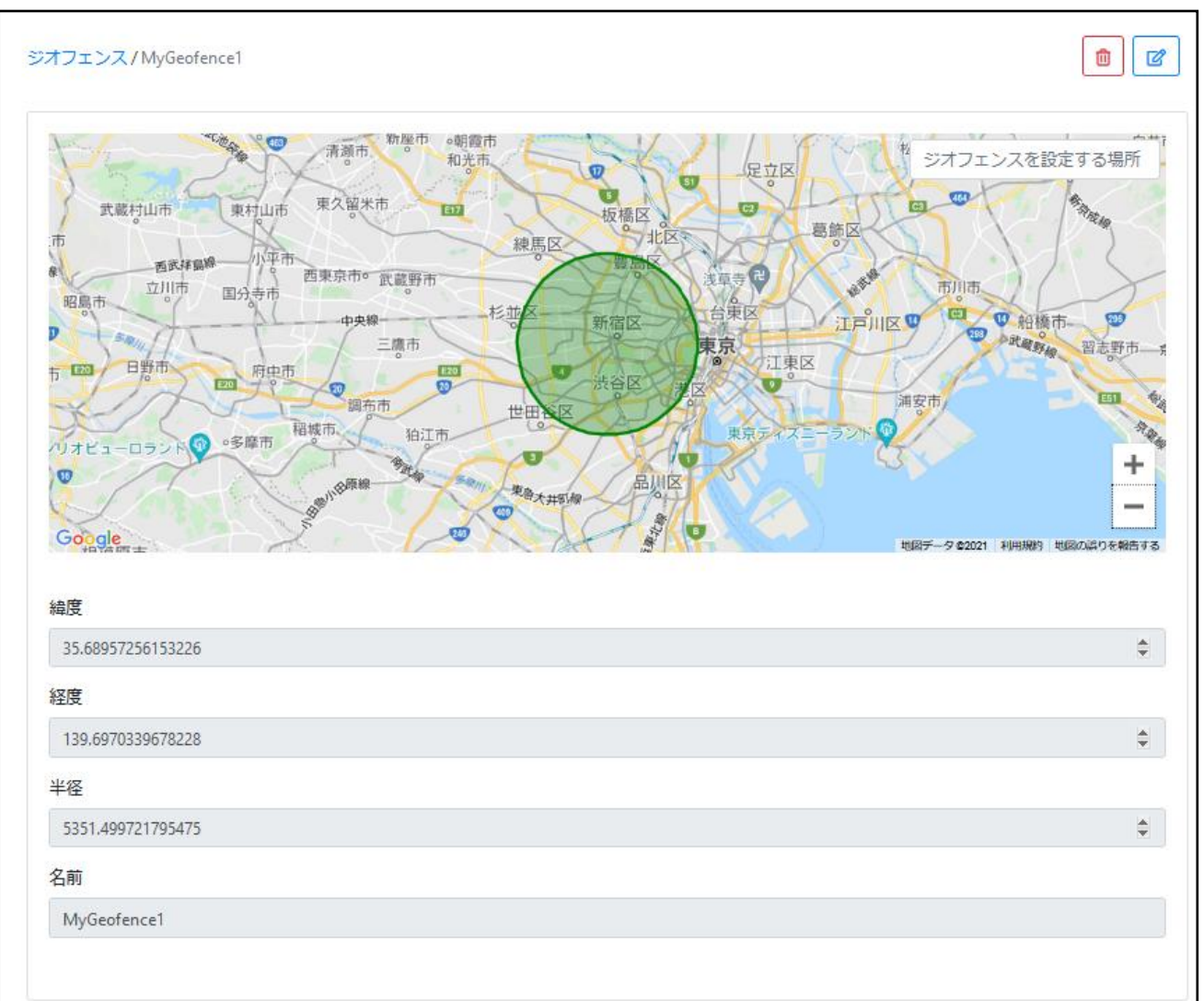

2. ジオフェンスの詳細画面が表示されます。

<span id="page-34-1"></span>**ジオフェンスの編集**

**【一覧画面】**

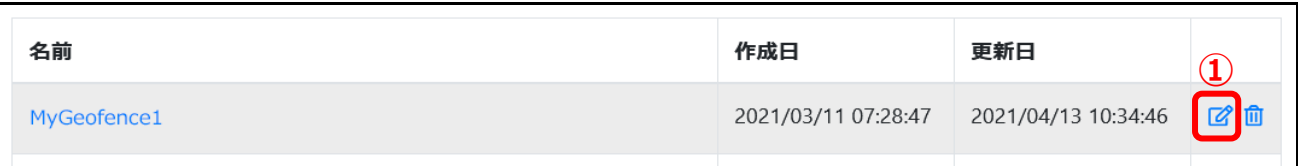

#### **【詳細画面】**

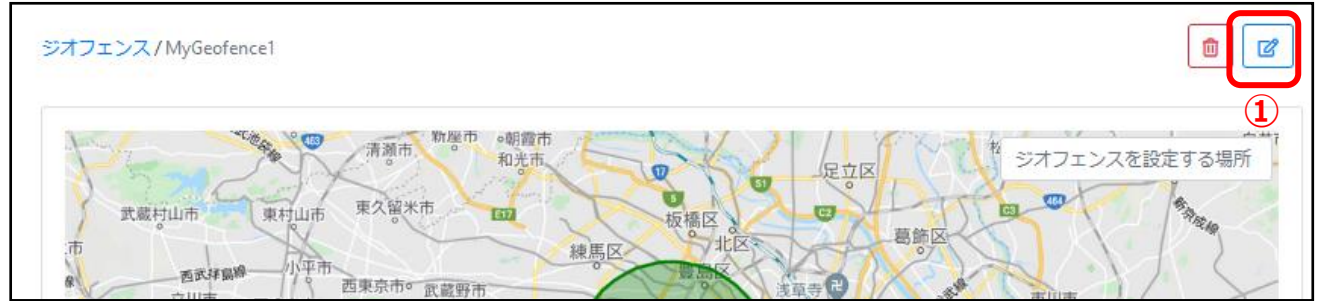

【一覧画面】または【詳細画面】の[編集]アイコン[①]をクリックします。 1.

2. 新規追加と同様の画面が表示されるので、該当箇所を編集し [保存] ボタンをクリックします。

#### <span id="page-35-0"></span>**ジオフェンスの削除**

#### **【一覧画面】**

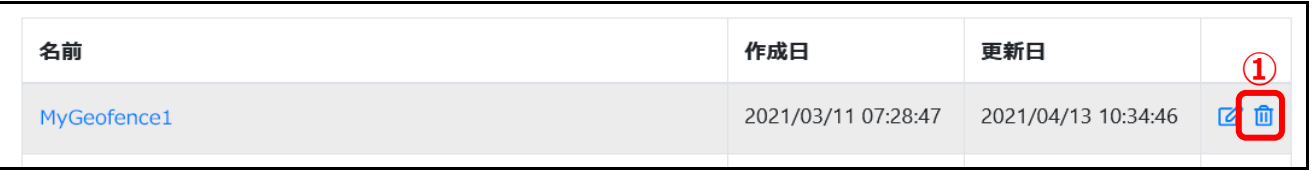

#### **【詳細画面】**

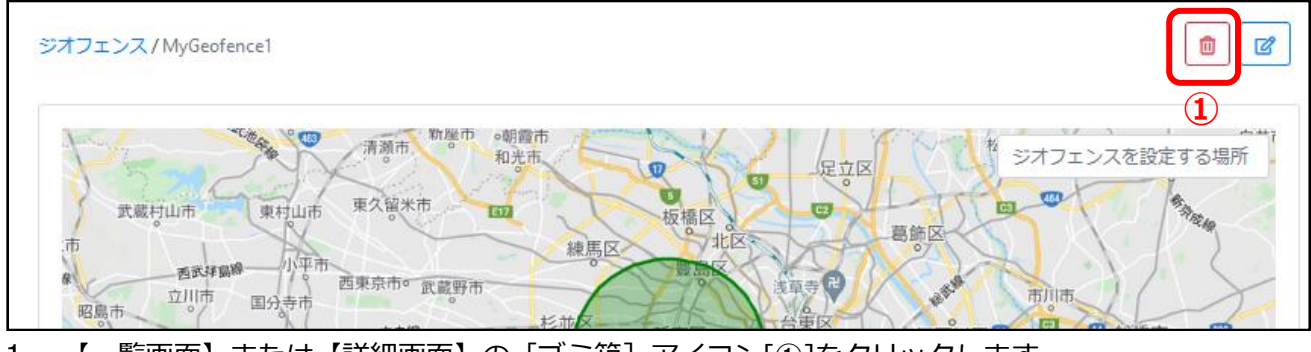

 $\mathbf{1}$ . 【一覧画面】または【詳細画面】の[ゴミ箱]アイコン[①]をクリックします。

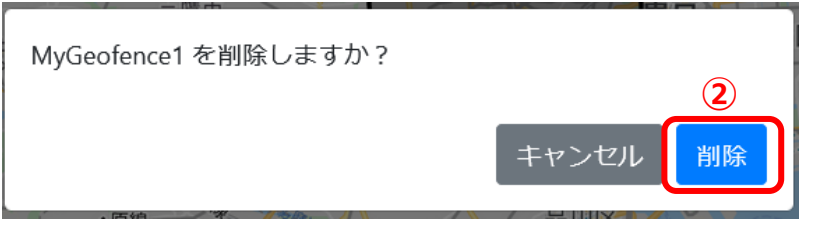

- 2. 「〇〇〇 (ジオフェンス名)を削除しますか?」とメッセージが出ますので、[削除]ボタン[2]をク リックします。
- 3. 一覧から削除されます。

# <span id="page-36-0"></span>**ポリシー(管理者ユーザのみ)**

ジオフェンスに「入った」「外に出た」際の、任意のタグを該当デバイスに自動で設定(追加・削除)させ ることができます。

管理者ユーザのみ閲覧・編集可能です。

```
ポリシー一覧
```
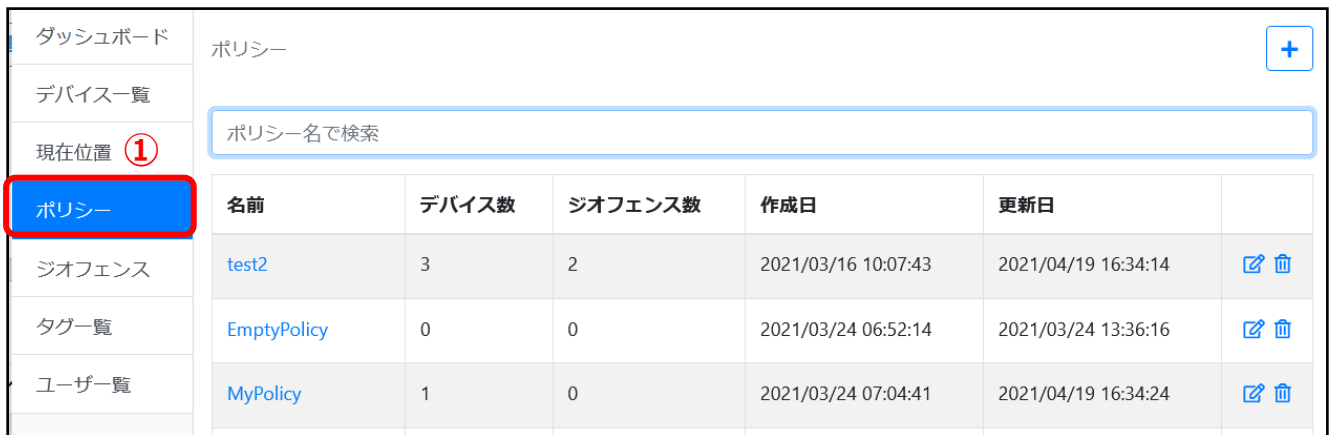

- 「ポリシー」メニュー[①]を選択します。  $1.$
- 2. ポリシーの全一覧が表示されます。

#### **一覧で、さらに表示した場合**

ページ下にスクロールすることで、次の一覧が表示されます。

#### <span id="page-36-2"></span>**ポリシー名絞り込み検索**

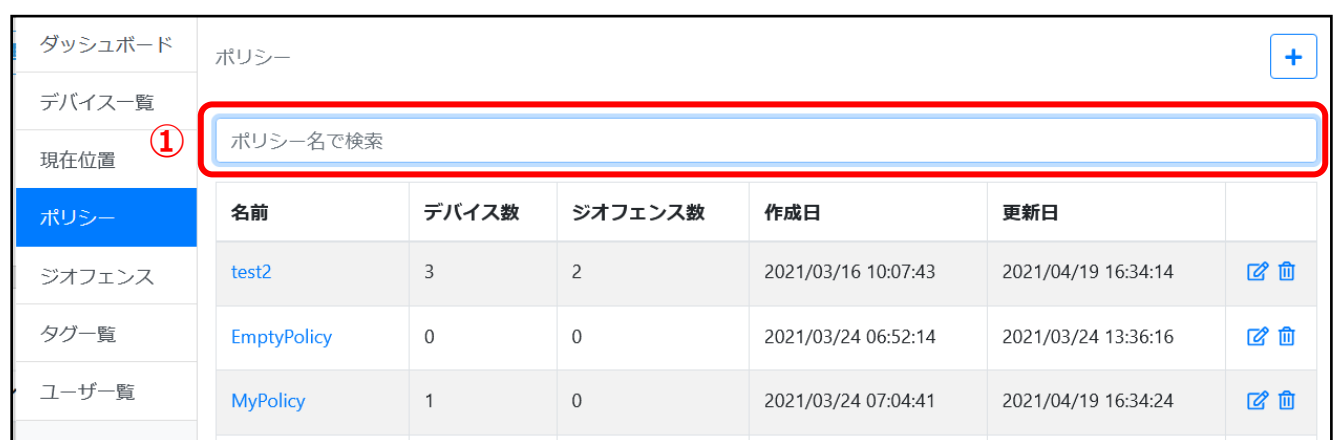

- 検索する「キーワード」[①]を入力します。
- ポリシー名に入力した「キーワード」を含むポリシーのみ表示されます。

#### <span id="page-37-0"></span>**ポリシーの追加**

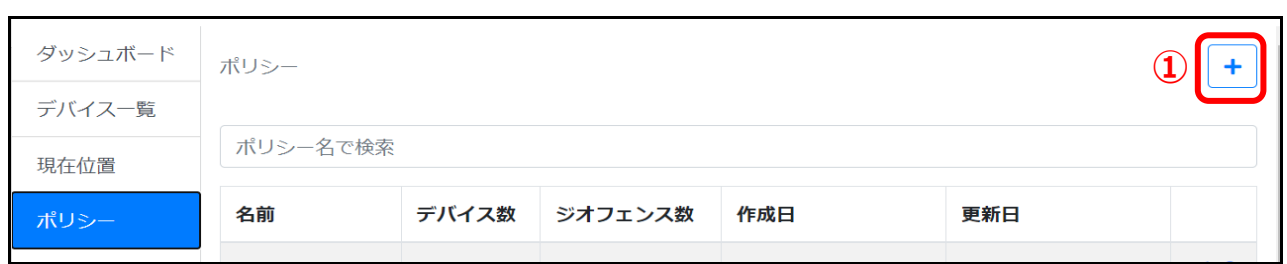

#### 1. 一覧画面より [+] アイコン[1]をクリックします。

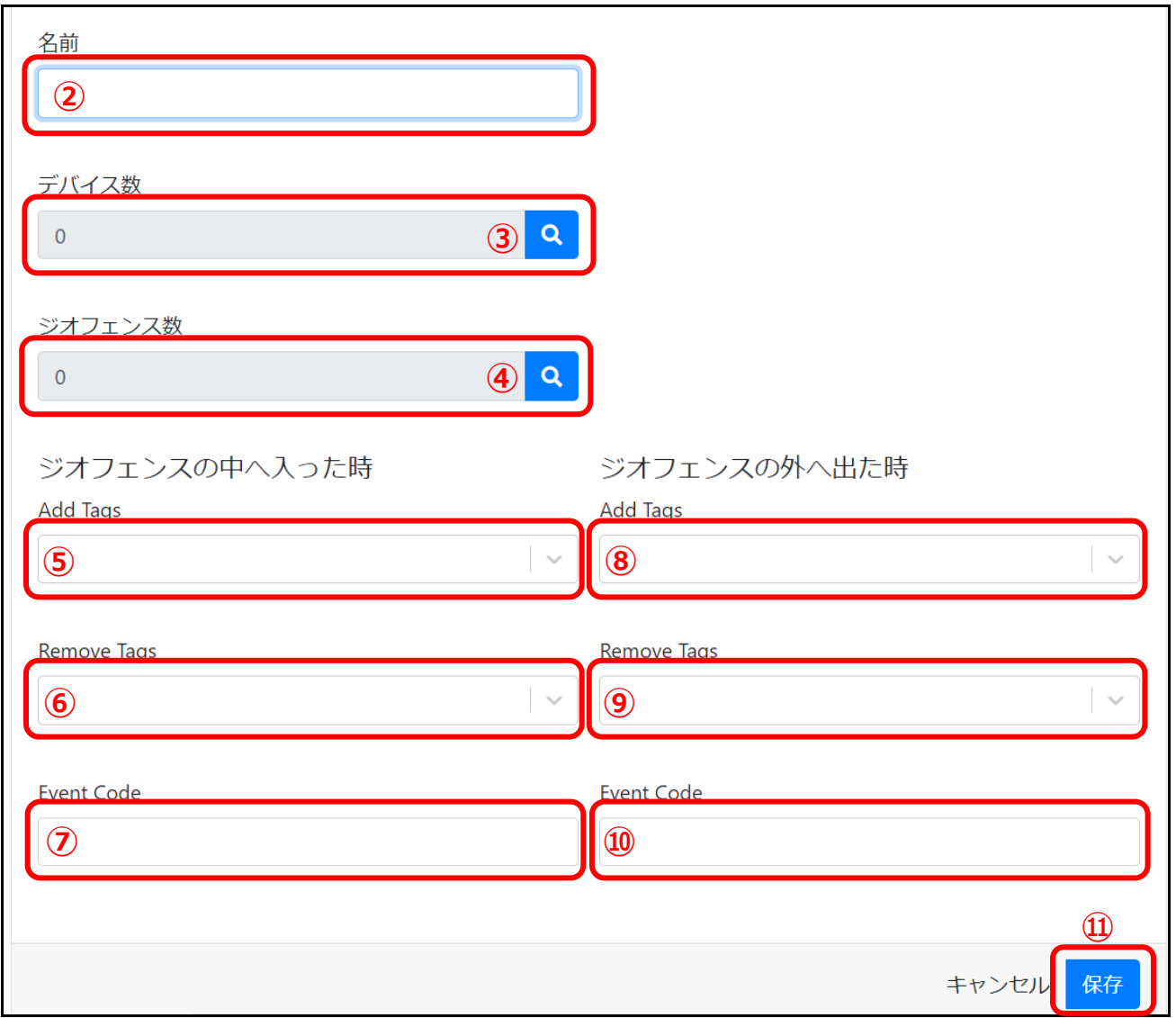

- 2. ポリシー名[②]を入力します。※必須項目
- 3. [虫メガネ」アイコン[③]をクリックしてデバイスを選択します。(複数選択可)
- 4. [虫メガネ」アイコン[④]をクリックして設定したジオフェンスを選択します。(複数選択可)
- 5. ジオフェンスの中へ入った時に追加されるタグ[⑤]を選択します。(複数選択可)
- 6. ジオフェンスの中へ入った時に削除されるタグ[⑥]を選択します。(複数選択可)
- 7. ジオフェンスの中へ入った時に発動されるイベントコード[⑦]を入力します。
- 8. ジオフェンスの外へ出た時に追加されるタグ[⑧]を選択します。(複数選択可)
- 9. ジオフェンスの外へ出た時に削除されるタグ[⑨]を選択します。(複数選択可)
- 10. ジオフェンスの外へ出た時に発動されるイベントコード[⑩]を入力します。
- 11. [保存]ボタン[1]をクリックします。

#### <span id="page-38-0"></span>**ポリシーの詳細画面** デバイス数 ジオフェンス数 作成日 更新日 名前 **① XXXX**  $\overline{0}$  $\overline{1}$ 2021/03/24 07:06:20 2021/03/25 07:43:49 2 面

#### 1. 一覧画面より [ポリシー名]のリンク[1]をクリックします。

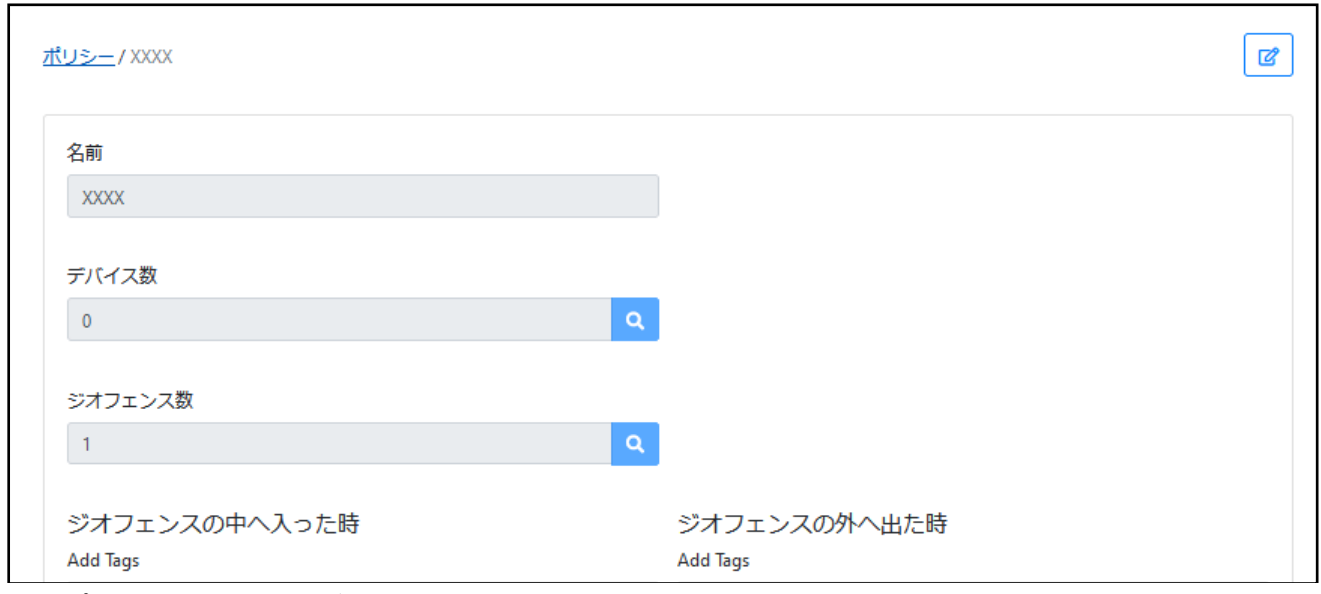

2. ポリシーの詳細画面が表示されます。

### <span id="page-38-1"></span>**ポリシーの編集**

#### **【一覧画面】**

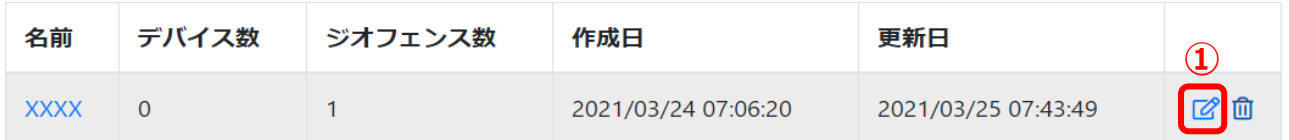

#### **【詳細画面】**

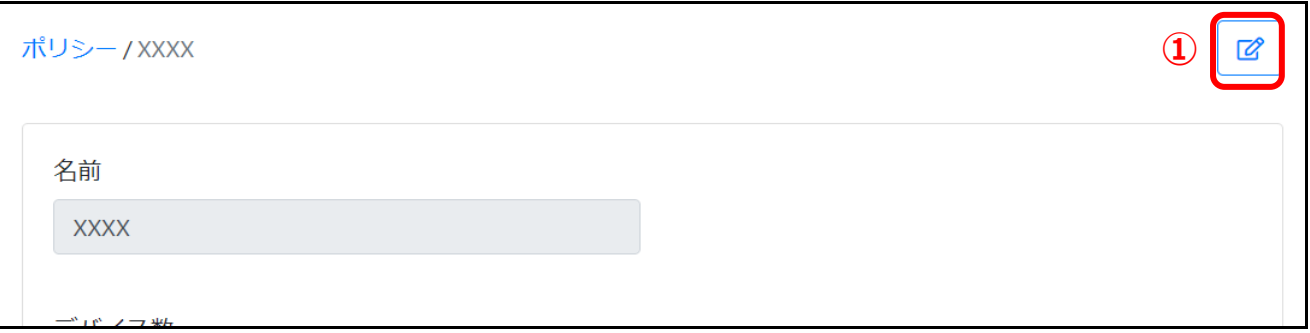

- 【一覧画面】または【詳細画面】の[編集]アイコン[①]をクリックします。
- 2. 新規追加と同様の画面が表示されるので、該当箇所を編集し [保存] ボタンをクリックします。

<span id="page-39-0"></span>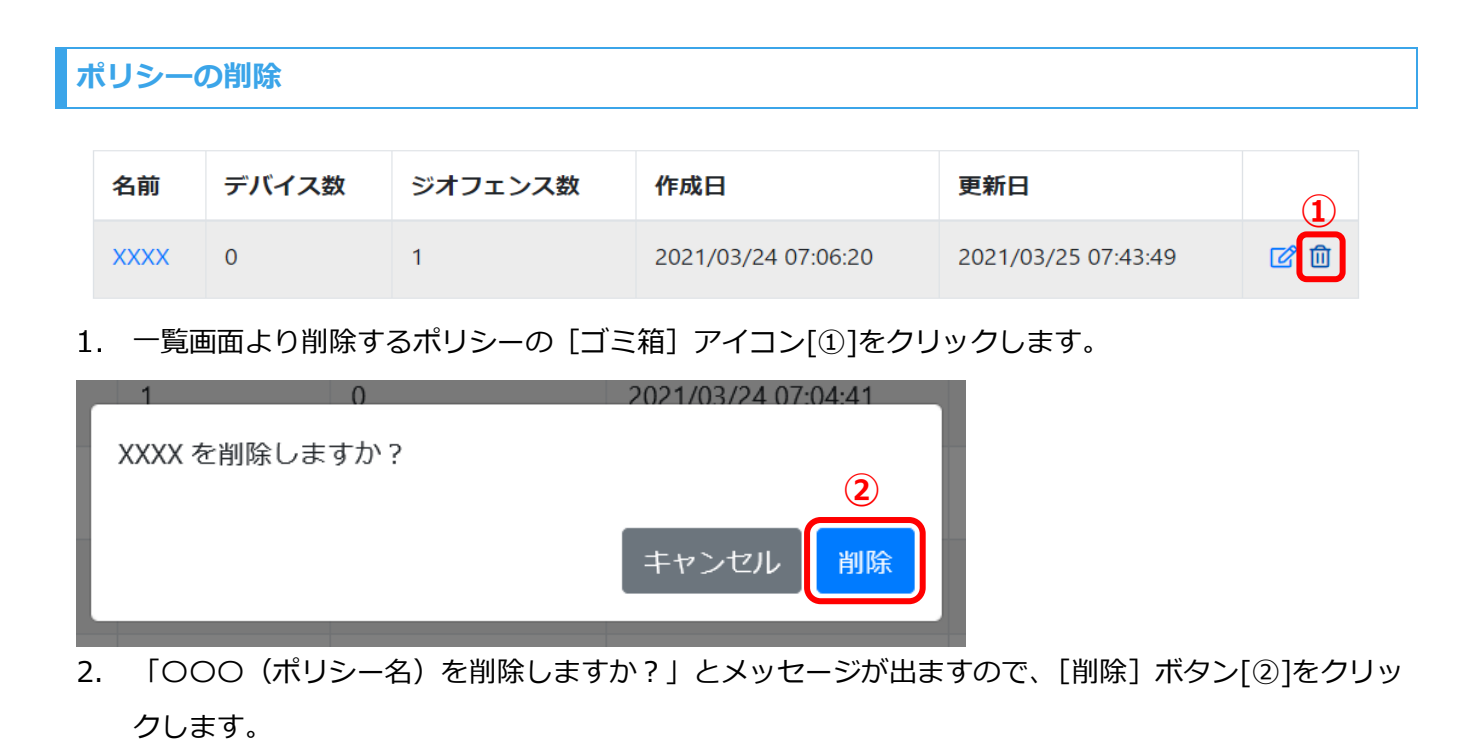

3. 一覧から削除されます。

#### <span id="page-40-0"></span>デバイスまたはユーザの編集時に追加されたタグの全一覧が表示されます。

#### 管理者ユーザのみ閲覧可能です。

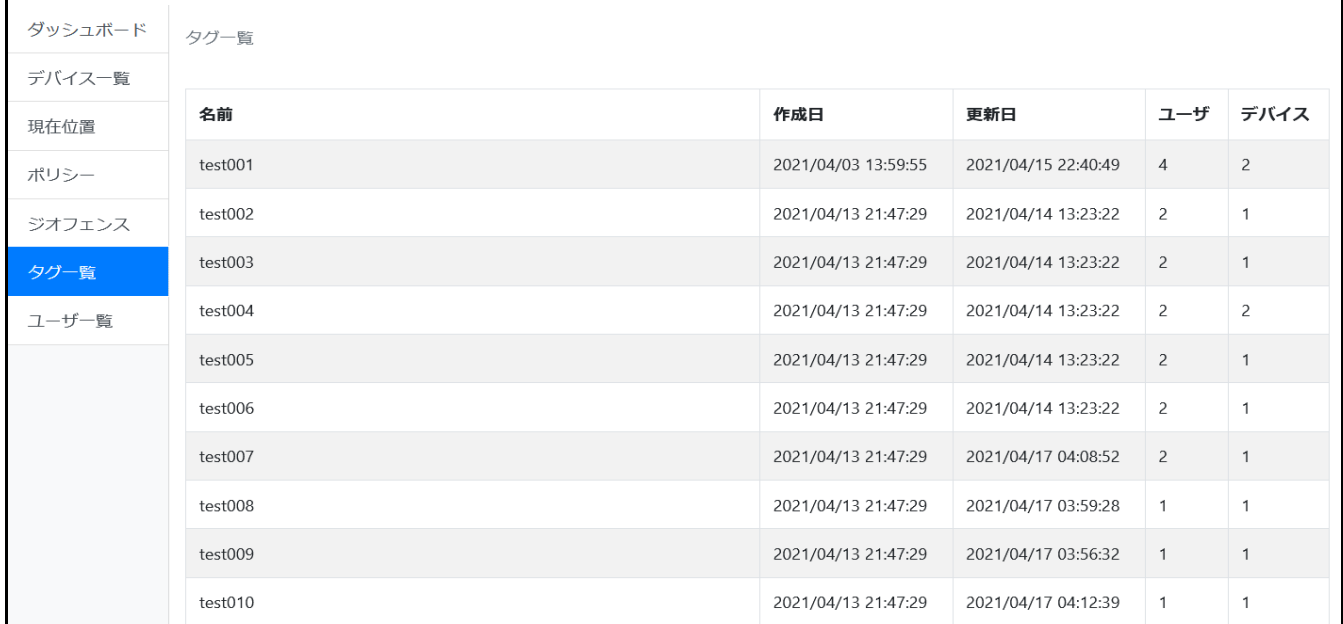

# <span id="page-41-0"></span>**ユーザ一覧(管理者ユーザのみ)**

#### 全ユーザの一覧が表示されます。

#### 管理者ユーザの閲覧・編集が可能です。

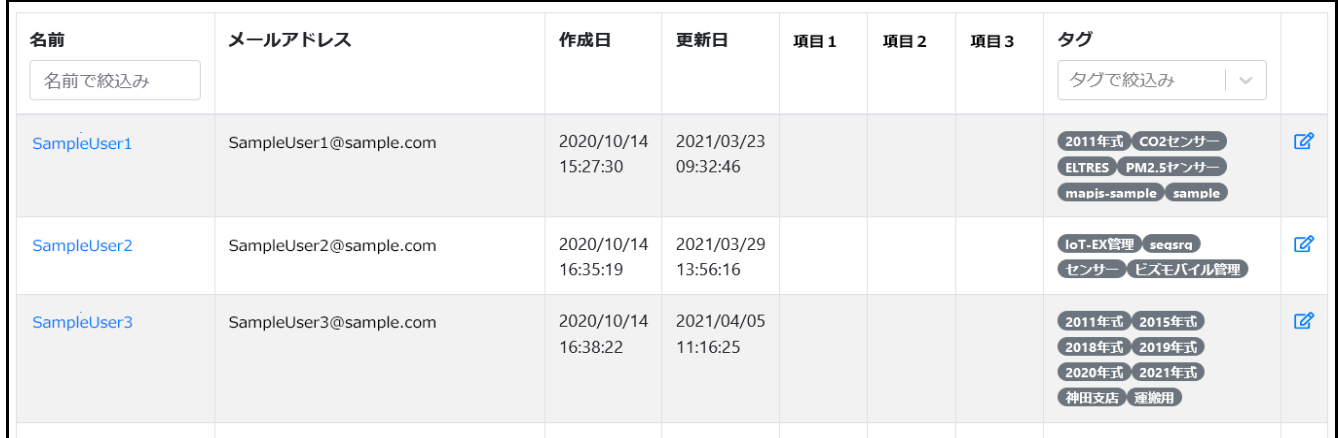

#### **一覧で、さらに表示した場合**

ページ下にスクロールすることで、次の一覧が表示されます。

#### <span id="page-41-1"></span>**絞り込み検索**

#### <span id="page-41-2"></span>**ユーザ名の絞り込み検索**

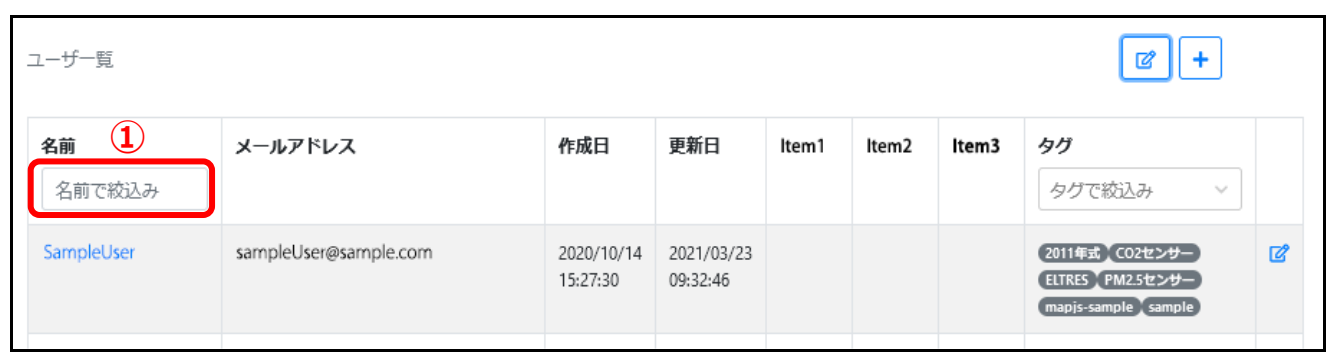

検索する「キーワード」[①]を入力します。

ユーザ名に入力した「キーワード」を含むユーザのみ表示されます。

<span id="page-42-0"></span>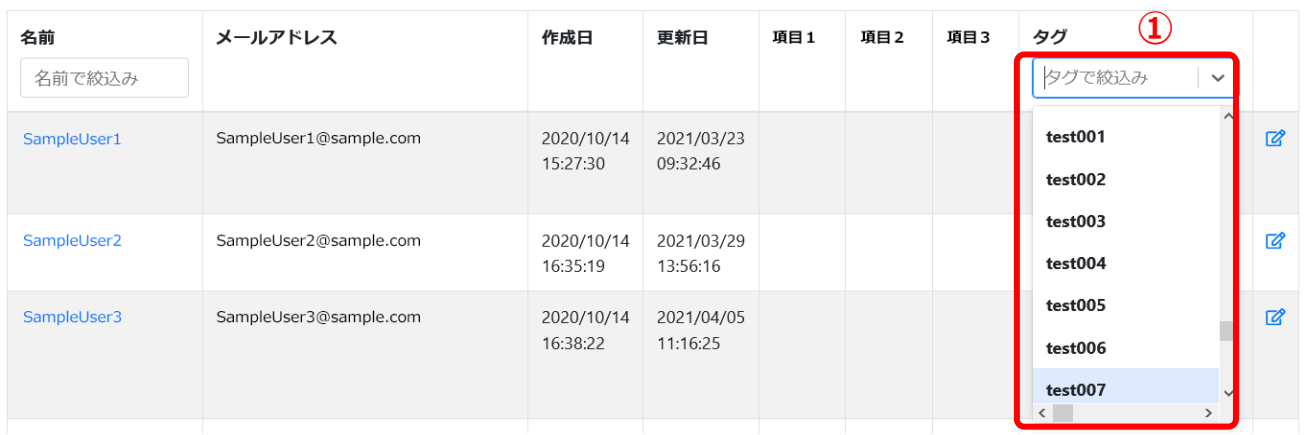

- プルダウンから検索する「タグ」[①]を選択します。(複数選択可)
- 2. 選択された「タグ」のいずれかを含むユーザのみ表示されます。

#### **「ユーザ名」「タグ」の両方で絞り込みをした場合**

ユーザ名に検索「キーワード」を含む、且つ選択された「タグ」のいずれかを含むユーザが表示されます。

<span id="page-42-1"></span>**管理項目の設定**

任意に管理項目を設定でき、その設定された項目を適宜更新できます。

#### <span id="page-42-2"></span>**管理項目のラベル名の編集・項目の表示/非表示変更**

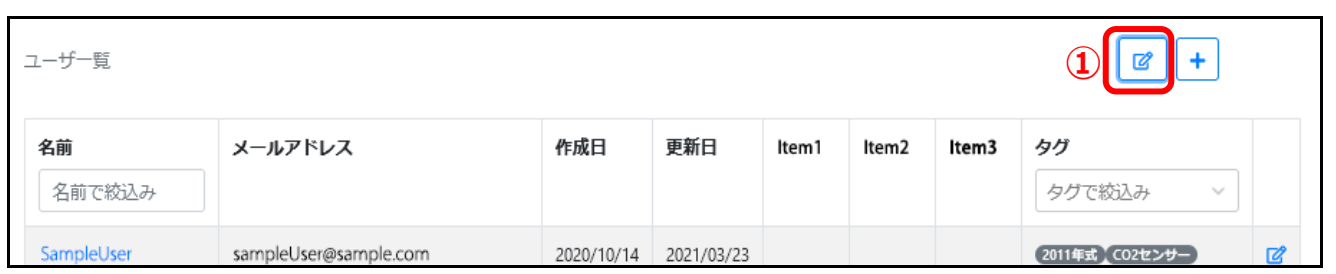

管理項目の[編集]アイコン[①]をクリックします。

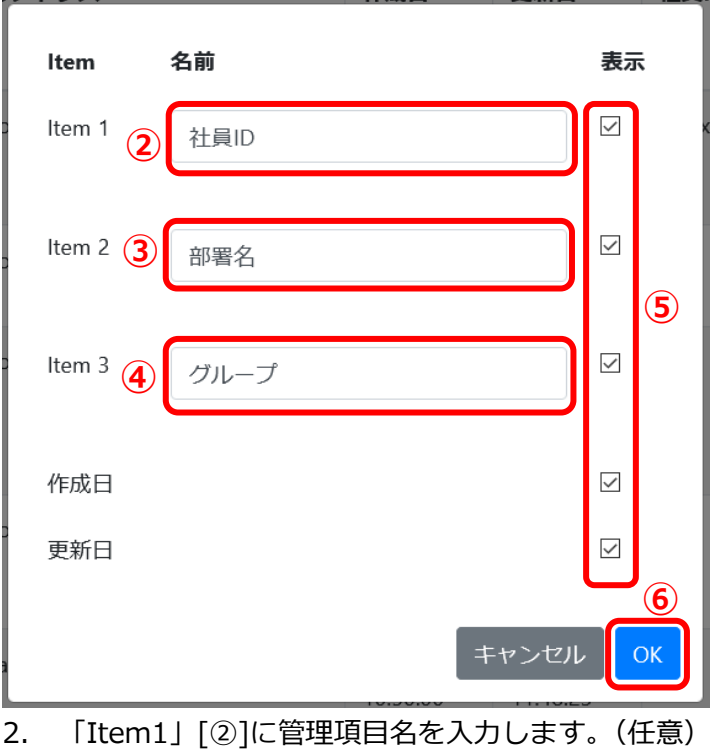

3. 「Item2」[③]に管理項目名を入力します。(任意)

4. 「Item3」[④]に管理項目名を入力します。(任意)

5. 一覧画面上に表示させたい項目[⑤]にチェックを入れます。

6. [OK]ボタン[⑥]をクリックします。

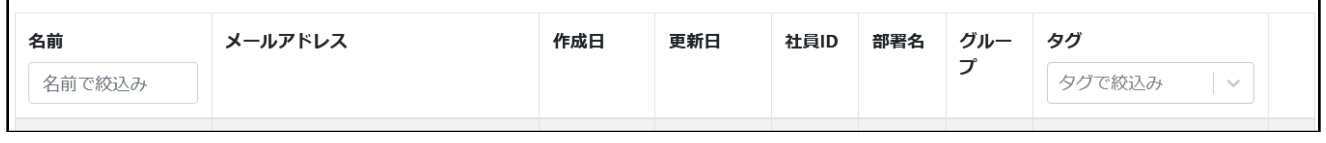

7. 設定した「項目名」に変更され、「表示」チェックがついたものだけ一覧に表示されます。

<span id="page-43-0"></span>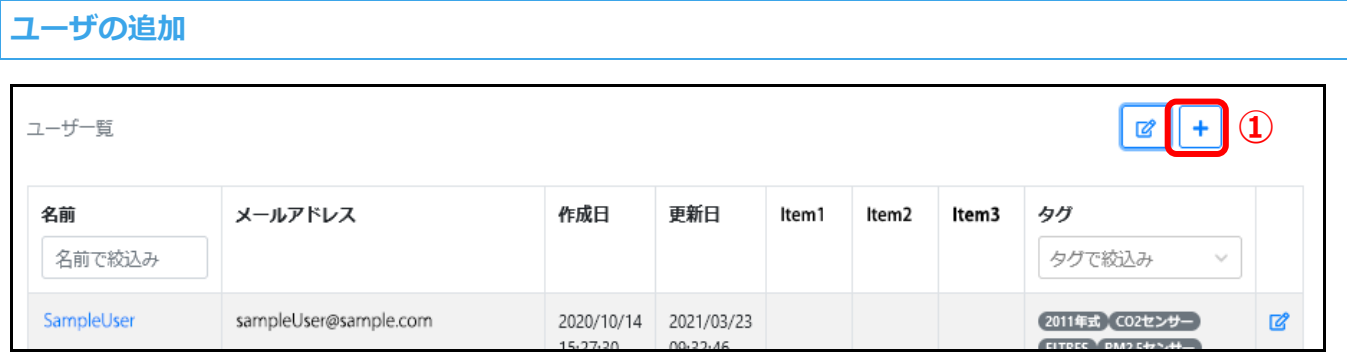

 $1.$ [+]アイコン[①]をクリックします。

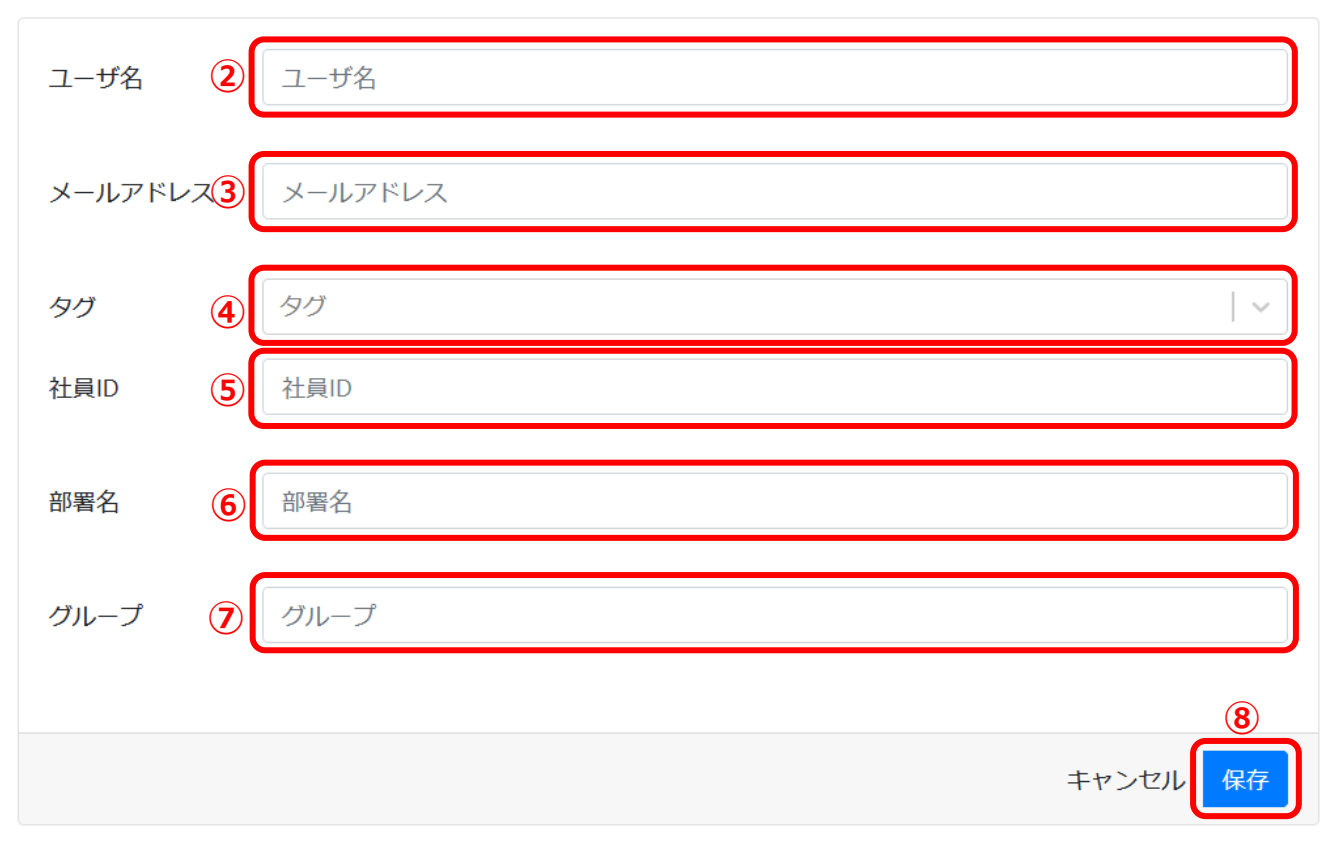

- 2. 「ユーザ名」[②]を入力します。※必須項目
- 3. 「メールアドレス」[③]を入力します。※必須項目
- 4. 「タグ」[④]の追加・削除をします。(複数選択可) 入力での新規追加も可能です。
- 5. 「管理項目 1(任意名)」[⑤]を入力します。
- 6. 「管理項目 2(任意名)」[⑥]を入力します。
- 7. 「管理項目 3(任意名)」[⑦]を入力します。
- 8. [保存]ボタン[8]をクリックします。
- 9. ユーザが登録され、メールアドレスに【差出人[:noreply@bizmob.jp】](mailto:noreply@bizmob.jp)【件名:Geo-Inventory Temporary Password】で「仮パスワード」が通知されます。

#### <span id="page-45-0"></span>**ユーザ詳細画面**

| 12<br>ユーザー覧           |                       |                        |                        |       |       |       |                                                                      |
|-----------------------|-----------------------|------------------------|------------------------|-------|-------|-------|----------------------------------------------------------------------|
| 名前<br>名前で絞込み          | メールアドレス               | 作成日                    | 更新日                    | ltem1 | ltem2 | ltem3 | タグ<br>タグで絞込み<br>$\mathcal{N}_{\mathcal{M}}$                          |
| SampleUser $\bigcirc$ | sampleUser@sample.com | 2020/10/14<br>15:27:30 | 2021/03/23<br>09:32:46 |       |       |       | 図<br>2011年式】 (02センサー)<br>[ELTRES PM2.5センサー]<br>(mapjs-sample sample) |

ユーザ一覧画面より詳細を表示したい[ユーザ名]のリンク[①]をクリックします。

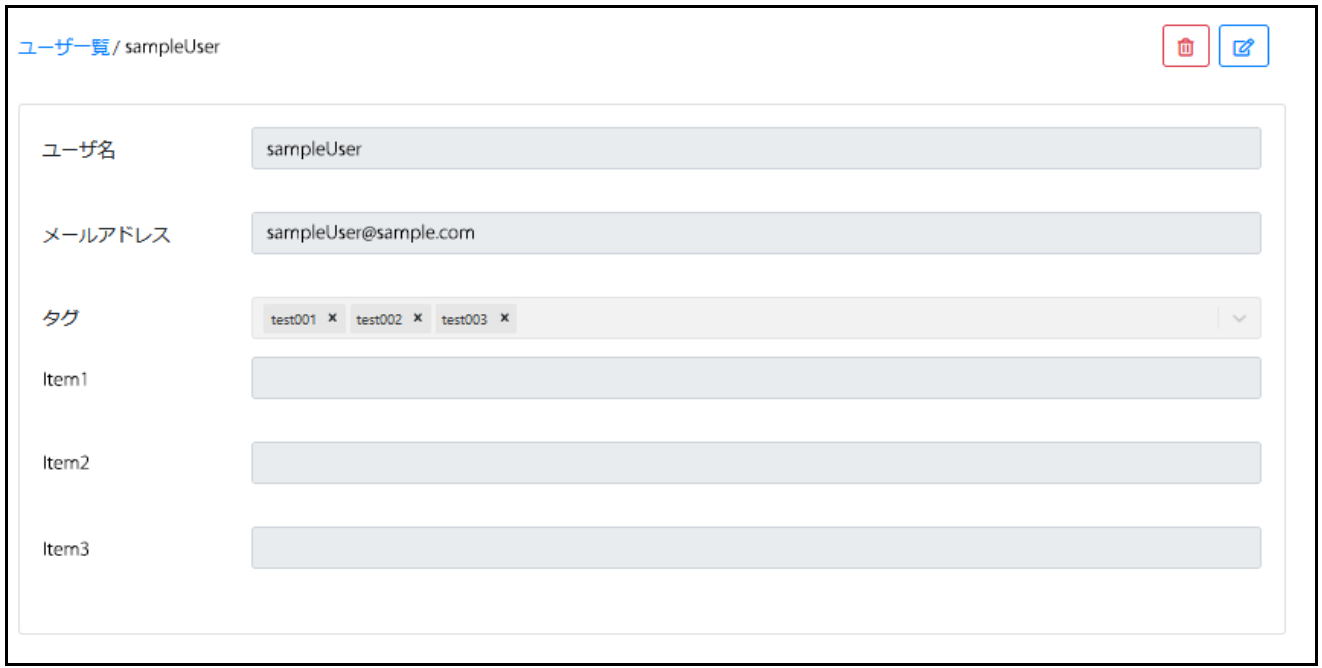

#### 2. 該当ユーザの詳細が表示されます。

#### <span id="page-45-1"></span>**ユーザの編集**

#### **【一覧画面】**

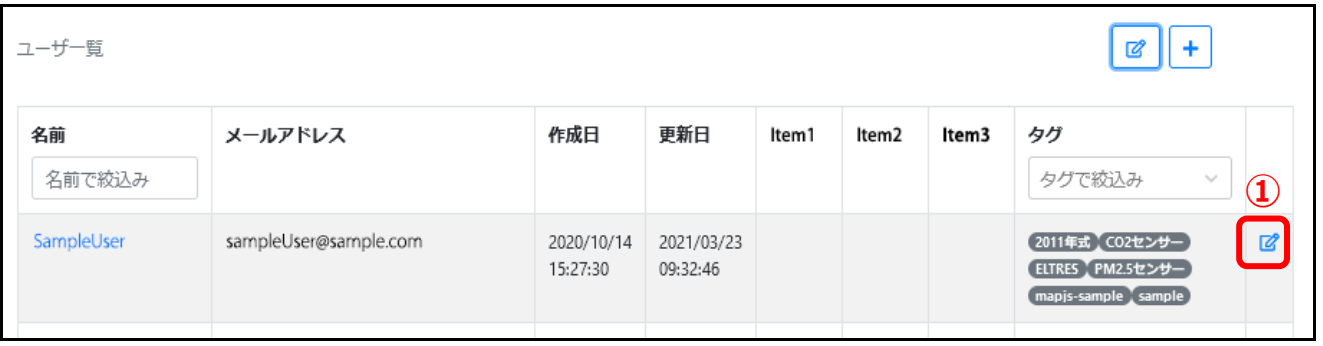

#### **【詳細画面】**

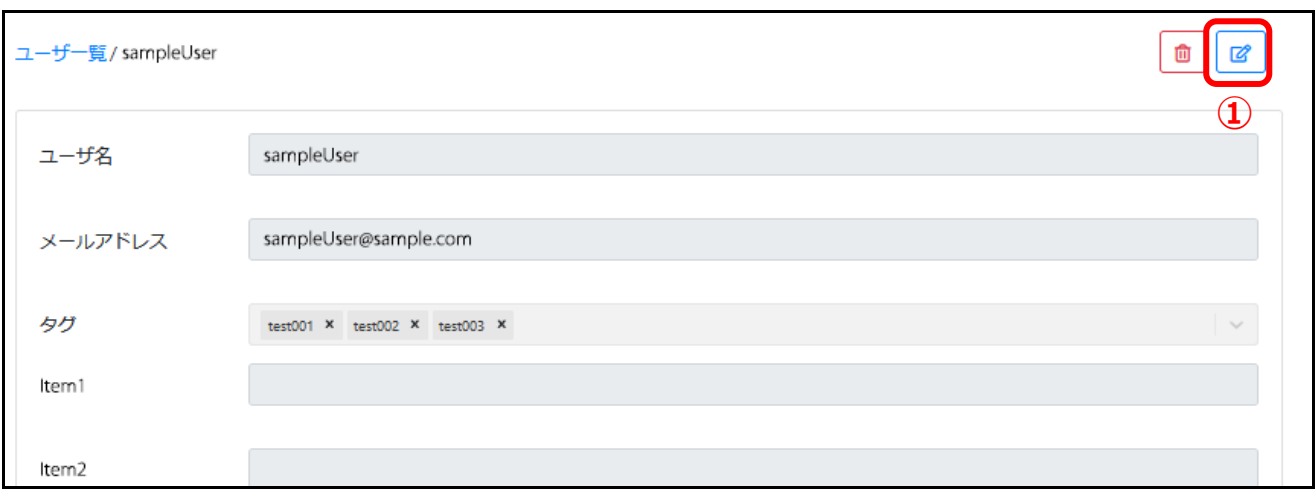

- 【一覧画面】または【詳細画面】より[編集]アイコン[①]をクリックします。
- 2. 新規追加と同様の画面が表示されるので、該当箇所を編集し [OK] ボタンをクリックします。

<span id="page-46-0"></span>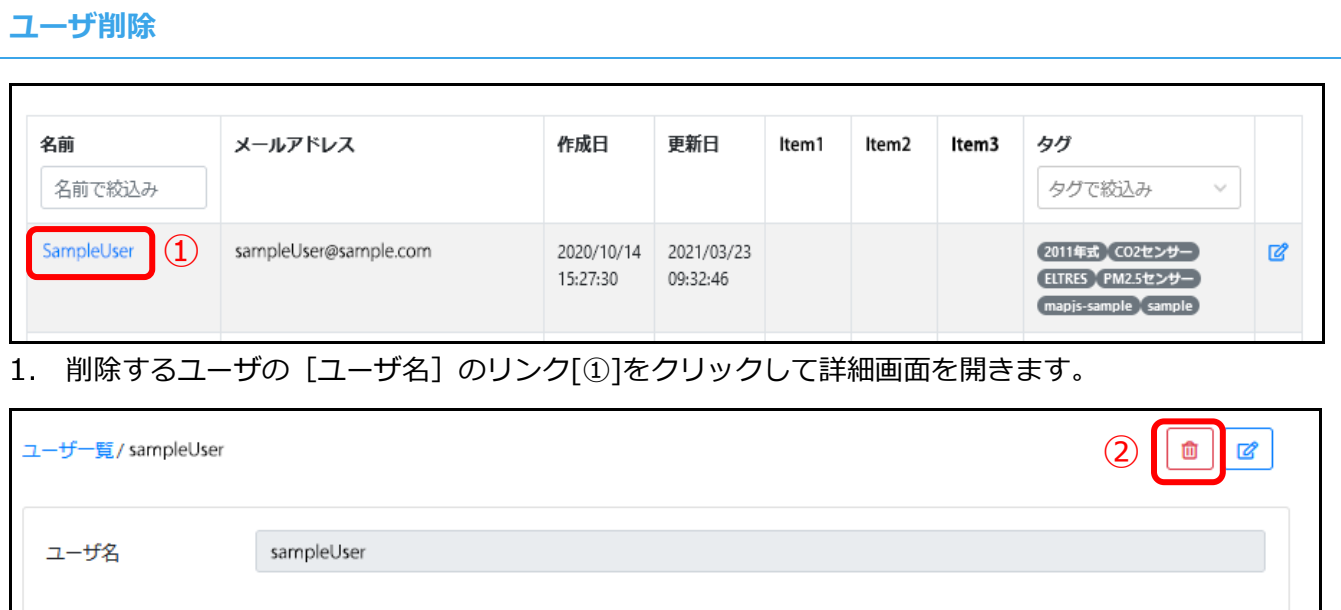

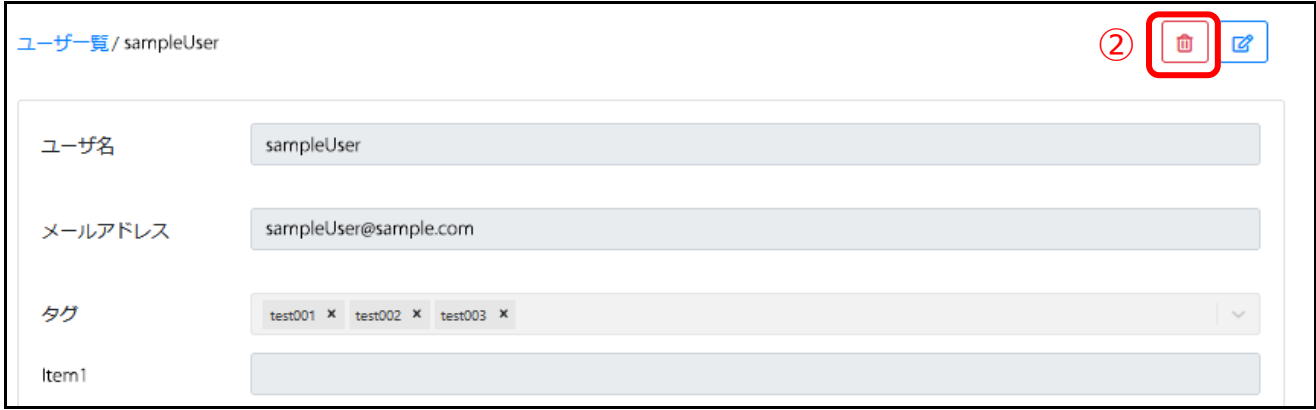

2. [ゴミ箱] アイコン[2]をクリックします。

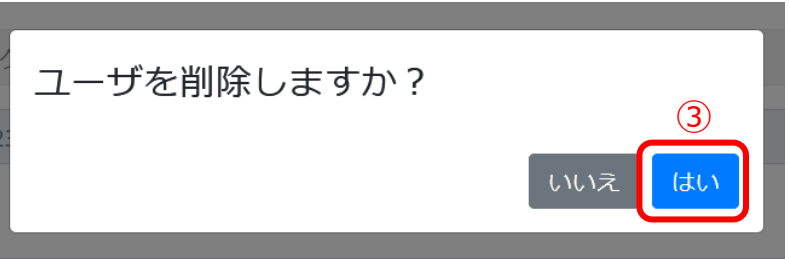

- 3. 「ユーザを削除しますか?」とメッセージが出ますので、[はい][③]をクリックします。
- 4. ユーザ一覧から削除されます。